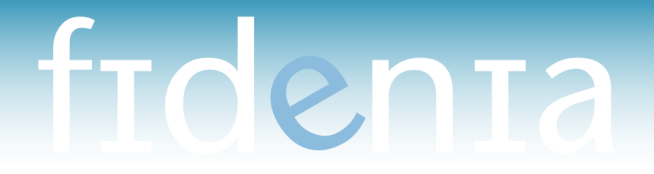

## **Guida all'utilizzo di Fidenia**

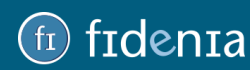

www.fidenia.com

### Sommario

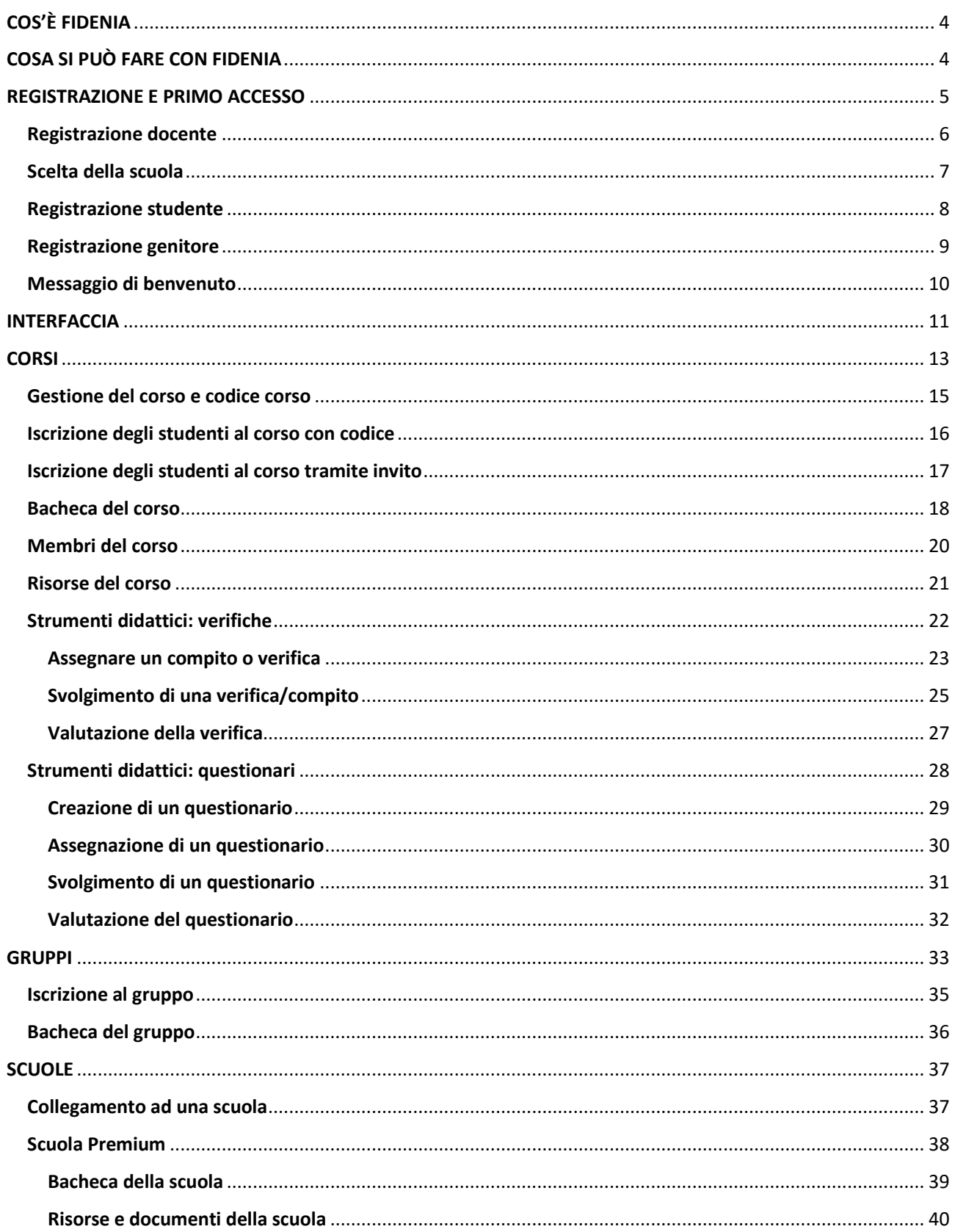

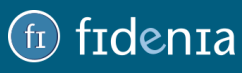

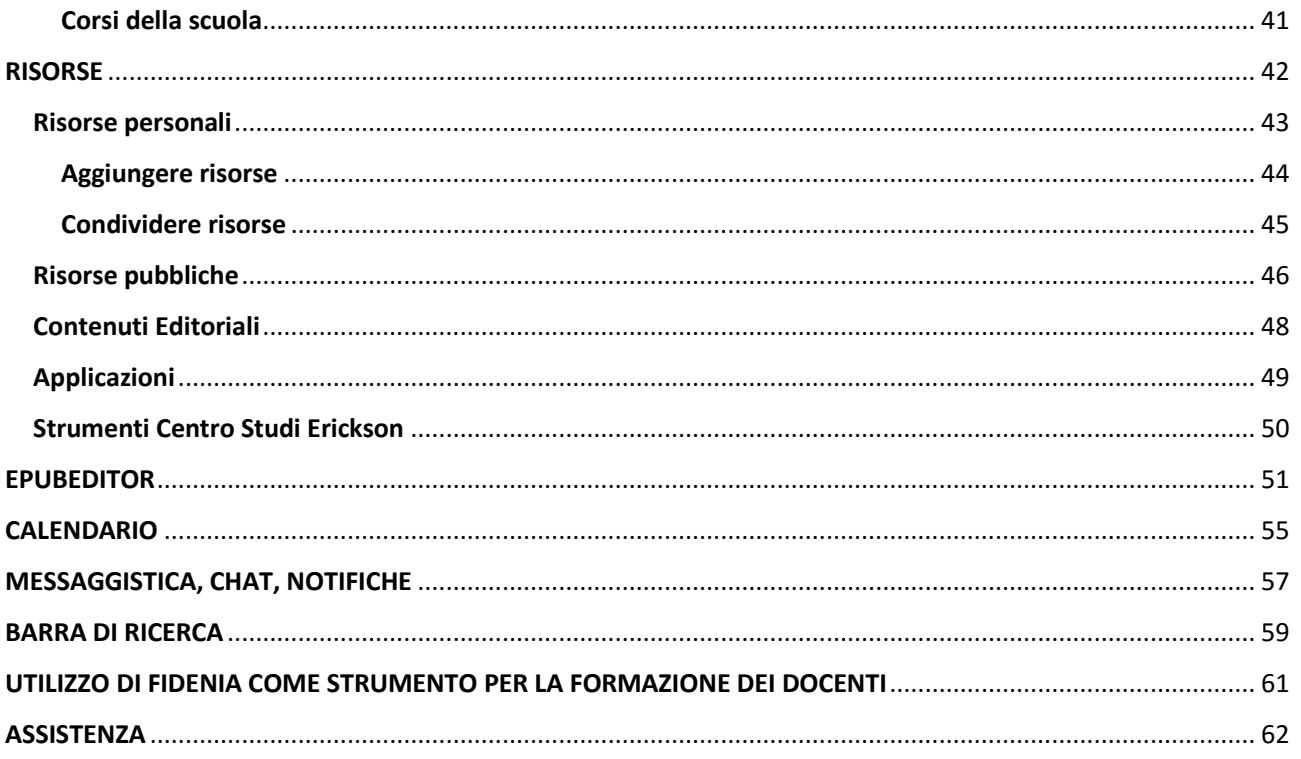

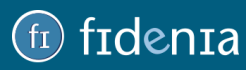

### <span id="page-3-0"></span>COS'È FIDENIA

Fidenia è il "social network didattico" pensato appositamente per docenti, studenti e famiglie. Nasce dall'idea di coniugare le più avanzate tecnologie digitali con le nuove esigenze della scuola, riunendo in un unico portale funzionalità didattiche evolute con tutti i vantaggi della comunicazione "social".

### <span id="page-3-1"></span>COSA SI PUÒ FARE CON FIDENIA

Fidenia mette a disposizione un ambiente d'apprendimento virtuale che permette di accedere a numerose funzionalità didattiche da un'unica registrazione.

Fidenia si rivolge a tutti i protagonisti della scuola, offrendo soluzioni innovative in grado di facilitare ogni attività quotidiana: dalla didattica all'invio di comunicazioni, dalla condivisione delle risorse allo scambio di informazioni tra utenti.

**Il professore** crea la classe virtuale, continua on-line le discussioni iniziate in classe in presenza, assegna compiti e questionari agli allievi per verificare la comprensione degli argomenti spiegati, condivide documenti, dispense, ebook, crea eventi e iniziative scolastiche, comunica con la classe, le famiglie e gli altri docenti.

**Lo studente** si iscrive ai corsi, dialoga in maniera social con i propri docenti, partecipa a gruppi di studio, lavora su materiale didattico condiviso, svolge questionari e invia elaborati online.

**Il genitor**e partecipa attivamente alla vita scolastica dei propri figli, scambia informazioni, comunica facilmente con la scuola, crea gruppi di condivisione con altri genitori.

**La scuola** crea e personalizza la propria pagina, invia comunicazioni e documenti, dialoga con le altre scuole, crea eventi all'interno del calendario, promuove via web progetti e iniziative.

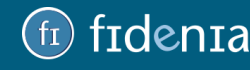

### <span id="page-4-0"></span>REGISTRAZIONE E PRIMO ACCESSO

Per registrarsi a Fidenia come docente è sufficiente collegarsi all'indirizzo a **[www.fidenia.com](http://www.fidenia.com/)** e cliccare sul pulsante **Registrati gratis**.

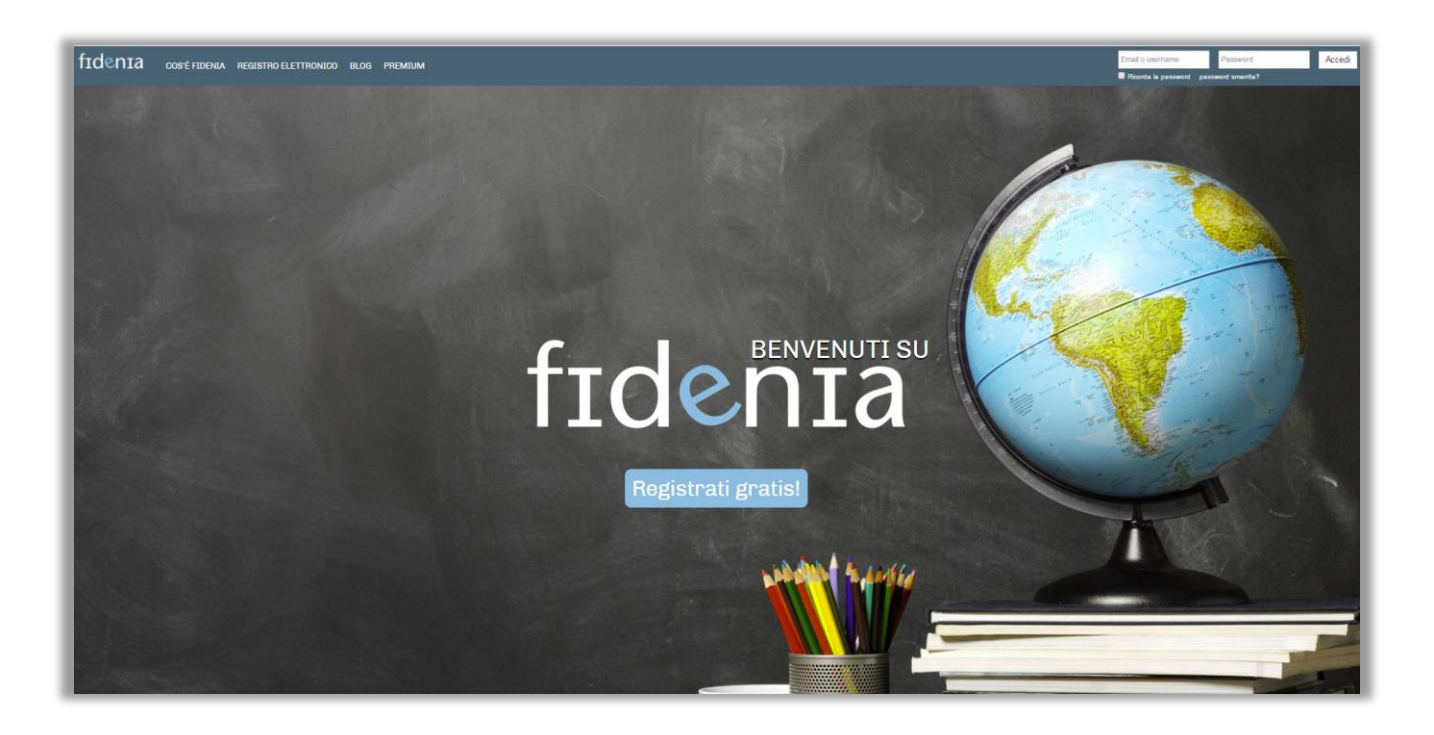

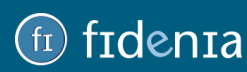

### <span id="page-5-0"></span>Registrazione docente

1. Scegliere la tipologia di utente **Docente**.

2. Compilare i campi inserendo dati anagrafici, indirizzo e-mail e password. Verrà invita una mail nella casella di posta indicata. Sarà necessario cliccare sull'apposito link per confermare l'iscrizione.

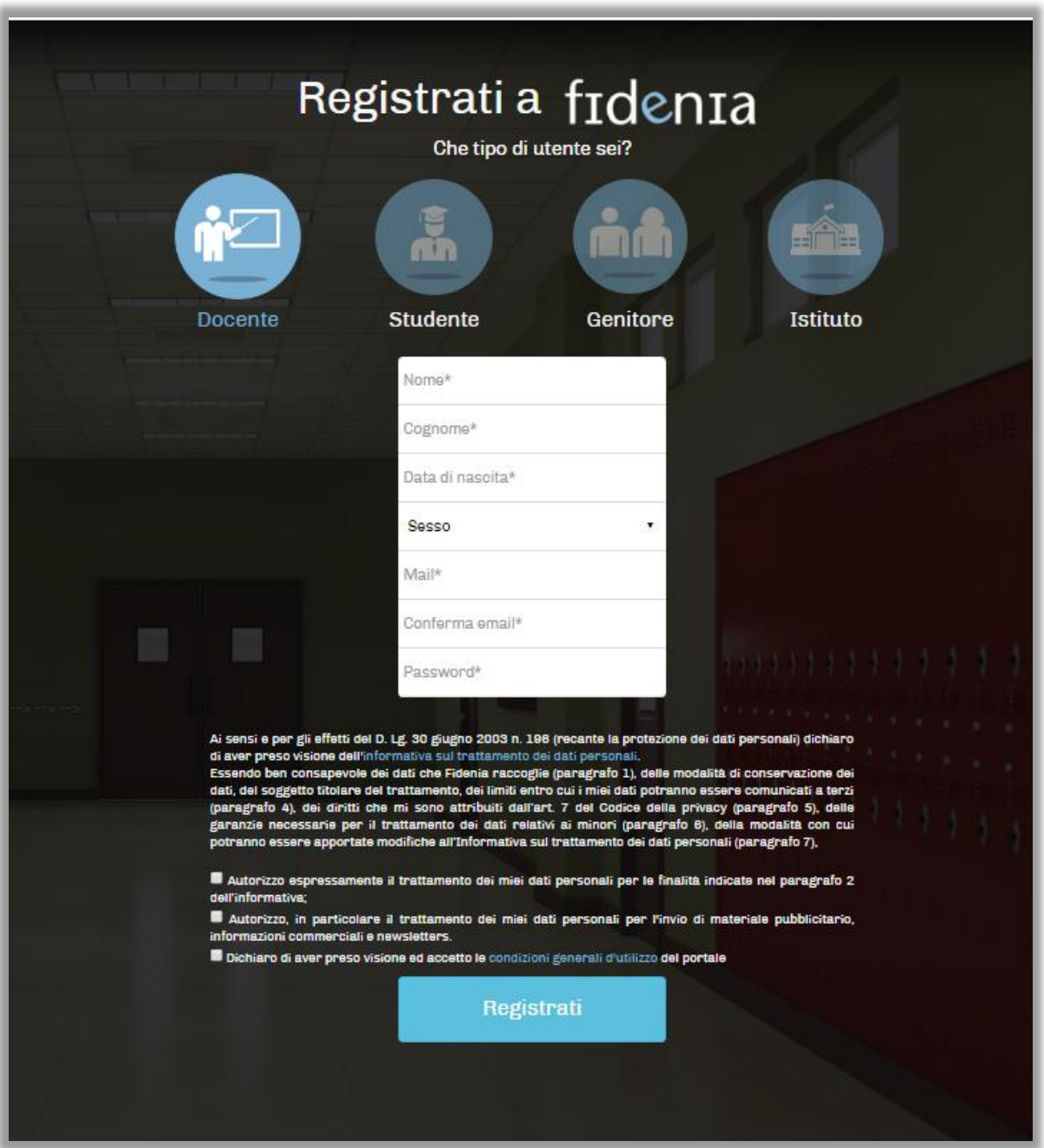

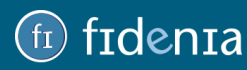

### <span id="page-6-0"></span>Scelta della scuola

Una volta confermato l'account, viene chiesto all'utente di indicare la sua scuola di riferimento.

Per una ricerca il più possibile efficace è opportuno inserire il **codice meccanografico**, della sede o del singolo plesso. In alternativa sarà anche possibile cercare per Provincia e Comune.

Una volta individuata la propria scuola, sarà sufficiente cliccare sul simbolo **+** e quindi sul pulsante **Prosegui su Fidenia** per entrare all'interno del portale.

Nel caso non fosse possibile rintracciare la propria scuola è possibile ricevere assistenza cliccando sull'apposito form **Non trovi la tua scuola?**

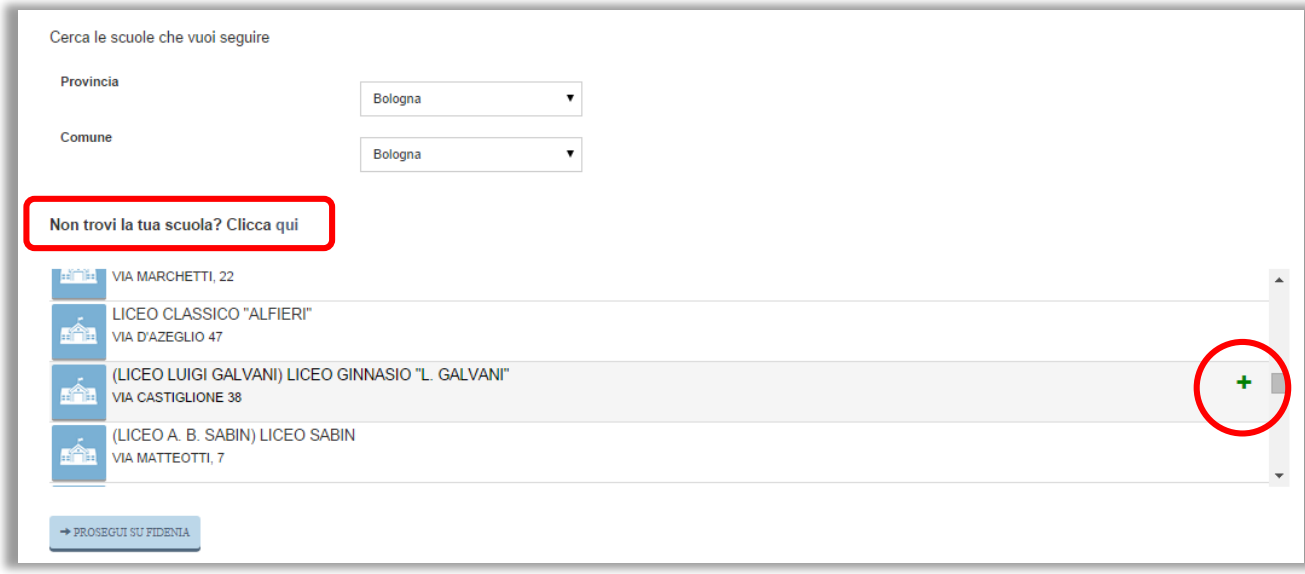

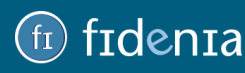

# frdenra

### <span id="page-7-0"></span>Registrazione studente

- 1. Scegliere la tipologia di utente **Studente.**
- 2. Compilare i campi inserendo **codice corso**, dati anagrafici, username e password.

**NB**: per lo studente **non è necessario l'inserimento di un indirizzo e-mail**, si tratta di un dato facoltativo.

È necessario invece che lo studente sia in possesso di un **Codice corso** che dovrà essere fornito dal docente. Inserendo il questo dato, in seguito alla registrazione in Fidenia, lo studente risulterà automaticamente iscritto al corso creato da docente e collegato alla sua scuola di riferimento.

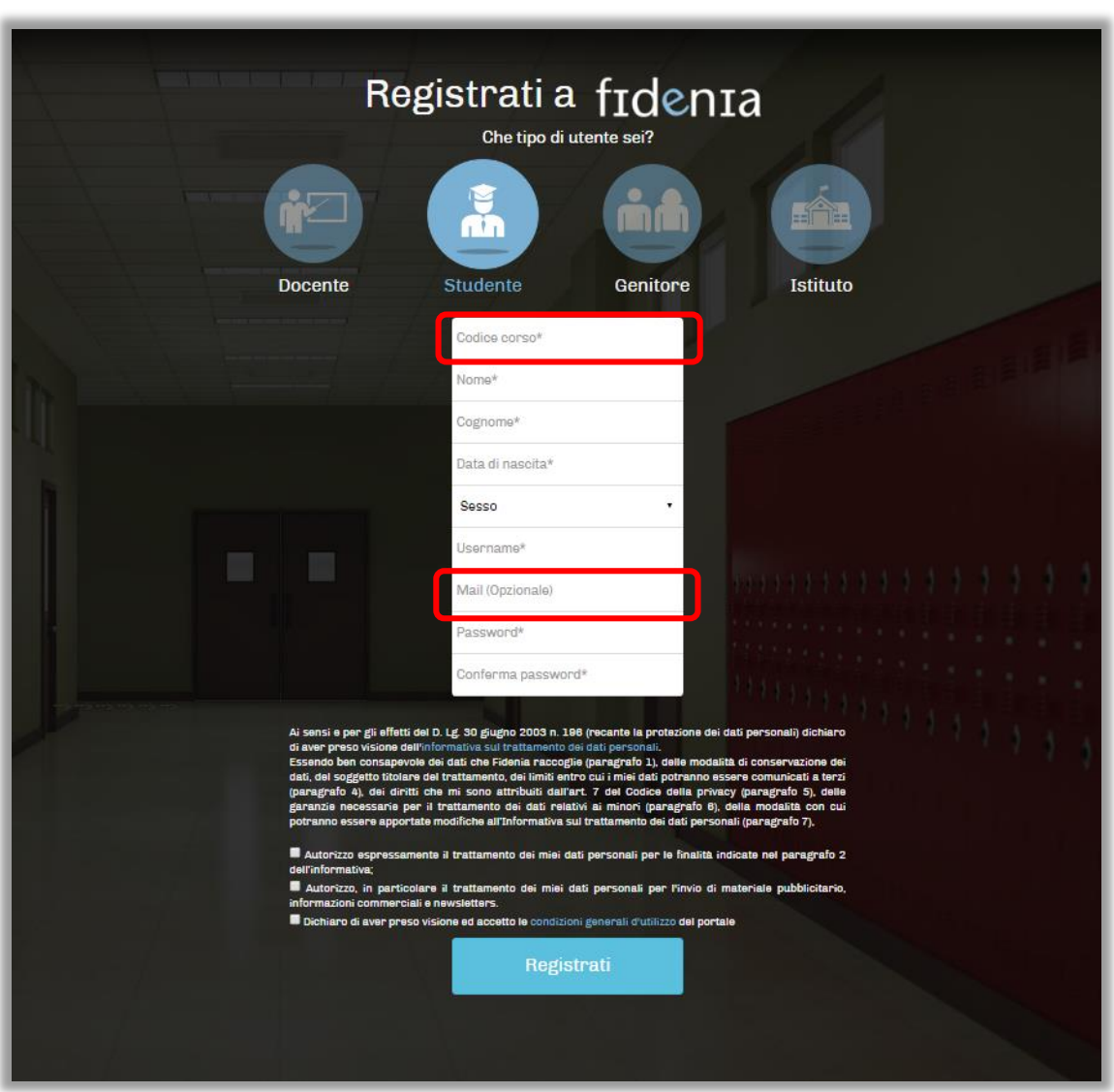

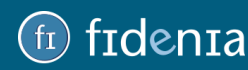

### <span id="page-8-0"></span>Registrazione genitore

1. Scegliere la tipologia di utente **Genitore.**

2. Compilare i campi inserendo dati anagrafici, indirizzo e-mail e password. Verrà invita una mail nella casella di posta indicata. Sarà necessario cliccare sull'apposito link per confermare l'iscrizione. Al primo accesso in Fidenia verrà inoltre richiesto di indicare la propria scuola di riferimento.

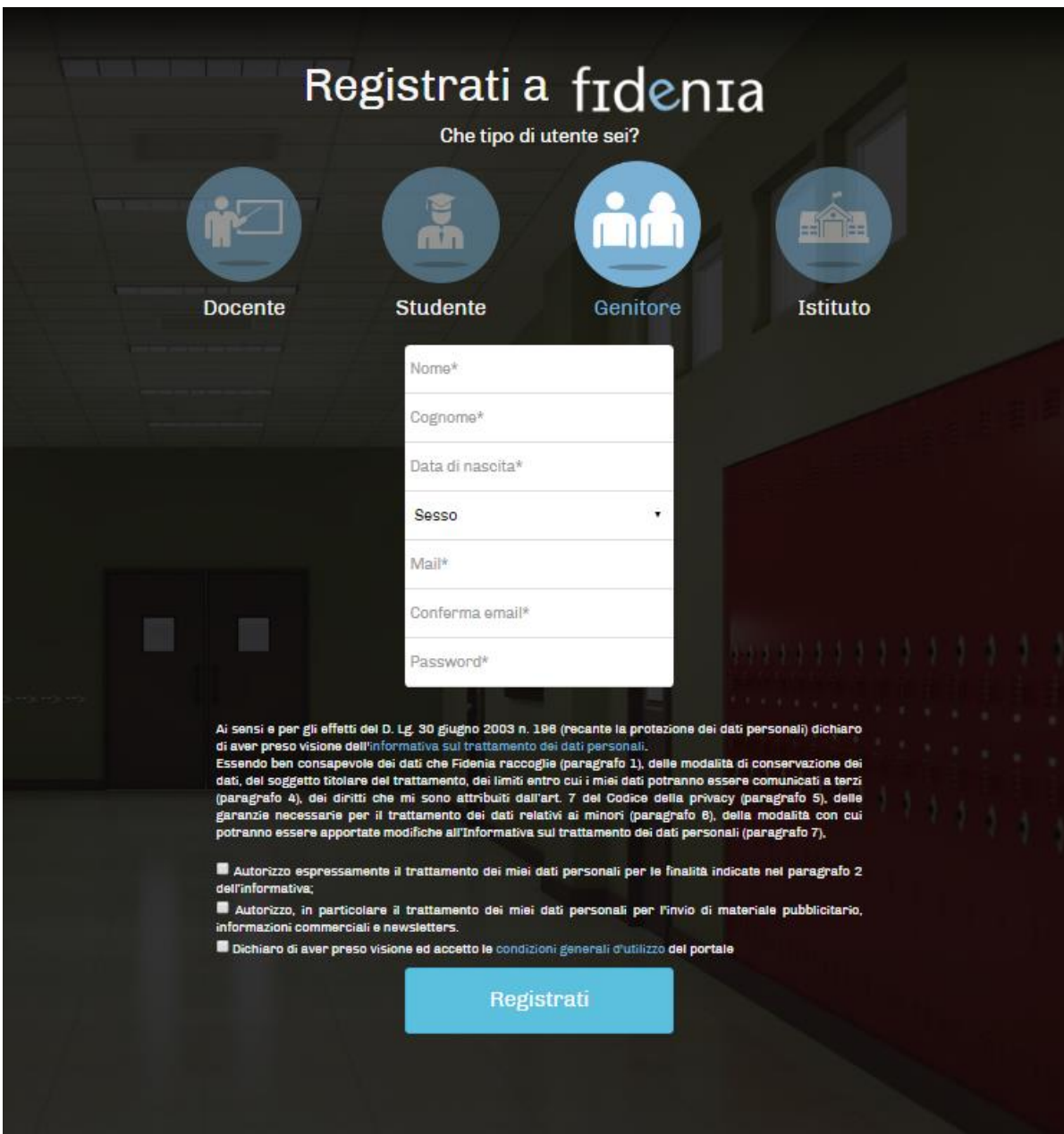

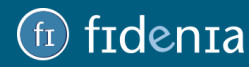

### <span id="page-9-0"></span>Messaggio di benvenuto

Al primo accesso a Fidenia, verrà visualizzato un messaggio di benvenuto (diverso per tipologia di utente) con illustrati i primi passaggi da compiere su Fidenia.

Per chiudere il messaggio è sufficiente aggiornare la pagina o cliccare sull'apposita **X**.

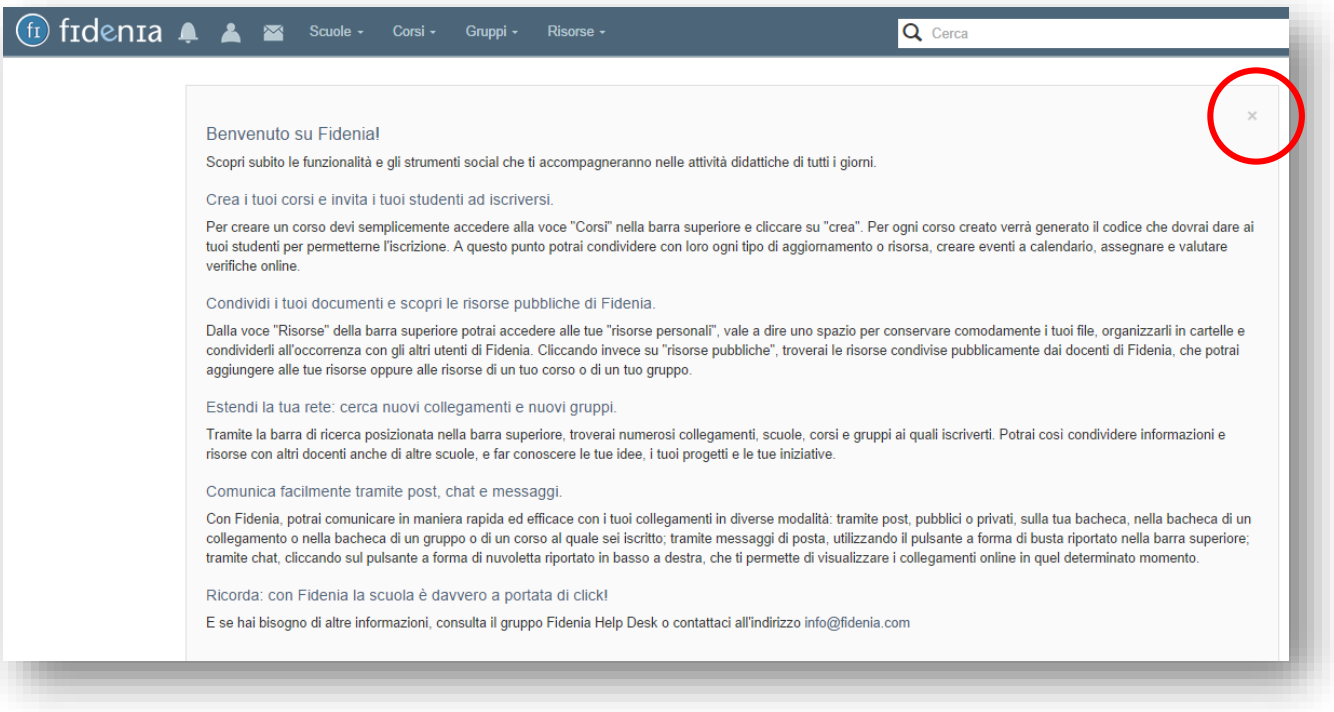

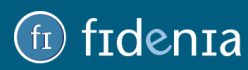

# denta

### <span id="page-10-0"></span>INTERFACCIA

Dalla propria **Home** l'utente ha accesso alle principali informazioni e funzionalità di Fidenia: dal calendario alla bacheca, dalle risorse agli strumenti didattici, dalle notifiche ai messaggi.

L'interfaccia è strutturata in 4 sezioni principali:

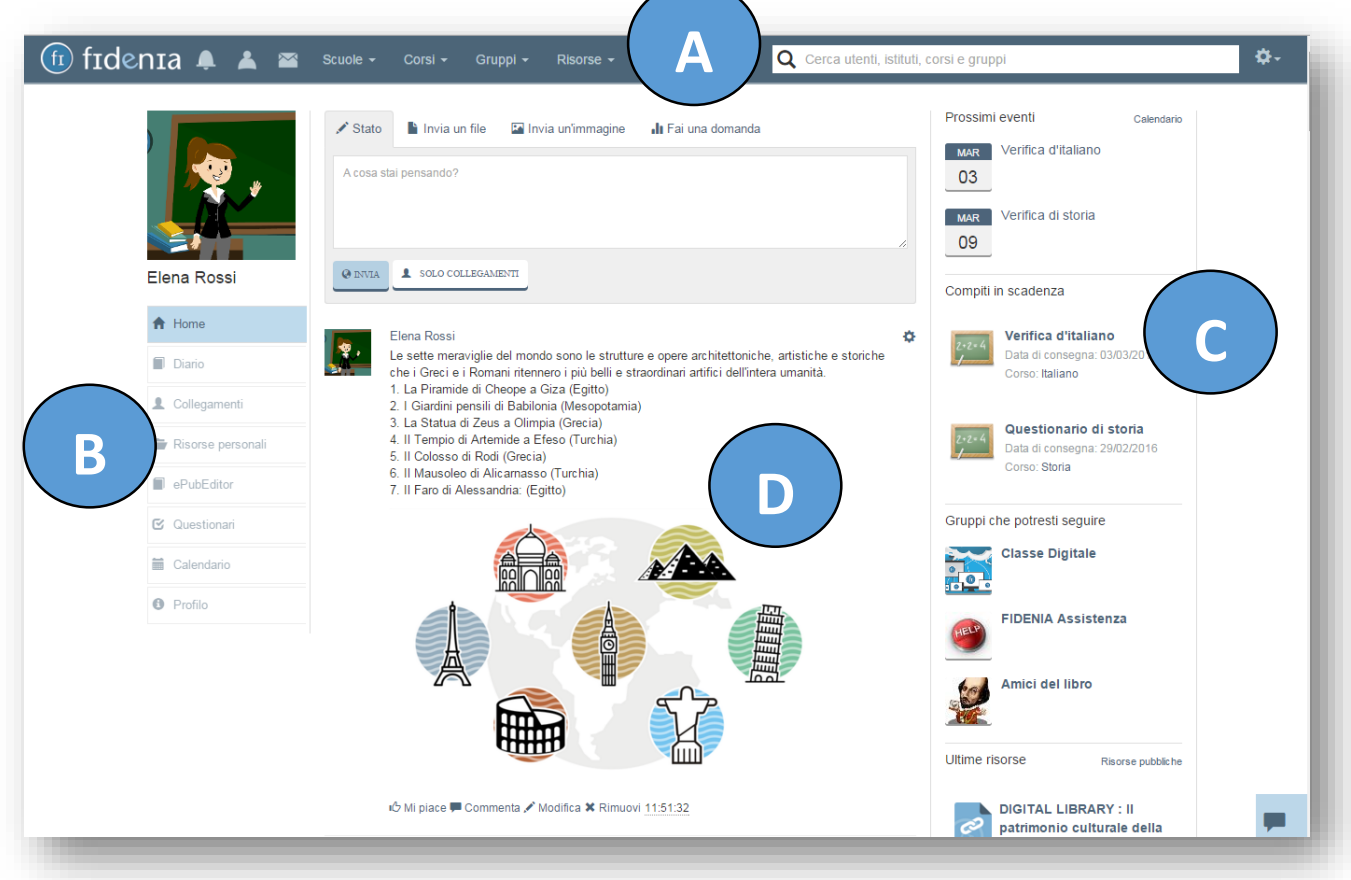

#### **A. BARRA SUPERIORE**

All'interno di questa barra sono presenti diversi pulsanti con proprie funzionalità:

- **Simboli campanella, utente, busta**: sono le icone che offrono informazioni sulle notifiche, le richieste di collegamento e i messaggi.

- **Scuole, Corsi, Gruppi**: tali voci aprono un menu a tendina con l'elenco delle scuole, dei corsi e dei gruppi a cui si è iscritti.

- **Risorse**: tale voce apre un menu a tendina con le seguenti sottocategorie: Risorse Pubbliche, Risorse Personali, Applicazioni, Contenuti Editoriali, Strumenti Centro Studi Erickson (se attivati dalla scuola).

- **Barra di ricerca**: consente di inserire parole chiave per la ricerca di utenti, istituti, corsi, gruppi.

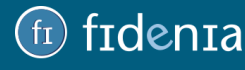

#### **B. SEZIONE LATERALE SINISTRA**

Contiene l'elenco delle funzionalità utili a gestire il proprio profilo, le risorse, il materiale didattico, gli eventi.

1. **Home**: rimanendo nella visualizzazione dell'home page, in bacheca (D) verranno visualizzati in ordine cronologico tutti i post e i messaggi pubblici propri e dei collegamenti.

2. **Diario**: cliccando su questo pulsante varierà il contenuto della bacheca (D) dove verranno mostrati solamente i post e messaggi scritti dal proprio profilo.

3. **Risorse personali**: si tratta dell'area dov'è possibile caricare, conservare, gestire e condividere i propri documenti.

4. **ePubEditor**: a partire da questa sezione è possibile creare, gestire e condividere ebook con ePubEditor.

5. **Questionari**: a partire da questa sezione è possibile creare, gestire e condividere questionari e test con QuestBase.

6. **Calendario**: per creare, gestire e modificare diverse tipologie di eventi ed impegni.

7. **Profilo**: per modificare le proprie impostazioni di profilo.

#### **C. SEZIONE LATERALE DESTRA**

Si tratta dell'area, sempre visibile, che contiene gli aggiornamenti più rilevanti e utili per l'utente. In particolare:

- **Prossimi eventi**: elenco degli eventi più vicini in ordine temporale creati dal calendario.

- **Compiti in scadenza**: elenco dei compiti, delle verifiche, dei test o questionari assegnati, ordinati per data di consegna.

- **Gruppi che potresti seguire**: elenco dei gruppi più utili o interessanti ai quali è possibile collegarsi.

- **Ultime risorse**: elenco delle risorse (file, immagini, documenti, ebook, etc.) che gli utenti della comunità di Fidenia hanno caricato e inserito all'interno delle Risorse pubbliche.

#### **D. CORPO CENTRALE**

È l'area che si modifica in base alla sezione del sito in cui si trova l'utente e che mostra di volta in volta informazioni, comandi e funzioni diverse e utili all'utente.

**N.B. Durante la navigazione, per tornare alla pagina principale, indipendentemente dalla pagina in cui ci si trova, è sufficiente cliccare sul logo Fidenia sempre presente in alto a sinistra.**

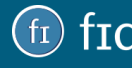

# Frdenta

### <span id="page-12-0"></span>**CORSI**

Fidenia permette di creare corsi e gruppi a partire dal proprio profilo personale. Si tratta di ambienti virtuali utili per la gestione di classi virtuali, gruppi classe o gruppi con altri utenti registrati, come ad esempio altri docenti, personale scolastico o genitori.

Il **corso** è un ambiente che riproduce virtualmente il contesto didattico che si ha all'interno di una classe fisica, lasciando al docente il pieno controllo sulla classe e la gestione di conversazioni, compiti, esercizi. È infatti un sistema protetto che non consente l'accesso a utenti non autorizzati dal docente.

Per creare un corso è necessario cliccare sulla voce **Corsi** presente nella barra superiore, quindi sul pulsante **Crea**.

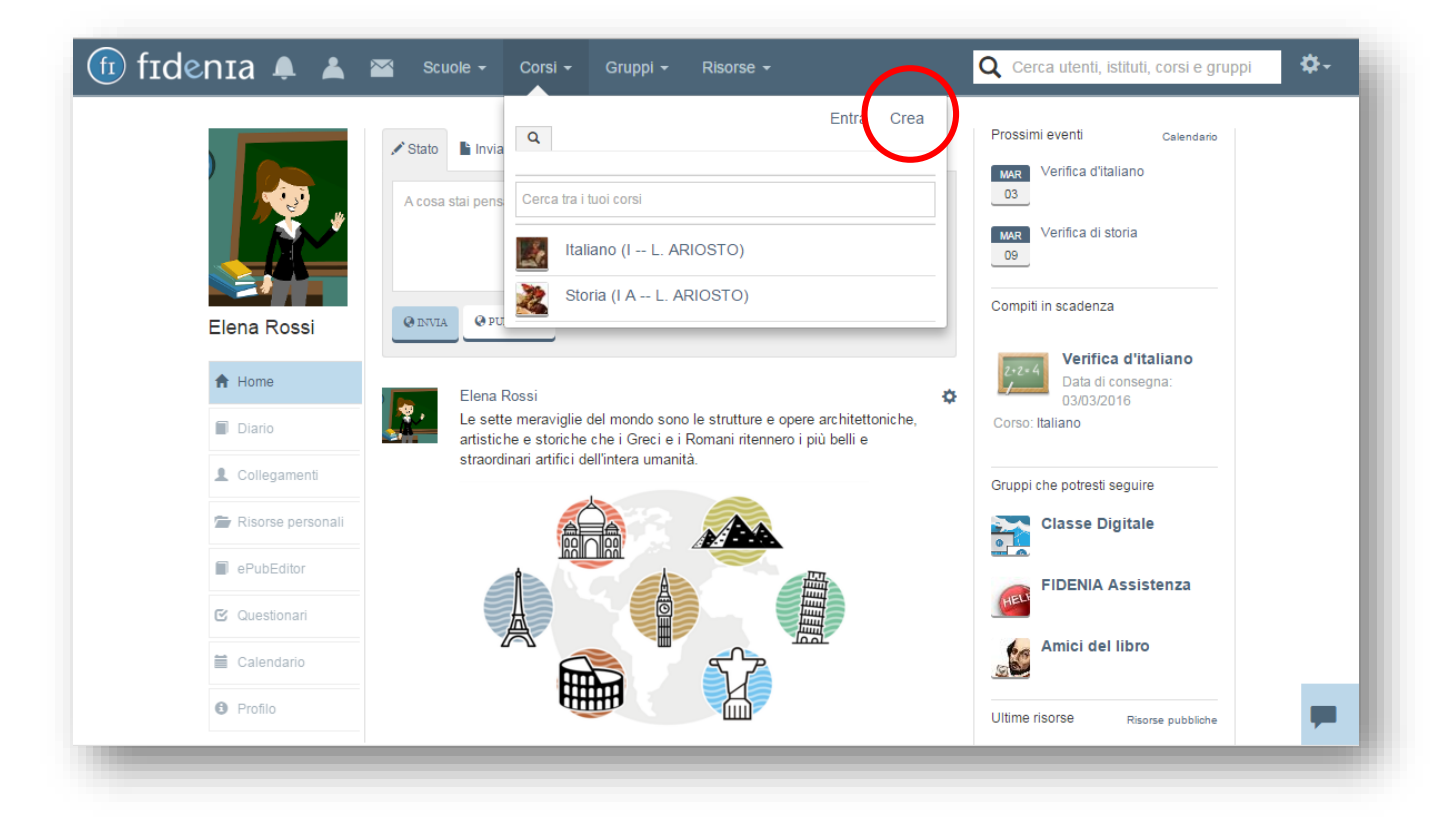

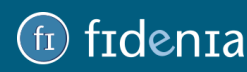

I dati da inserire per creare un corso sono:

- il nome del corso (es. Biologia);
- un'eventuale descrizione;
- l'indicazione della scuola e della classe di riferimento.

È possibile inoltre caricare un'immagine.

Il campo **Scuola** è invece precompilato con il nome dell'Istituto che si segue. Nel caso in cui vi fossero più scuole seguite, apparirà una tendina da cui scegliere l'Istituto da associare al corso che si sta creando.

Per confermare la creazione del corso cliccare infine su *Crea*.

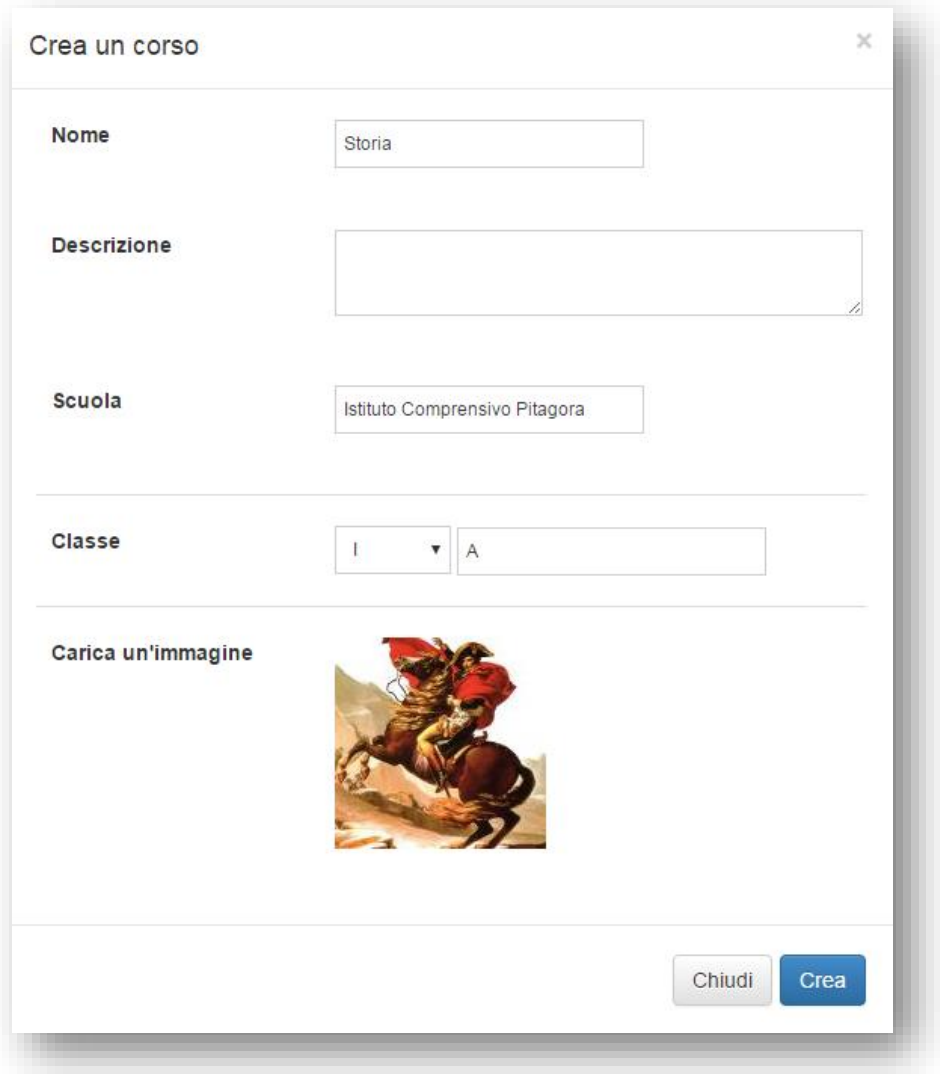

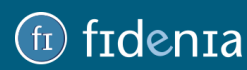

### <span id="page-14-0"></span>Gestione del corso e codice corso

Per ogni corso creato viene creata una pagina dedicata dove è presente una bacheca e una serie di pulsanti con diverse funzionalità specificatamente riferite al corso stesso.

Nella pagina di ciascun nuovo corso creato, l'amministratore può visualizzare un riquadro verde contenente un **Codice**. Si tratta del "codice corso" che il docente dovrà comunicare ai propri studenti per permettere di entrare a far parte dell'ambiente del corso.

Per quanto riguarda gli altri utenti, docenti o genitori potranno anch'essi diventare membri del corso utilizzando diverse modalità:

- utilizzando codice corso, comunicato dall'amministratore;
- cercando il corso tramite la barra di ricerca e inviando la propria richiesta di adesione;
- rispondendo ad una richiesta di invito dell'amministratore.

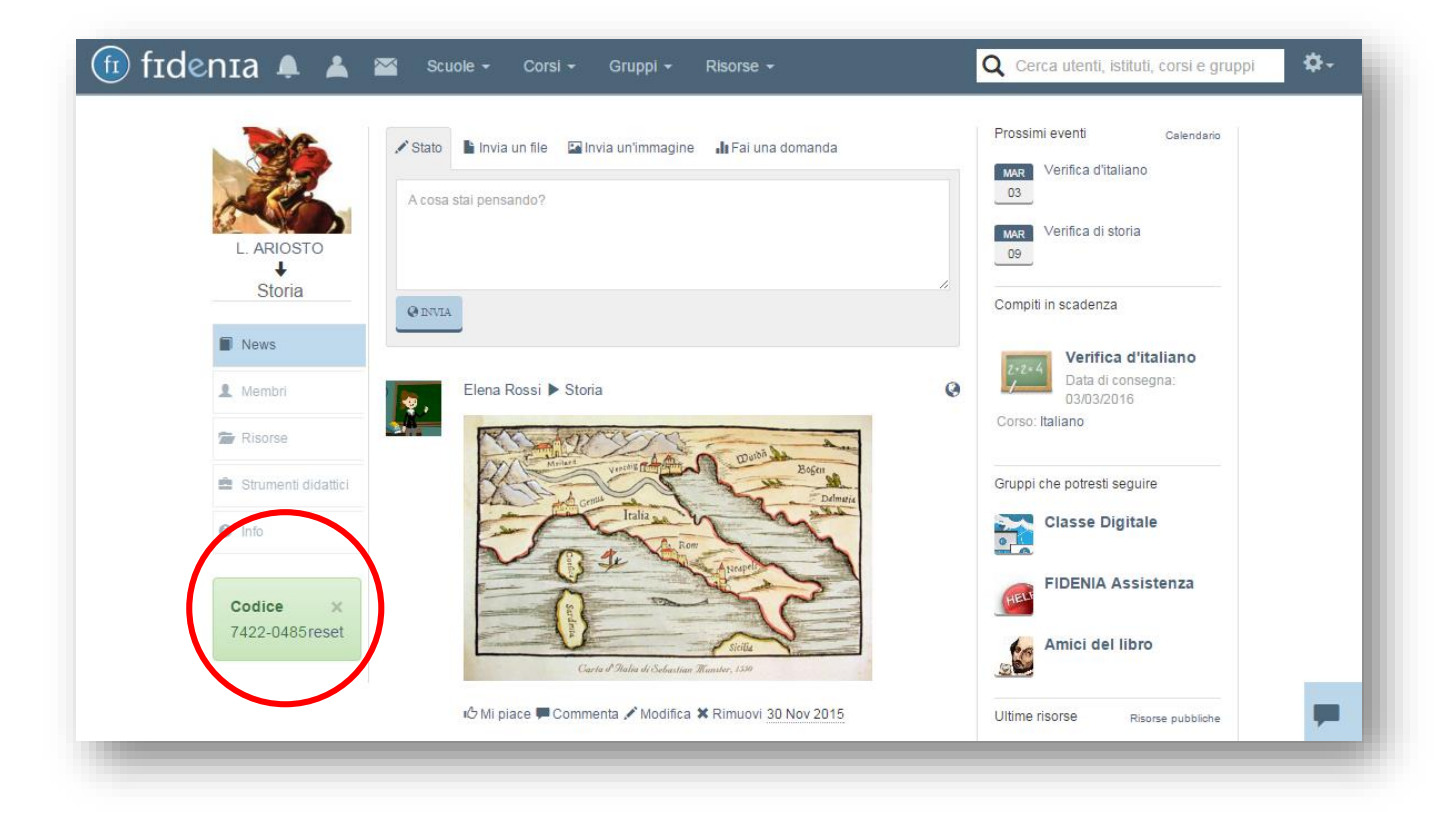

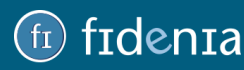

### <span id="page-15-0"></span>Iscrizione degli studenti al corso con codice

Per permettere allo studente l'accesso all'ambiente del corso:

- se lo studente non è ancora registrato a Fidenia: nel form di registrazione è possibile inserire il **Codice corso** fornito dal docente nell'apposito campo. Nel momento in cui verrà creato il profilo personale dello studente, cliccando su **Corsi** (barra superiore) si aprirà una tendina in cui è già presente il Corso di riferimento e basterà cliccare sul nome stesso per accedervi.

- se lo studente è già registrato a Fidenia: dal proprio profilo personale potrà cliccare sul pulsante **Corsi** (barra superiore) e poi sul comando **Entra**. Si aprirà quindi un form in cui inserire il codice corso.

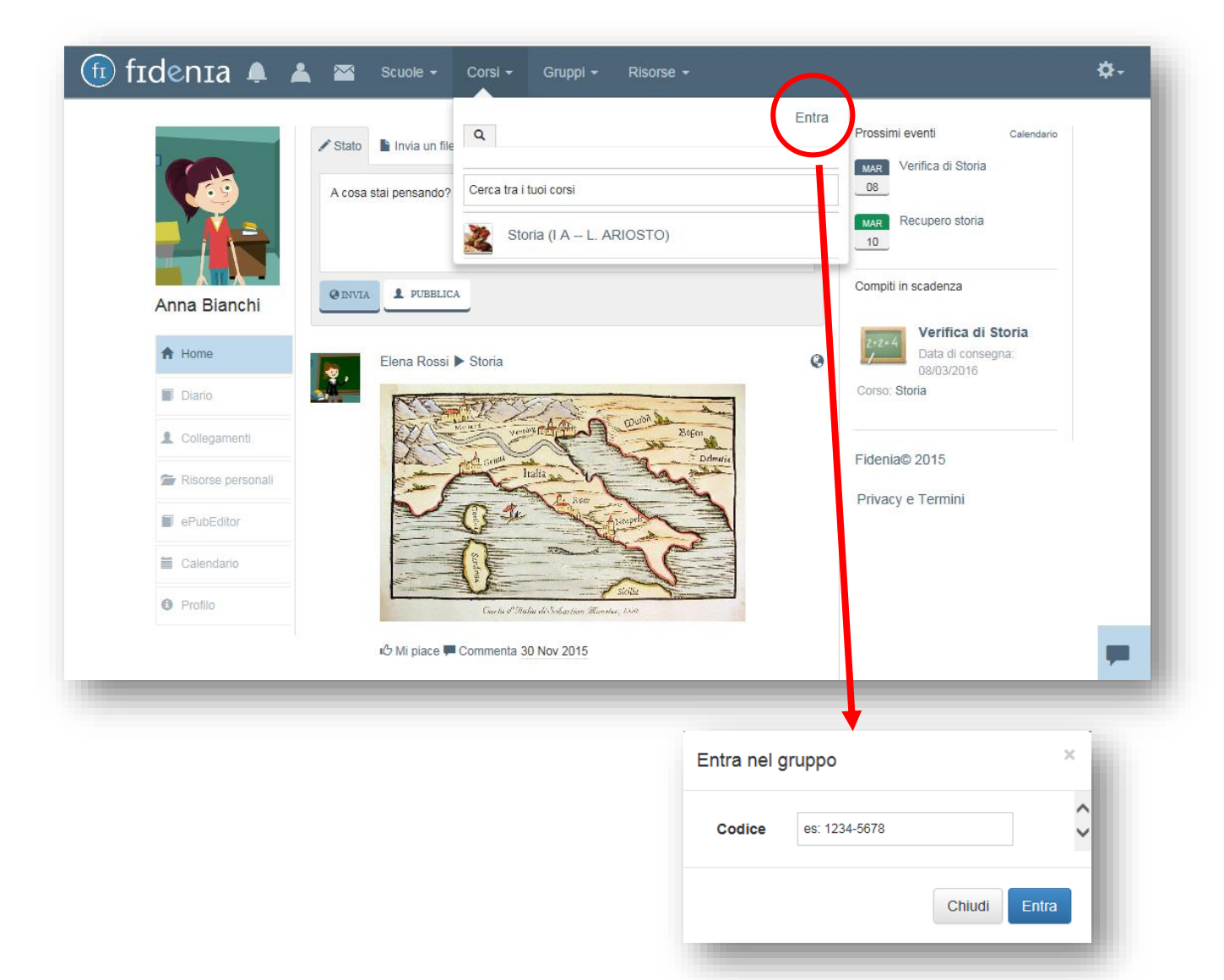

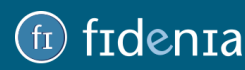

# frdenra

### <span id="page-16-0"></span>Iscrizione degli studenti al corso tramite invito

In alternativa al codice, è anche possibile inviare un invito di iscrizione al corso ai propri collegamenti. Per farlo è necessario entrare nella sezione Membri del corso e cliccare su **Invita un collegamento**. Si aprirà quindi l'apposito form per selezionare gli utenti da invitare. Questi riceveranno una notifica e potranno in questo modo accettare l'adesione al corso.

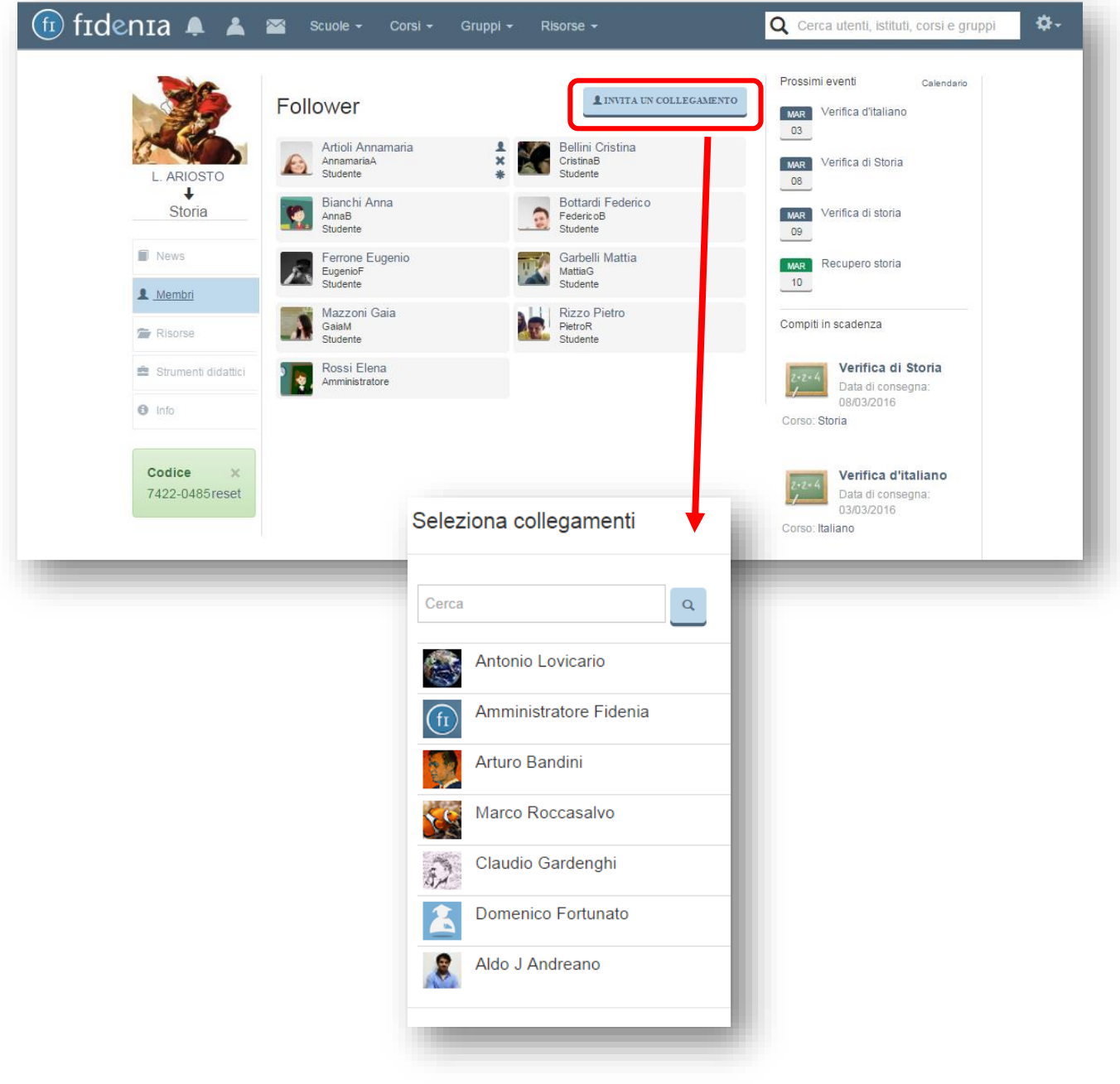

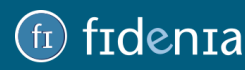

### <span id="page-17-0"></span>Bacheca del corso

Dalla bacheca del corso è possibile dialogare con i propri studenti, inviare immagini o documenti e creare sondaggi. Il contenuto di questi dialoghi è visibile ai soli membri del corso.

Anche l'interfaccia del corso è strutturata in 4 sezioni principali come l'home page del proprio profilo personale, tuttavia mentre rimangono invariate le sezioni A (barra superiore) e la sezione C (sezione laterale destra), variano la **sezione B** (sezione laterale sinistra) e la **sezione D** (corpo centrale).

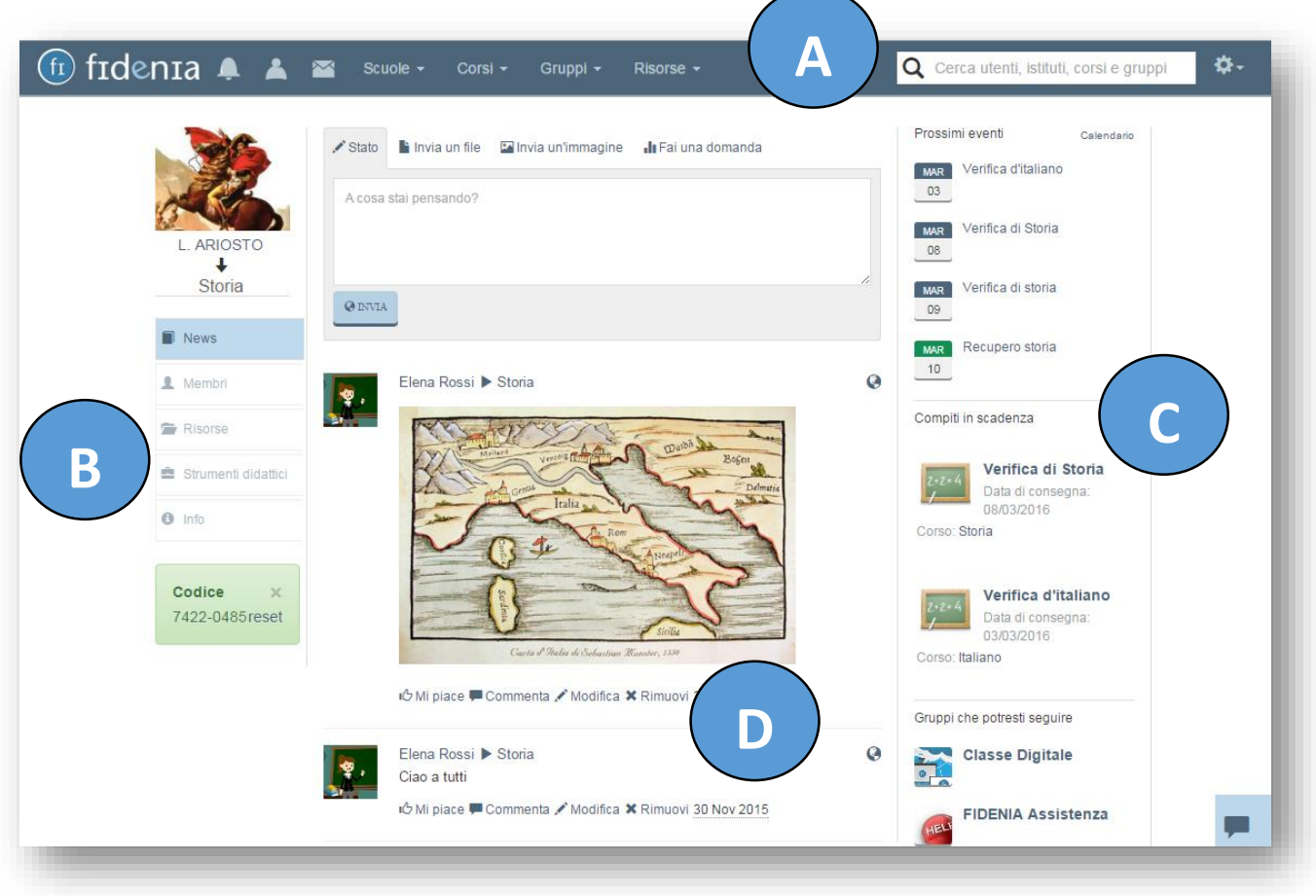

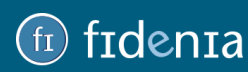

#### **B. SEZIONE LATERALE DESTRA**

Contiene l'elenco delle funzionalità utili a gestire il corso e i suoi membri.

1. **News**: rimanendo nella visualizzazione dell'home page del corso, in bacheca (D) verranno visualizzati in ordine cronologico tutti i post e i messaggi inviati dall'amministratore del corso (il docente) e dai membri (gli studenti).

2. **Membri**: in questa sezione è possibile visualizzare e gestire i membri del corso.

3. **Risorse**: si tratta della "biblioteca del corso", vale a dire l'archivio di documenti e risorse disponibili a tutti i membri del corso.

4. **Strumenti didattici**: a partire da questa sezione è creare e assegnare verifiche e questionari.

5. **Info**: in quest'area è possibile visualizzare le informazioni inserite al momento della creazione del corso, modificare ed eventualmente eliminare l'intero corso.

#### **D. CORPO CENTRALE**

È l'area che si modifica in base a quale pulsante della sezione B è stato selezionato.

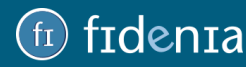

### <span id="page-19-0"></span>Membri del corso

Questa sezione contiene l'elenco dei componenti del corso, vale a dire gli studenti iscritti mediante il codice corso a loro fornito, oppure i collegamenti invitati che hanno accettato l'invito.

Posizionando il mouse su un nominativo appariranno delle icone che permettono di eseguire determinate operazioni:

- **nomina amministratore**: per nominare un utente amministratore con le stesse facoltà dell'utente che originariamente ha creato il corso. Questa funzione è utile nel caso in cui si voglia gestire un corso in compresenza tra più docenti;

- **rimuovi**: eliminare un nominativo dal corso;

- **cambia password**: per scegliere una nuova password per l'utente. Questa funzione è utile nel caso in cui uno studente abbia smarrito la password e sia necessario generarne una nuova.

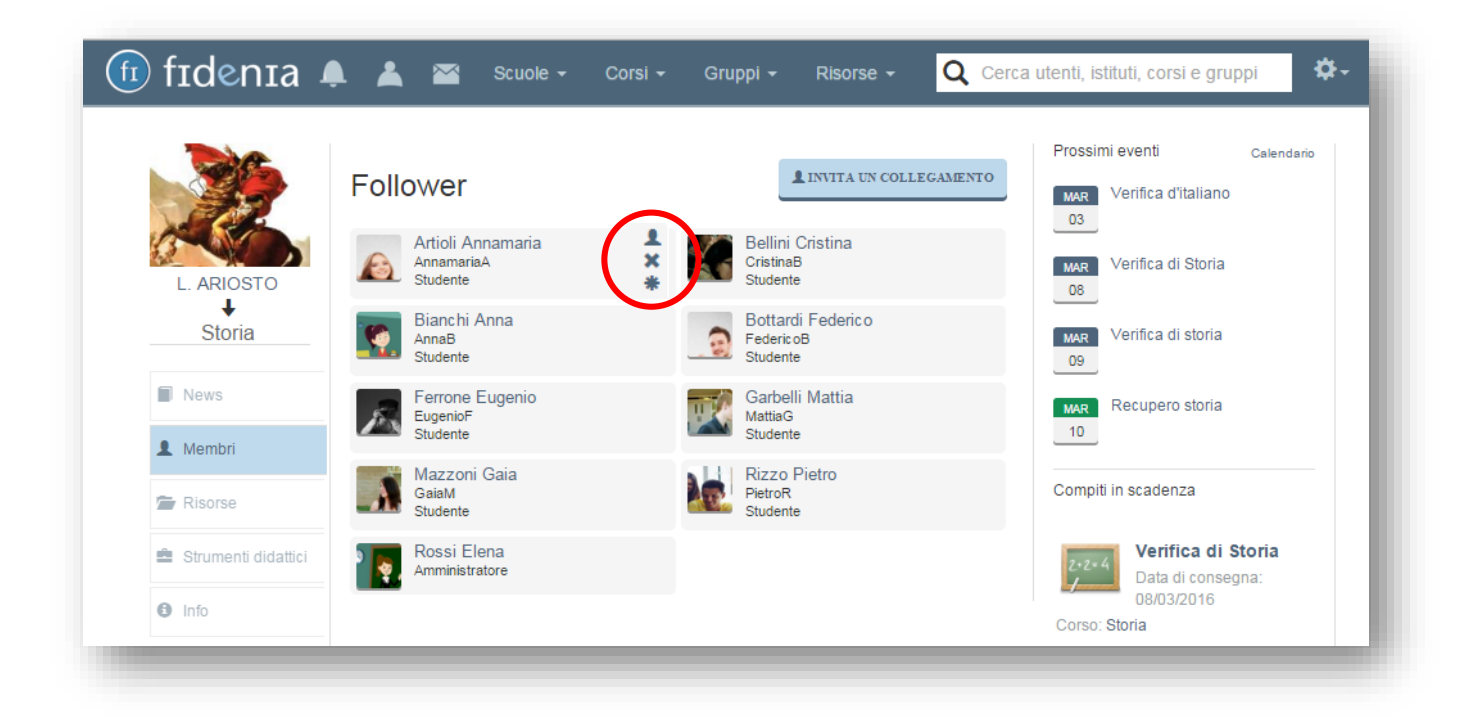

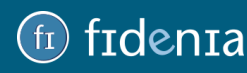

#### <span id="page-20-0"></span>Risorse del corso

In questa sezione è possibile organizzare i documenti, i file e le risorse utili al corso. I documenti contenuti in quest'area sono infatti sempre visibili e scaricabili da tutti i membri del corso.

**Per inserire una risorsa in questa sezione è necessario accedere alle proprie Risorse Personali, selezionare il file e cliccare sul pulsante "Condividi"**.

fidenia 4 ö. Scuole + Corsi + Gruppi – Risorse  $\sim$ Q Cerca utenti, istituti, corsi e gruppi Prossimi eventi Calendario  $\biguparrow$  Home MAR Verifica d'Italiano 03 O la questa sezione vengono visualizzate le risorse condivise dai membri. Per condividere una risorsa, accedi MAR Verifica di Storia alle tue risorse personali, seleziona il file e clicca sul pulsante "condividi" **ARIOSTC** 08 Storia  $\div$ CREA CARTELLA MAR Verifica di storia 09  $\blacksquare$  News  $\Box$ Titolo MAR Recupero storia L Membri  $10$ Storia antica **E** Risorse Storia moderna Compiti in scadenza Strumenti didattici  $\Box$ Compendio di storia dell'estetica moderna  $\mathcal{L}_\mathcal{A}$ Verifica di Storia  $\theta$  Info di Davide Tonioli Data di consegna: 08/03/2016 Corso: Storia Tag: Ebook Codice LA PREISTORIA.ppt  $\Box$ Verifica d'italiano 7422-0485 reset di Alessandra Gnisci Data di consegna: 03/03/2016 Corso: Italiano Storia del Portogallo.pdf  $\Box$ di Claudio Gardenghi Gruppi che potresti seguire Tag: Geografia Storia **Classe Digitale**  $\frac{1}{10}$ 

È poi possibile eventualmente organizzare i documenti inseriti in cartelle e sotto cartelle.

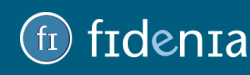

## frdenra

### <span id="page-21-0"></span>Strumenti didattici: verifiche

L'area Strumenti didattici permette di accedere alle funzionalità per creare, gestire e assegnare Verifiche, compiti e questionari, test.

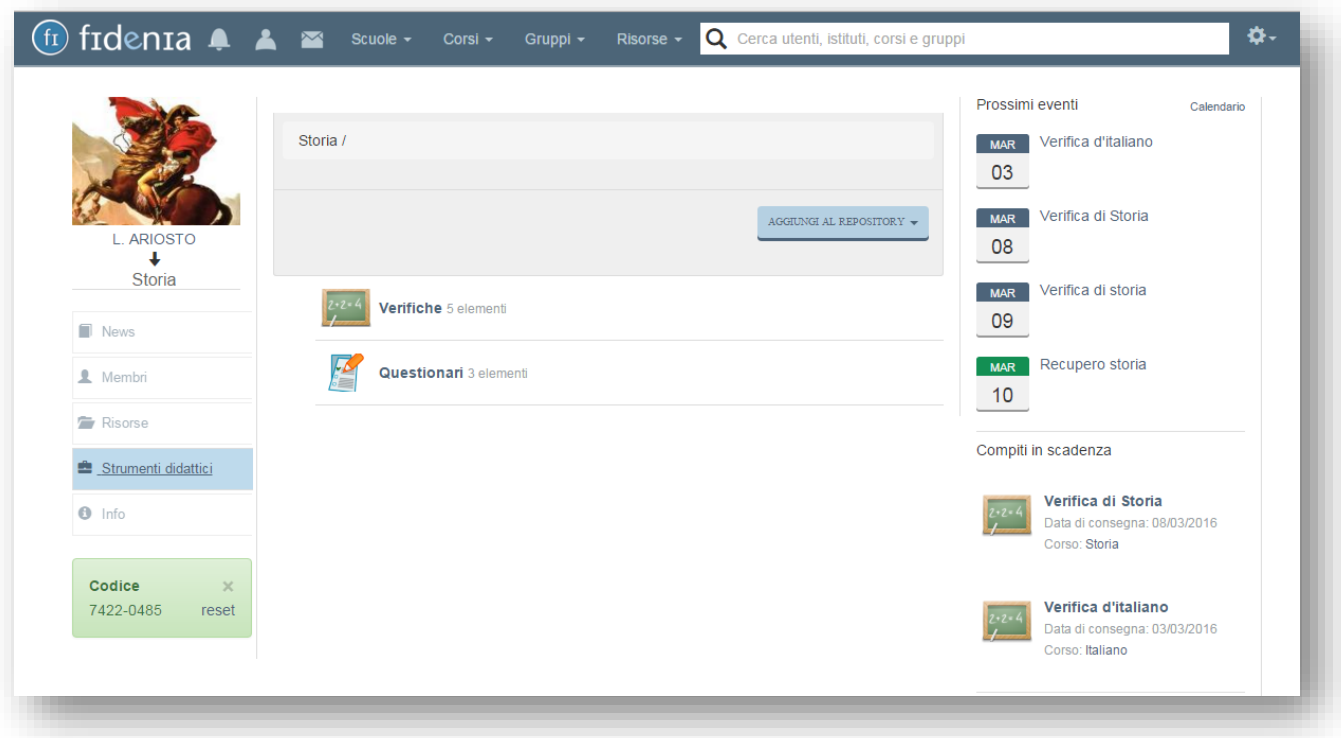

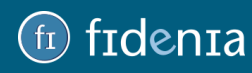

#### <span id="page-22-0"></span>Assegnare un compito o verifica

Questa sezione permette la creazione di compiti da assegnare ai membri del corso. Si tratta di una funzione utile per assegnare compiti a casa o per svolgere verifiche in aula.

Dalla pagina degli *Strumenti didattici* cliccare sul pulsante **Verifiche**:

- se in precedenza erano già stati assegnati dei compiti, in questa pagina verrà visualizzato l'elenco di quelli per i quali è già stata superata la data di consegna (scaduti) e quelli per i quali è stata assegnata una data di consegna futura (in scadenza).

- per creare un nuovo compito/verifica selezionare il pulsante **Aggiungi compito**

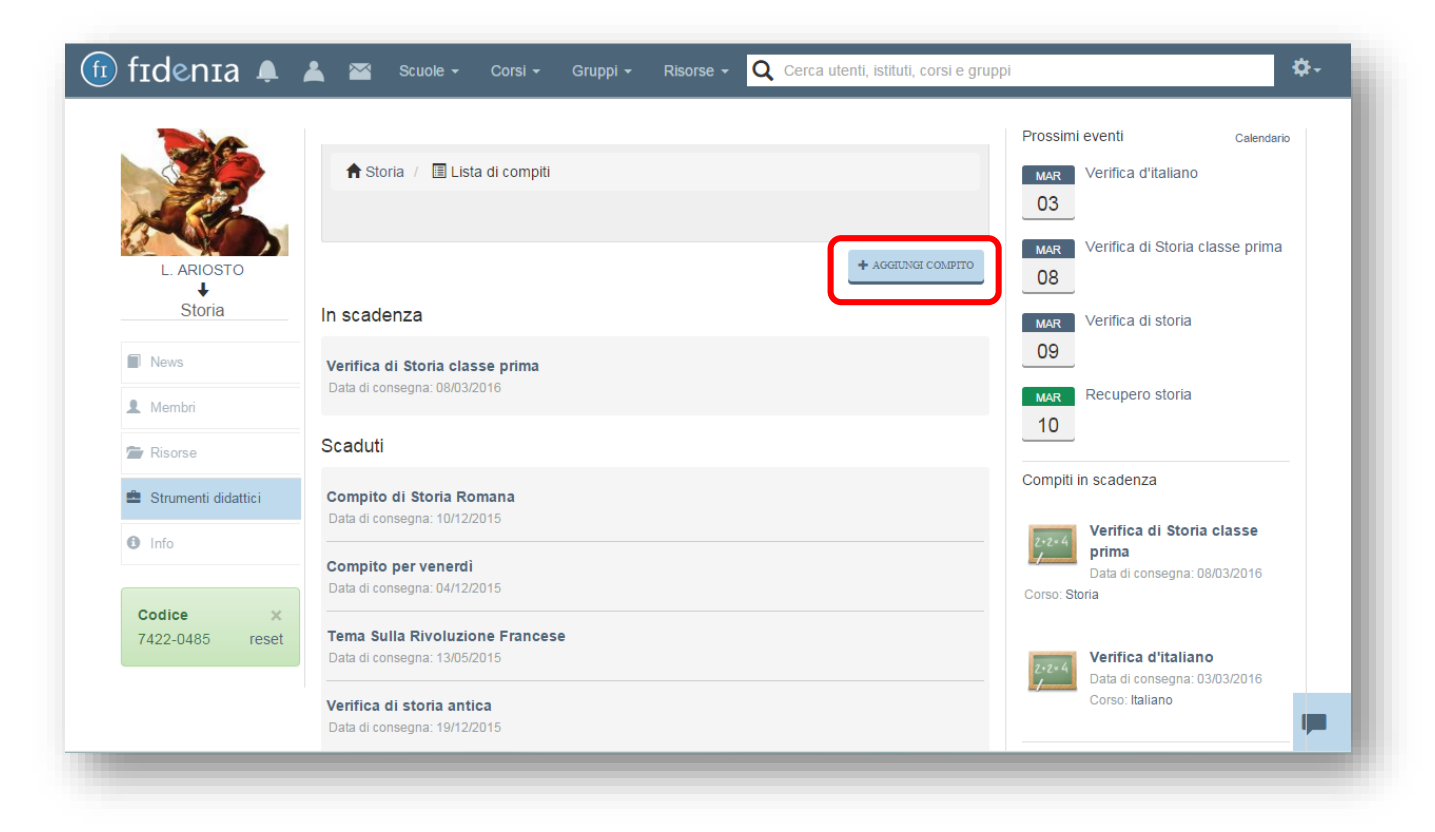

## denta

I dati da inserire per creare un compito sono:

- **Nome**: dare un nome al compito o alla verifica;
- **Descrizione**: campo obbligatorio che consiste in un editor in cui è possibile inserire testo, immagini, tabelle, elementi multimediali, ecc.;
- **Data di consegna**: selezionare dal calendario una data ultima di consegna;
- **Scala di voto**: scegliere tra "decimi, trentesimi, centesimi, giudizio letterale"

È possibile inoltre allegare un file caricandolo dal proprio computer.

Una volta terminata la creazione della verifica, cliccare su **Crea compito**. Ogni membro del corso riceverà una notifica per avvisarlo dell'assegnazione del compito, la cui scadenza sarà visibile anche nel calendario e nella sezione laterale destra di Fidenia alla voce **Compiti in scadenza**.

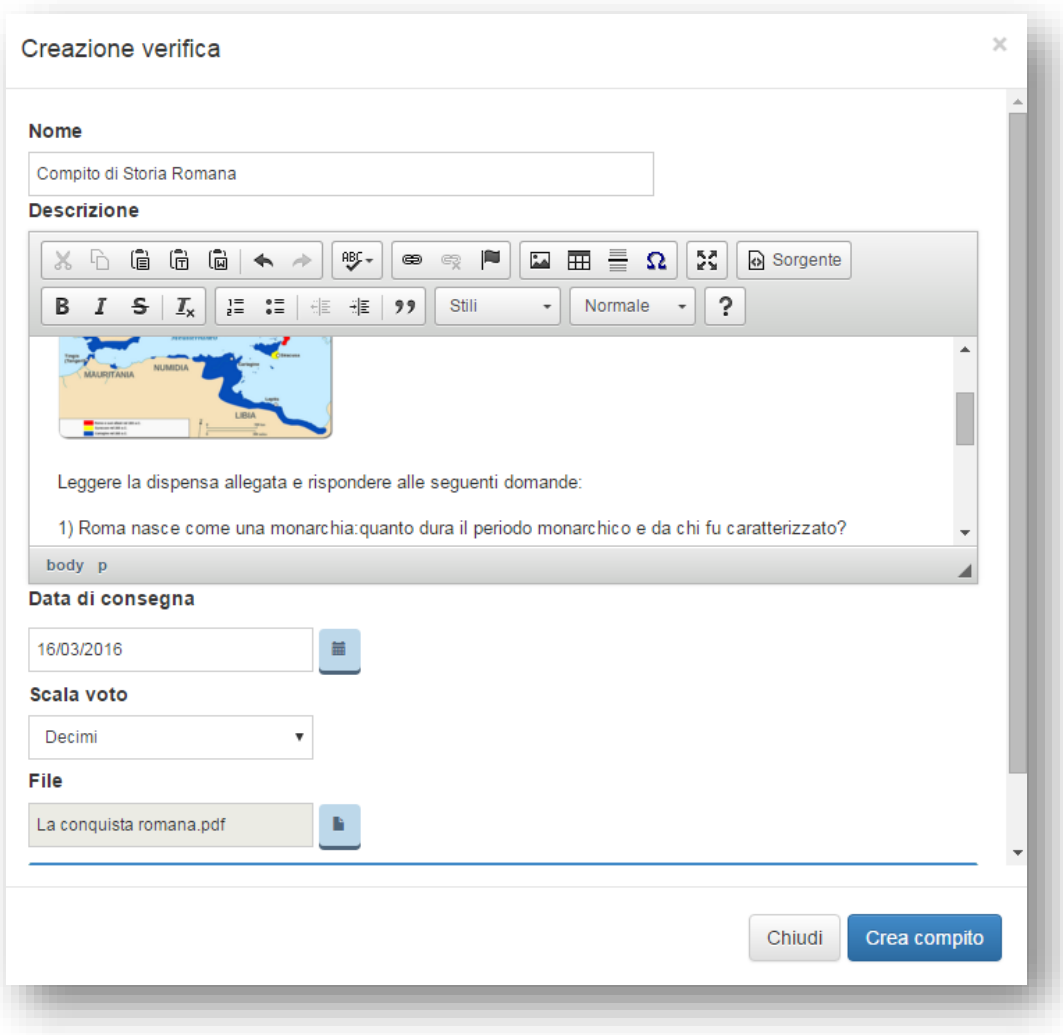

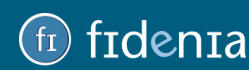

### <span id="page-24-0"></span>Svolgimento di una verifica/compito

Lo studente iscritto al corso al quale è stata assegnata la verifica, nel momento in cui accede al proprio profilo, può accedere al compito cliccando sulla notifica arrivata, oppure sul compito di interesse ricordato nella sezione laterale destra, o ancora entrando nella sezione *Strumenti didattici* del corso.

L'invio del proprio elaborato all'insegnante potrà essere effettuato cliccando sul pulsante **Posta elaborato.** 

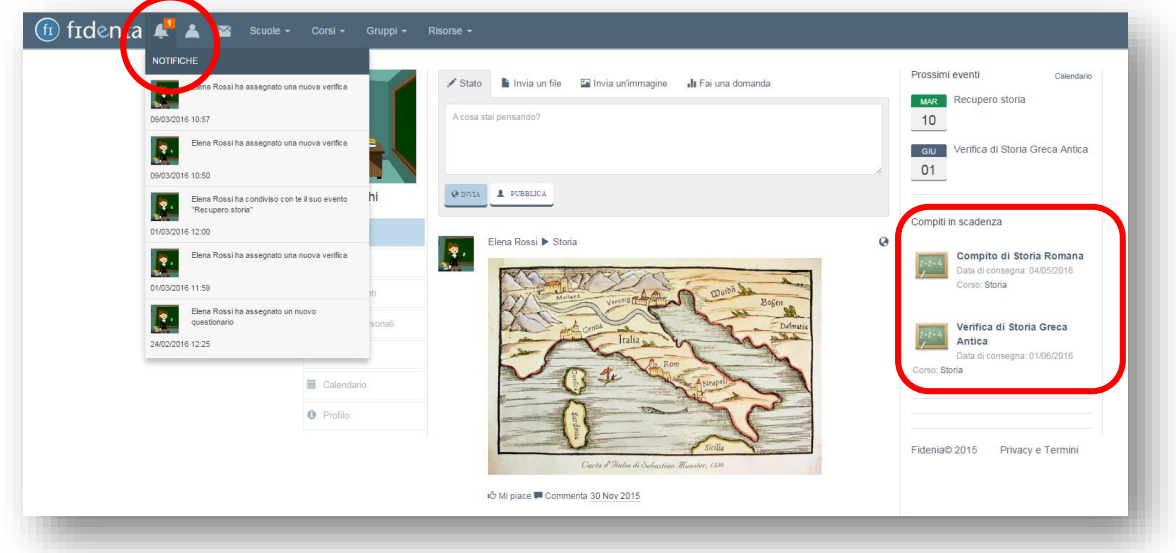

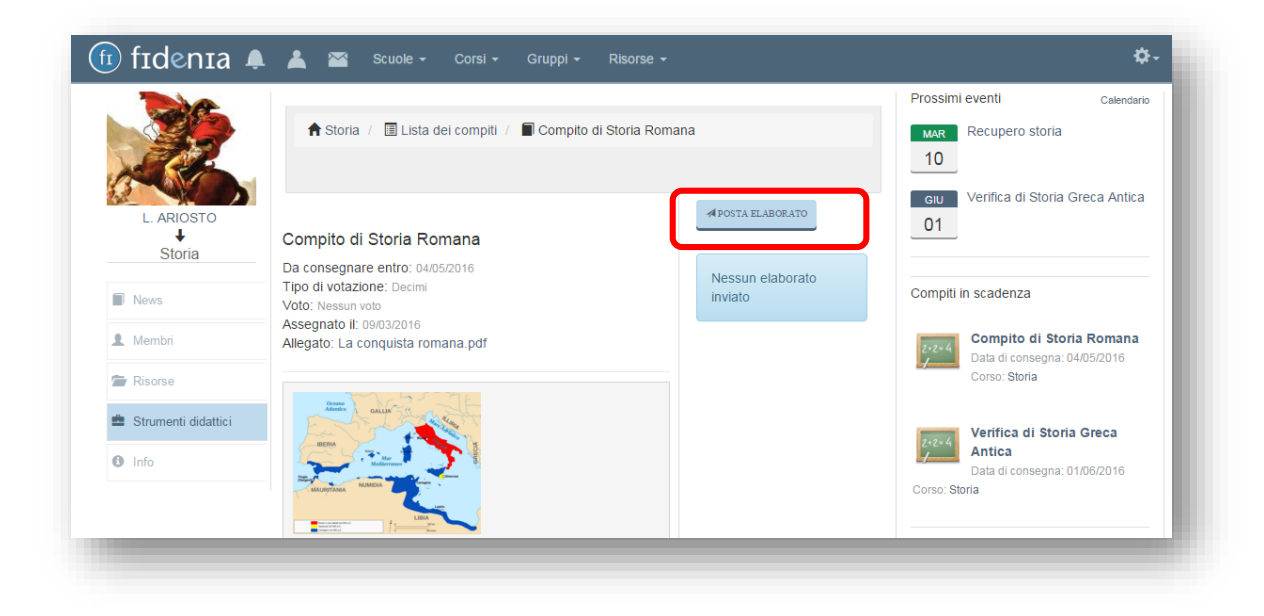

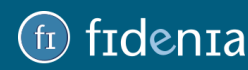

### $\mathsf{f}_{\mathsf{T}}$ denta

Lo studente può inviare un file caricandolo dal proprio dispositivo o compilare l'elaborato direttamente online.

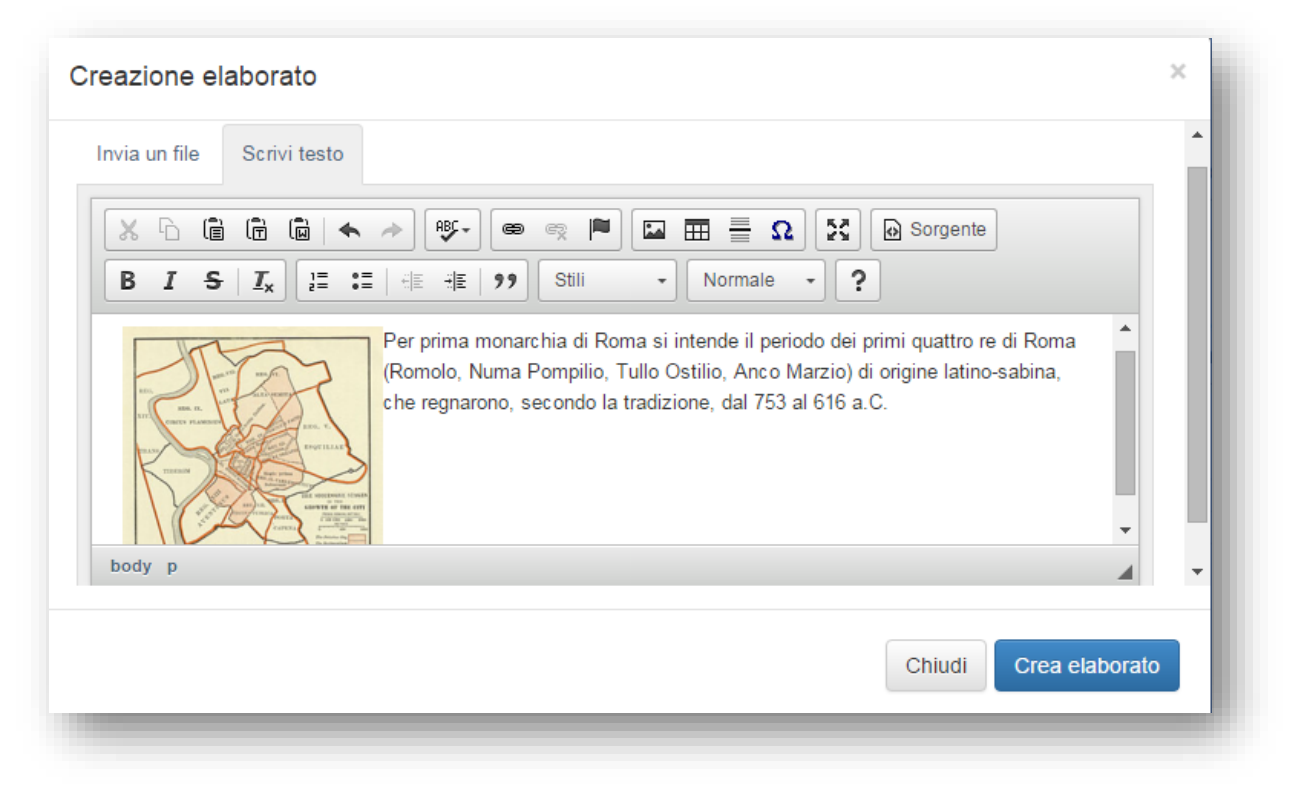

L'elenco degli elaborati inviati sarà visibile nella pagina del compito.

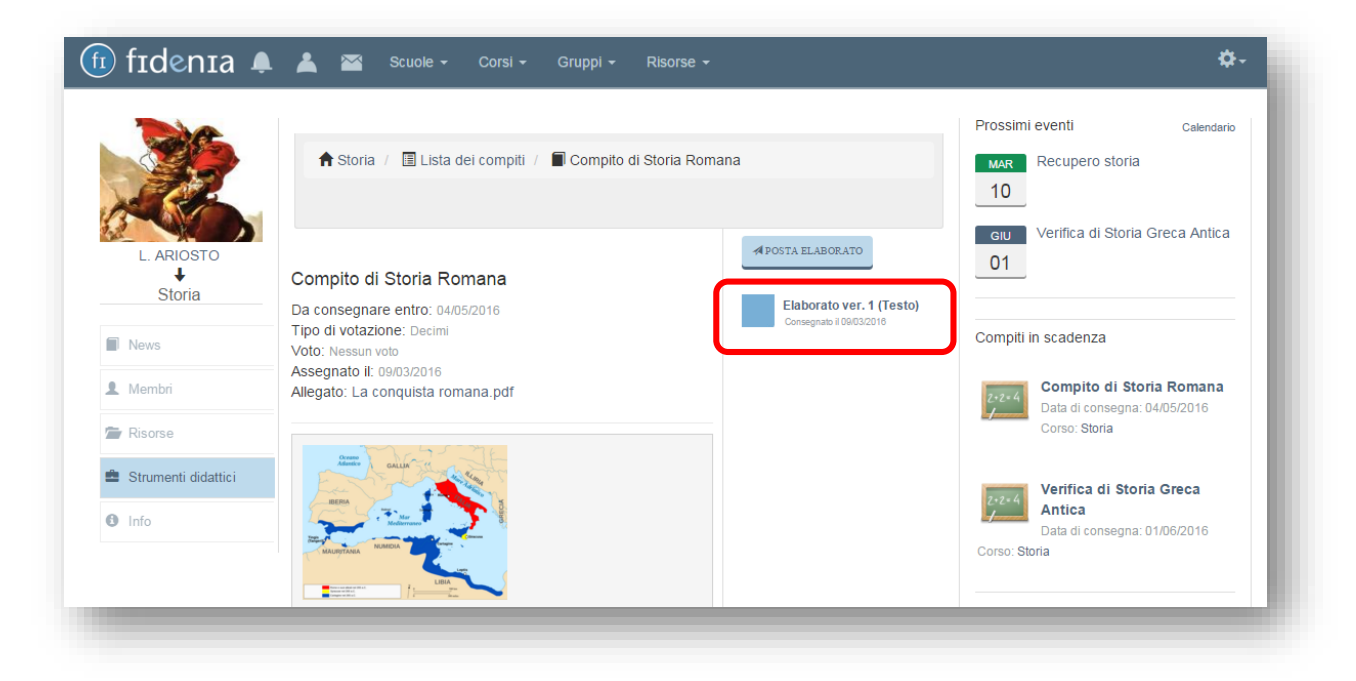

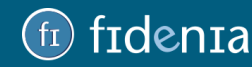

### <span id="page-26-0"></span>Valutazione della verifica

Il docente viene avvisato attraverso una notifica dell'invio dell'elaborato da parte di uno studente, e potrà in questo modo visualizzarlo e valutarlo.

Nella pagina del compito il docente può vedere l'elenco degli studenti e quanti elaborati ciascuno di loro ha inviato.

Cliccando su ogni singolo studente, il docente può prendere visione del compito creato, dare un voto e aggiungere un commento. Anche in questo caso, arriverà una notifica allo studente.

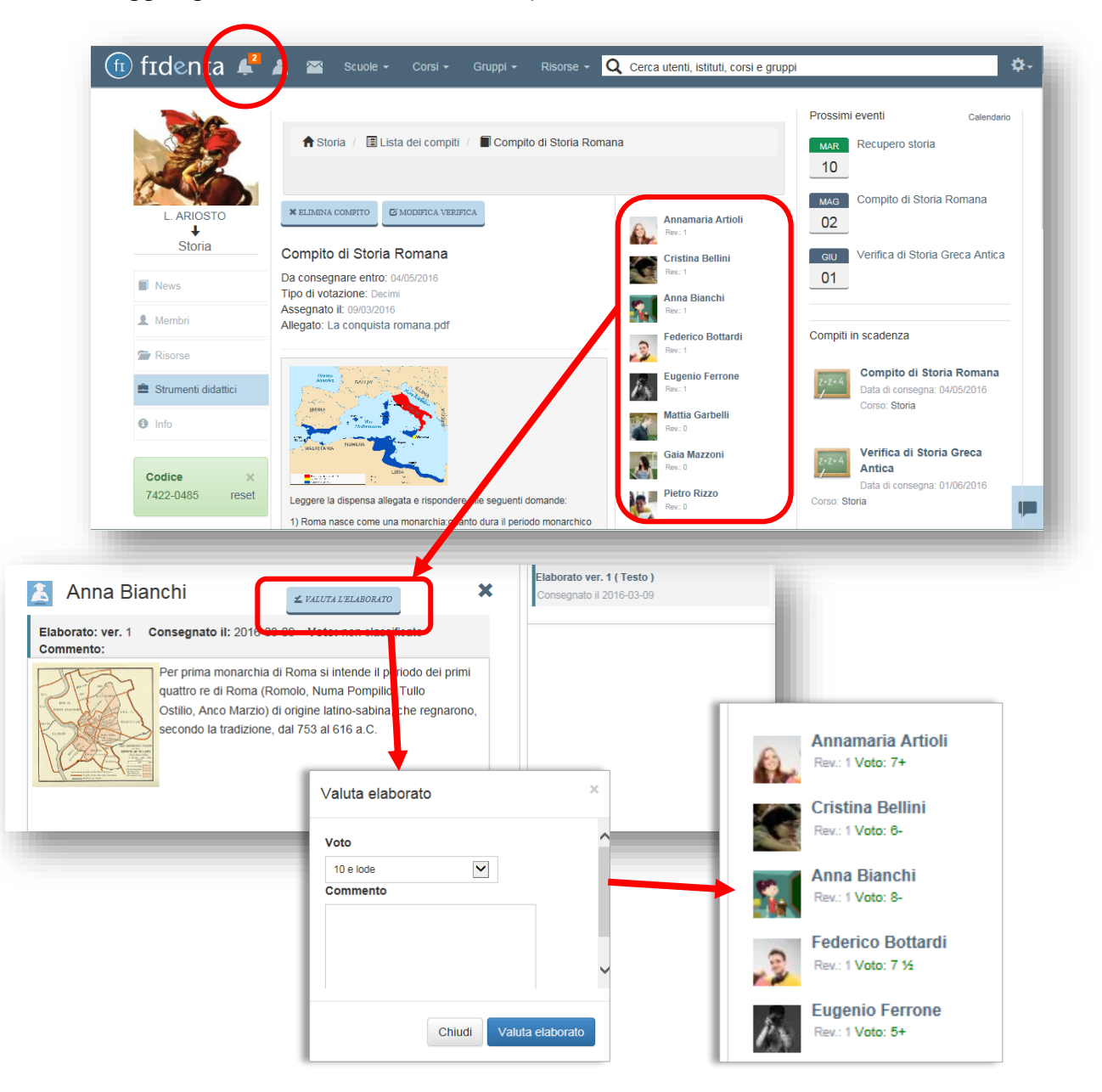

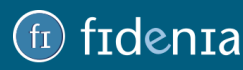

### <span id="page-27-0"></span>Strumenti didattici: questionari

Questa sezione permette la creazione e l'assegnazione di questionari ai membri del corso. Si tratta di una funzione utile per assegnare compiti a casa o per svolgere verifiche in aula.

Dalla pagina degli *Strumenti didattici* cliccare sul pulsante **Questionari**:

- se in precedenza erano già stati assegnati questionari, in questa pagina verrà visualizzato l'elenco di quelli per i quali è già stata superata la data di consegna (scaduti) e quelli per i quali è stata assegnata una data di consegna futura (in scadenza).

- per creare un nuovo questionario selezionare il pulsante **Editor questionari**

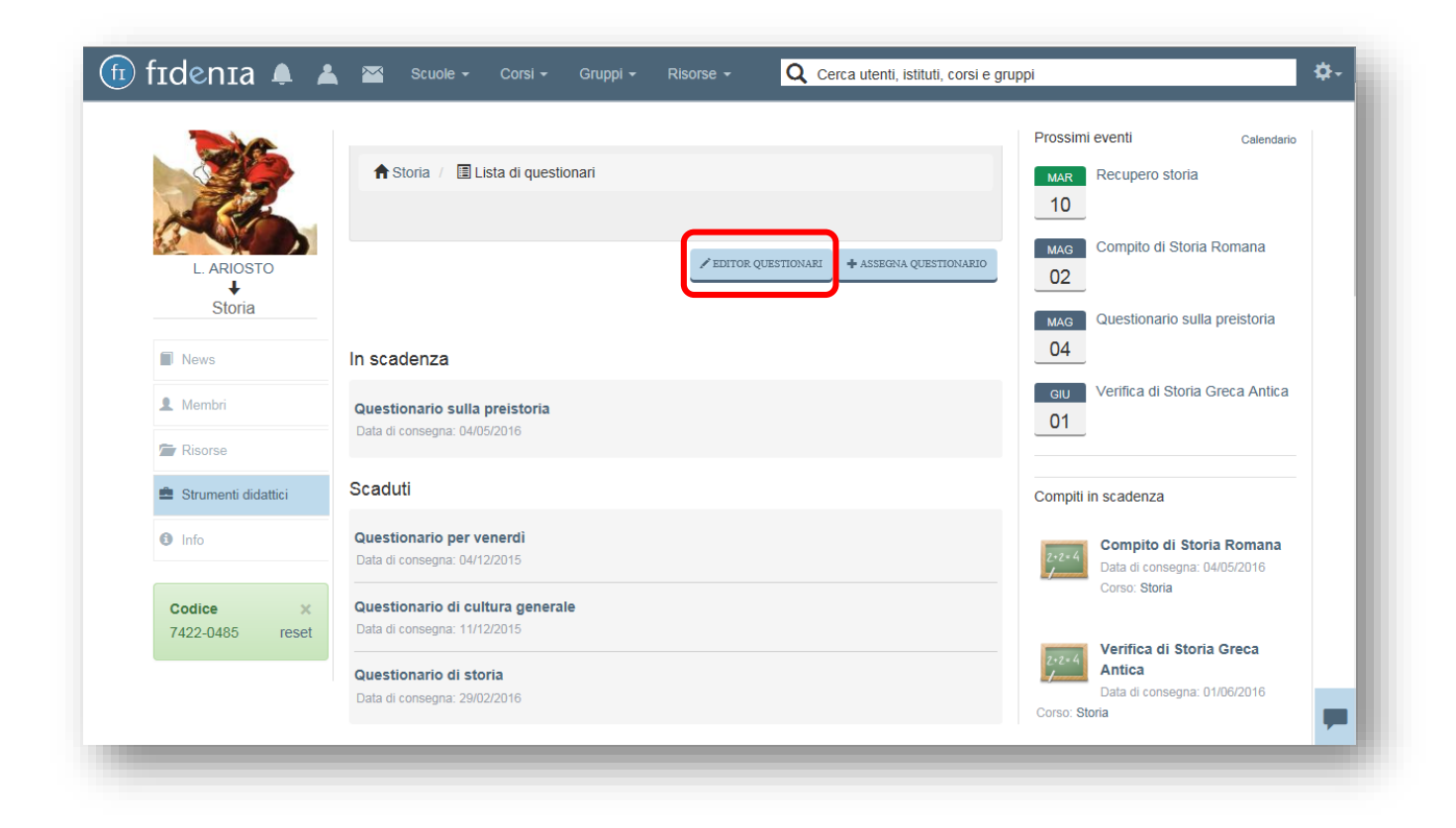

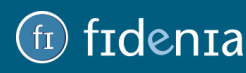

## denta

### <span id="page-28-0"></span>Creazione di un questionario

Cliccando su Editor Questionari verrà aperto **QuestBase**, lo strumento che permette la creazione e la gestione di una numerosa tipologia di test, quiz e questionari, erogabili sia online che stampati su carta.

Per iniziare la creazione di un questionario in QuestBase è necessario cliccare sul pulsante **Aggiungi**. In questo modo è possibile creare questionari scegliendo tra numerose opzioni di personalizzazione.

Ad esempio è possibile scegliere se inserire le domande manualmente o importarle da file, utilizzare questionari già creati da altri docenti, avvalersi di un'ampia gamma di tipologie di domande ed arricchirle con immagini, suoni, video, equazioni matematiche e caratteri speciali.

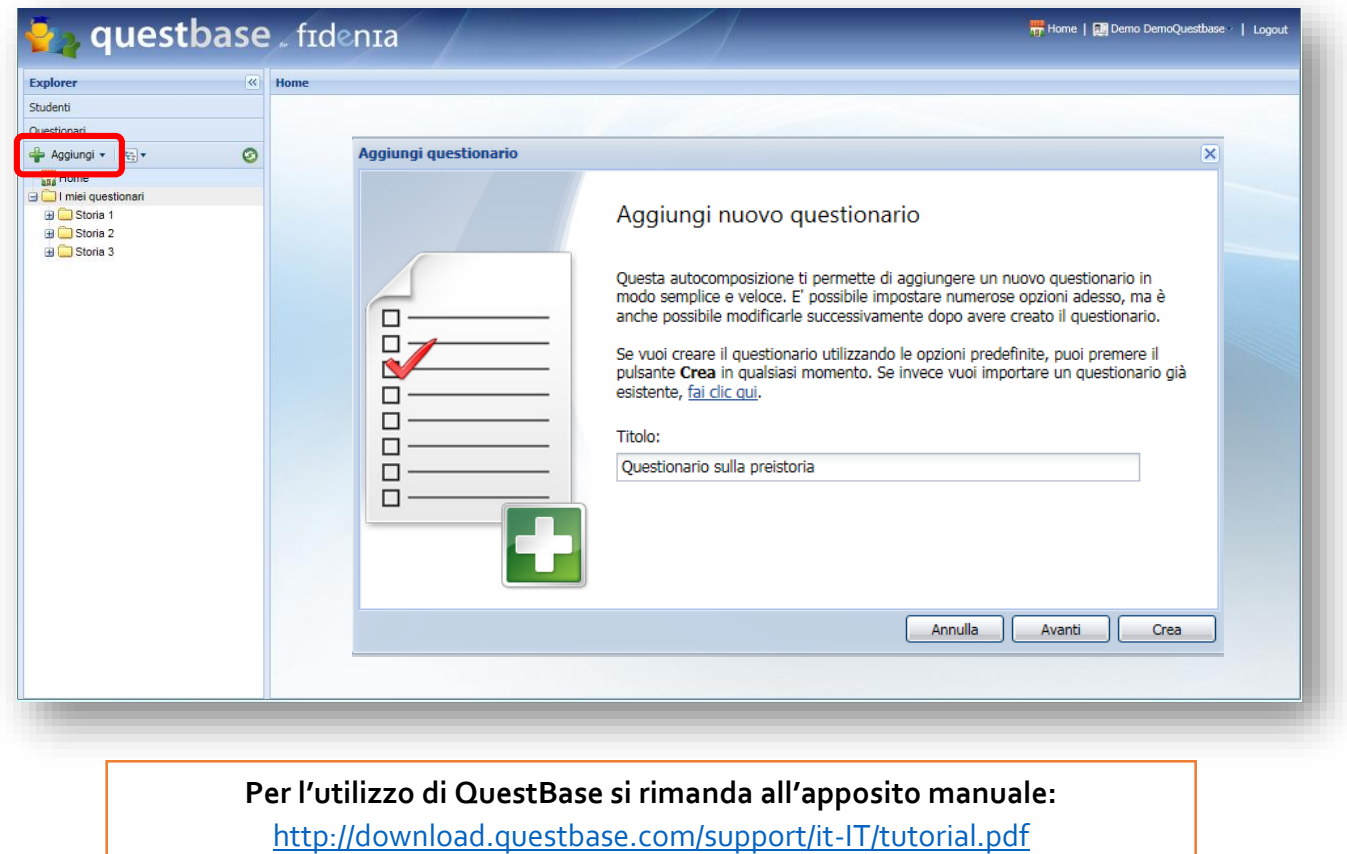

Dopo averli creati, i questionari saranno immediatamente disponibili su Fidenia. Per visualizzare l'elenco è necessario accedere alla sezione **Questionari** dal proprio profilo personale.

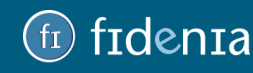

### <span id="page-29-0"></span>Assegnazione di un questionario

Per assegnare alla classe un questionario tra quelli precedentemente creati con QuestBase è necessario selezionare il pulsante **Assegna questionario.**

I dati da inserire per assegnare un questionario sono:

- **Nome**: dare un nome alla consegna;
- **Descrizione**: scrivere un'eventuale descrizione;
- **Data di consegna**: selezionare una data ultima di consegna dal calendario;
- **Questionario**: scegliere dall'elenco a tendina il questionario da assegnare
- **Pubblicazione**: QuestBase permette di generare diverse pubblicazioni di uno stesso questionario creato. Questa funzione consente di creare verifiche diverse a partire da uno stesso contenitore di domande. Se presente una sola pubblicazione, questo capo verrà precompilato; se invece sono presenti più pubblicazioni, scegliere dalla tendina quella che si desidera assegnare agli studenti.

Una volta terminata la creazione della verifica, cliccare su **Assegna questionario**. Ogni membro del corso riceverà una notifica per avvisarlo dell'assegnazione del questionario, la cui scadenza sarà visibile anche nel calendario e nella sezione laterale destra di Fidenia alla voce **Compiti in scadenza**.

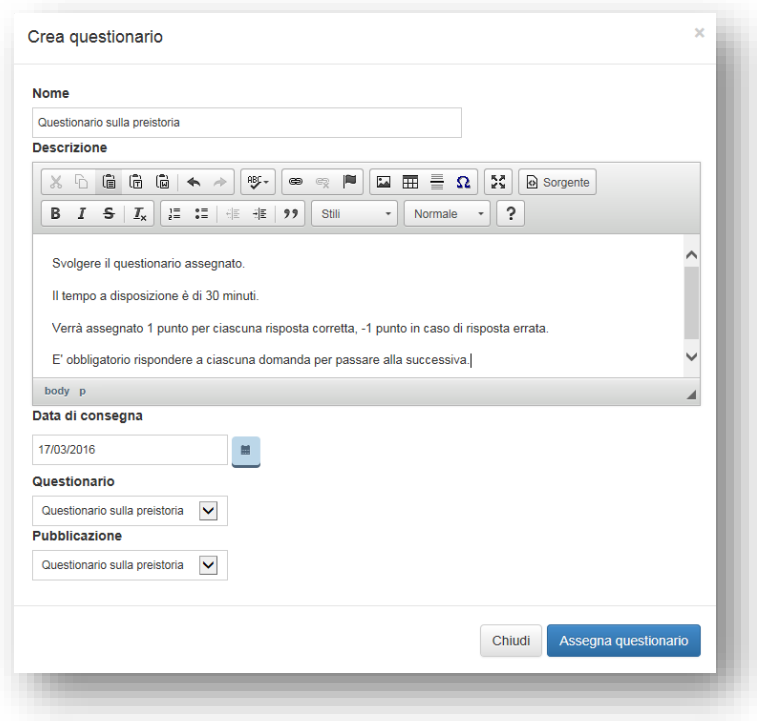

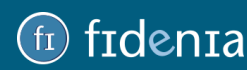

## frdenra

### <span id="page-30-0"></span>Svolgimento di un questionario

Lo studente iscritto al corso al quale è stata assegnato il questionario, nel momento in cui accede al proprio profilo, può collegarsi al compito cliccando sulla notifica arrivata, oppure sul compito di interesse ricordato nella sezione laterale destra, o ancora entrando nella sezione *Strumenti didattici* del corso.

Lo svolgimento del questionario può essere avviato cliccando sul pulsante **Compila questionario.**

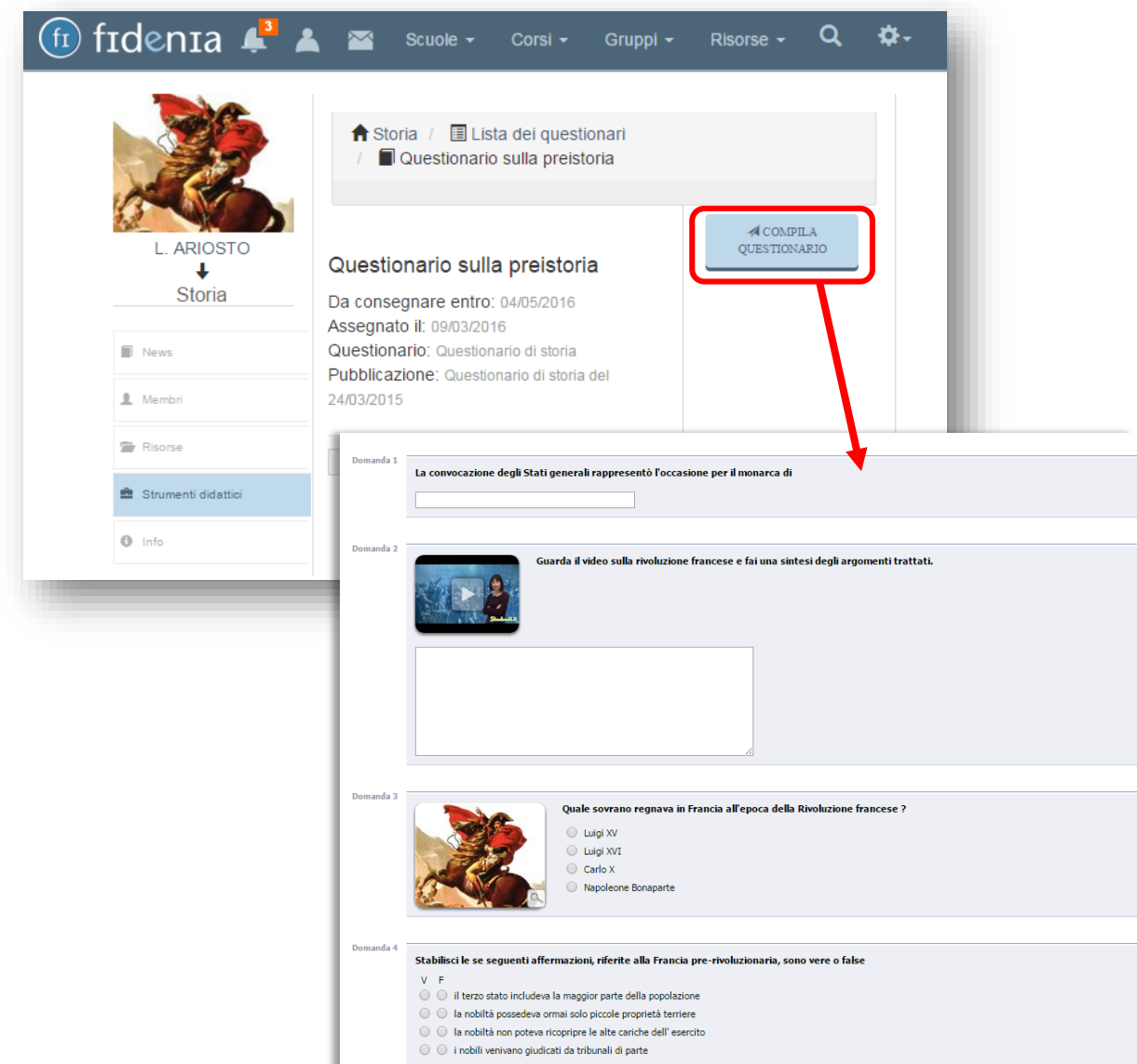

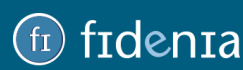

### <span id="page-31-0"></span>Valutazione del questionario

Una volta terminata la compilazione del questionario, lo studente potrà immediatamente visualizzare il risultato ottenuto, il punteggio, le risposte esatte e quelle errate o nulle.

Nella pagina di assegnazione del questionario, il docente può vedere l'elenco degli studenti, la data di svolgimento e il punteggio ottenuto. Cliccando su ogni singolo studente, può visualizzare i risultati generati in modo automatico.

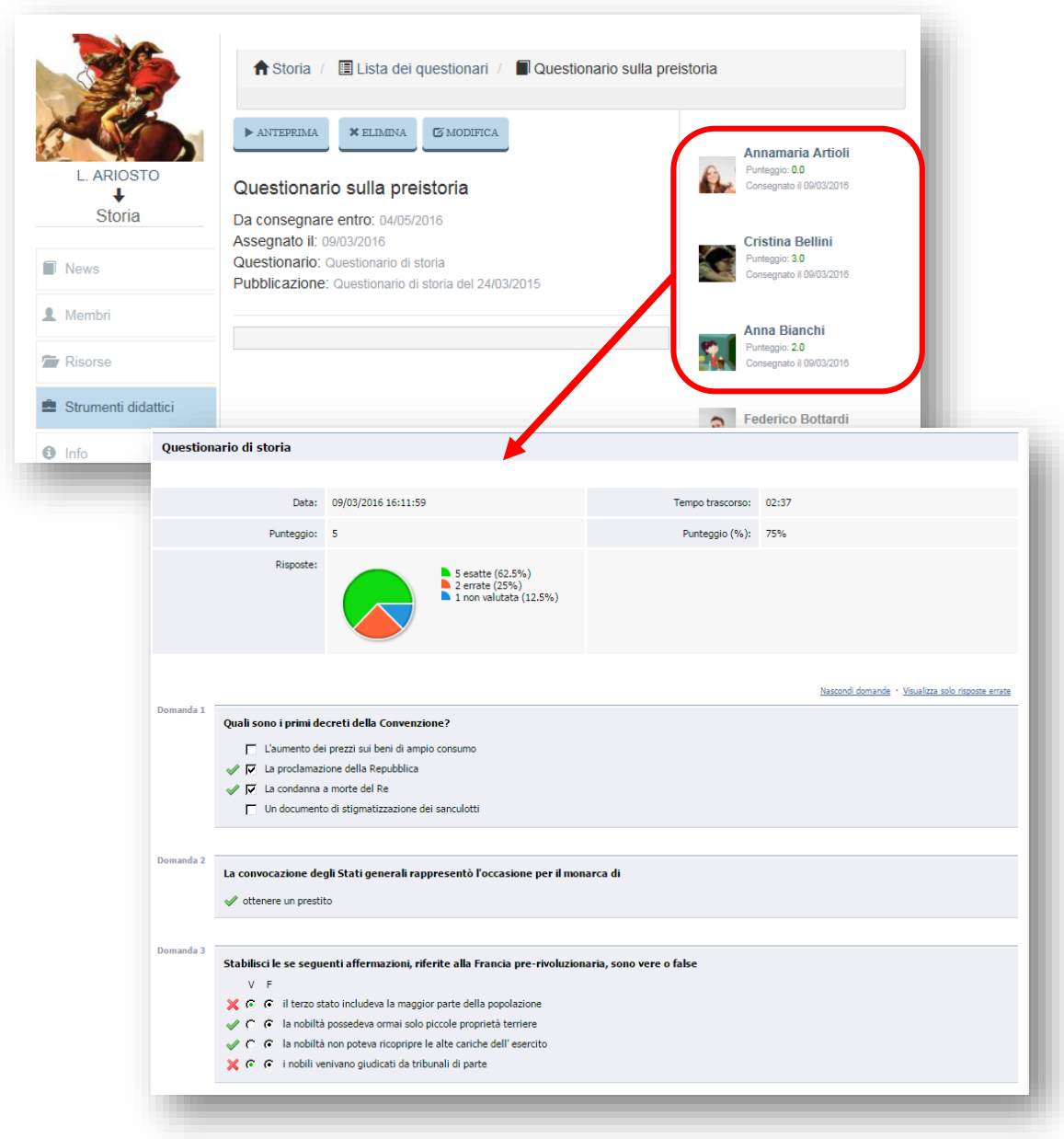

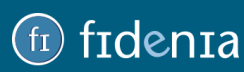

### <span id="page-32-0"></span>GRUPPI

Il **gruppo** è un ambiente che, analogamente al corso, riproduce virtualmente un contesto di compresenza tra diversi utenti che hanno la necessità di comunicare tra loro, confrontarsi, condividere informazioni, risorse ed eventi. Analogamente a Corso, si tratta un sistema protetto che non consente l'accesso a utenti non invitati dall'amministratore. A differenza del Corso, il Gruppo è pensato per coinvolgere non gli studenti delle proprie classi, bensì utenti con ruoli e provenienze diverse.

Ecco alcuni esempi di utilizzo della funzione Gruppo: un genitore può creare il gruppo del comitato genitori della propria scuola, un docente può creare il gruppo degli studiosi di una determinata disciplina, il personale scolastico può creare un gruppo per condividere materiale amministrativo.

Per creare un gruppo è necessario cliccare sulla voce **Gruppi** presente nella barra superiore, quindi sul pulsante **Crea**.

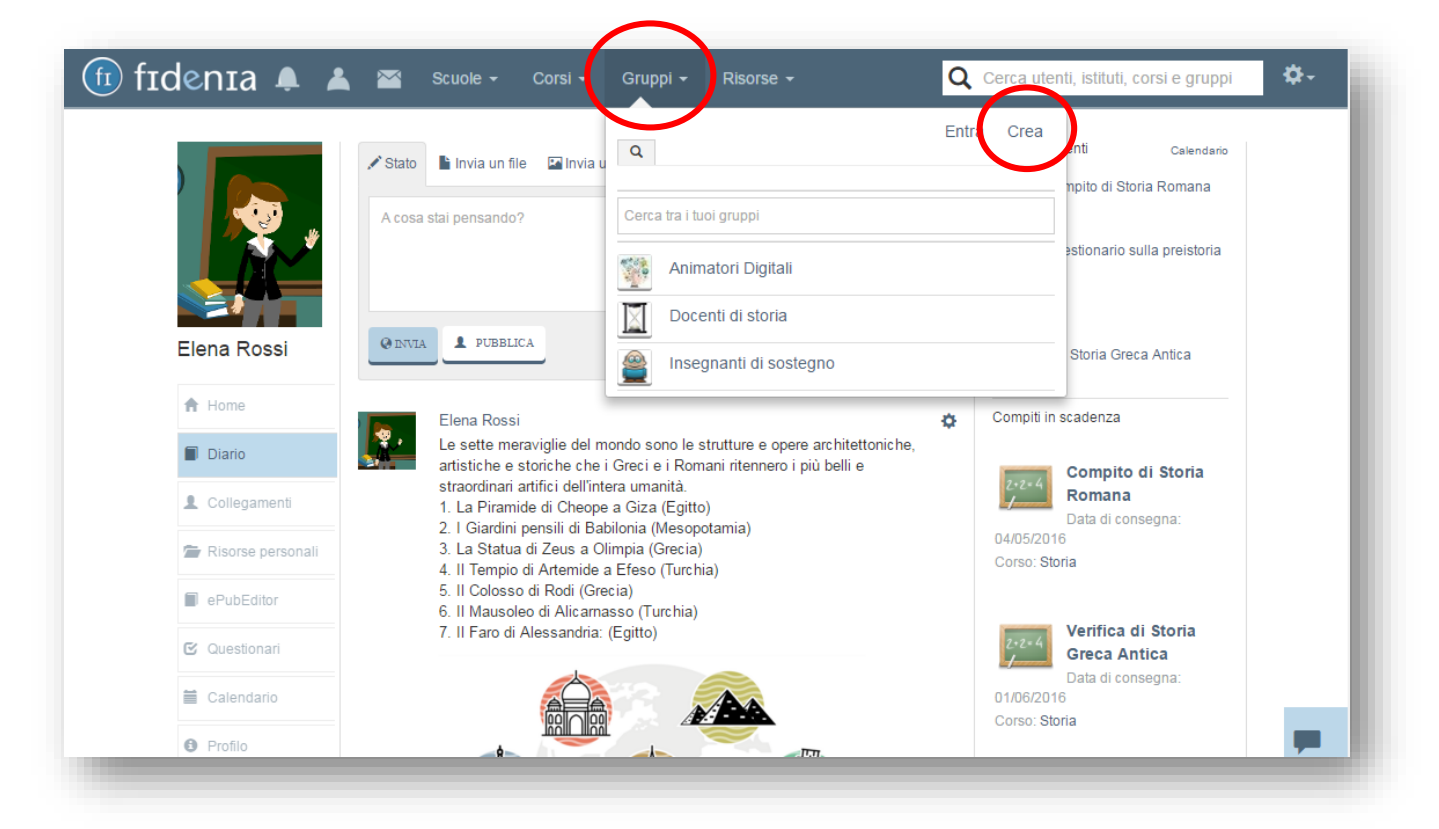

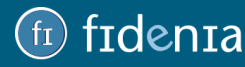

I dati da inserire per creare un corso sono:

- il nome del gruppo (es. Docenti di storia);
- un'eventuale descrizione;

È possibile caricare un'immagine.

È necessario inoltre scegliere un'opzione di privacy del gruppo:

- Aperto: tutti gli utenti possono aggiungersi.

- Chiuso: gli utenti possono richiedere l'invito al gruppo e potranno entrare a farne parte solo nel momento in cui la richiesta verrà accettata dall'amministratore.

- Privato: gli utenti possono essere invitati solo dall'amministratore del gruppo.

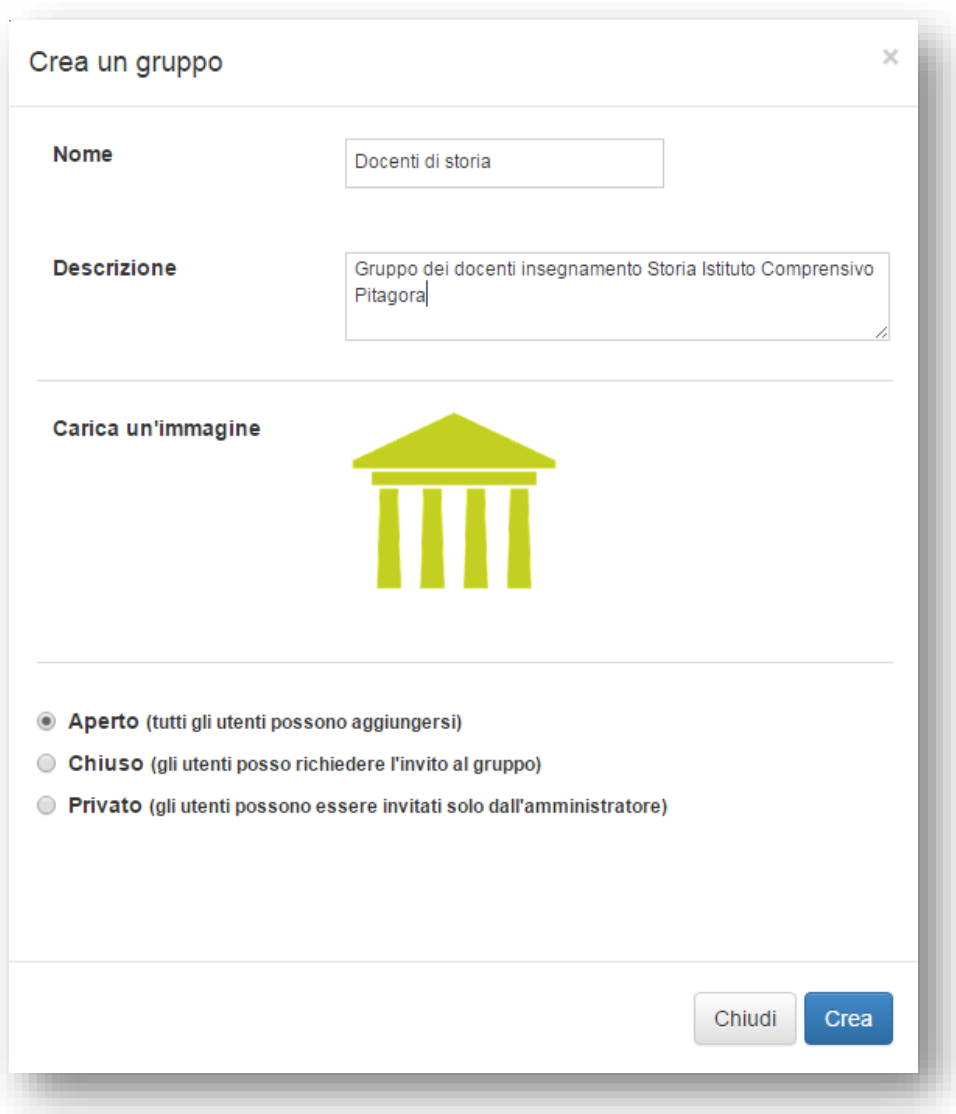

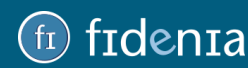

## denta

### <span id="page-34-0"></span>Iscrizione al gruppo

Gli utenti di Fidenia possono entrare a far parte di un gruppo con diverse modalità:

#### **1. Utilizzare il codice**

Per ogni gruppo creato viene generato un **Codice** (visibile dall'amministratore nella pagina del corso). L'iscrizione tramite codice avviene alla stessa maniera del corso spiegata a pagina XX. L'amministratore del gruppo dovrà quindi comunicare il codice agli utenti interessati che dovranno accedere al proprio profilo, cliccare sul pulsante **Gruppi** (barra superiore) e poi sul comando **Entra**, ed inserire il codice nell'apposito form.

#### **2. Rispondere ad una richiesta di invito**

L'amministratore del gruppo può inviare un invito di iscrizione ai propri collegamenti che riceveranno una notifica e potranno in questo modo accettare l'adesione al gruppo. La modalità è la stessa spiegata a pagina XX per il corso.

#### **3. Seguire un gruppo aperto o inviare una richiesta di adesione ad un gruppo chiuso**

Questa modalità non è consentita agli studenti, i quali possono aderire ad un gruppo solo se in possesso del codice o se invitati dall'amministratore.

Gli altri utenti (docenti, genitori) stessi possono utilizzare la barra di ricerca per individuare il gruppo di interesse. Una volta individuato il gruppo a cui si vuole aderire, è necessario selezionare

il simbolo **+**. Se il gruppo è *aperto*, è possibile seguirlo e visualizzarne immediatamente il contenuto. Se il gruppo è *chiuso*, viene inviata all'amministratore una notifica con la richiesta di adesione e occorre attendere la sua accettazione prima di visualizzare il contenuto del gruppo.

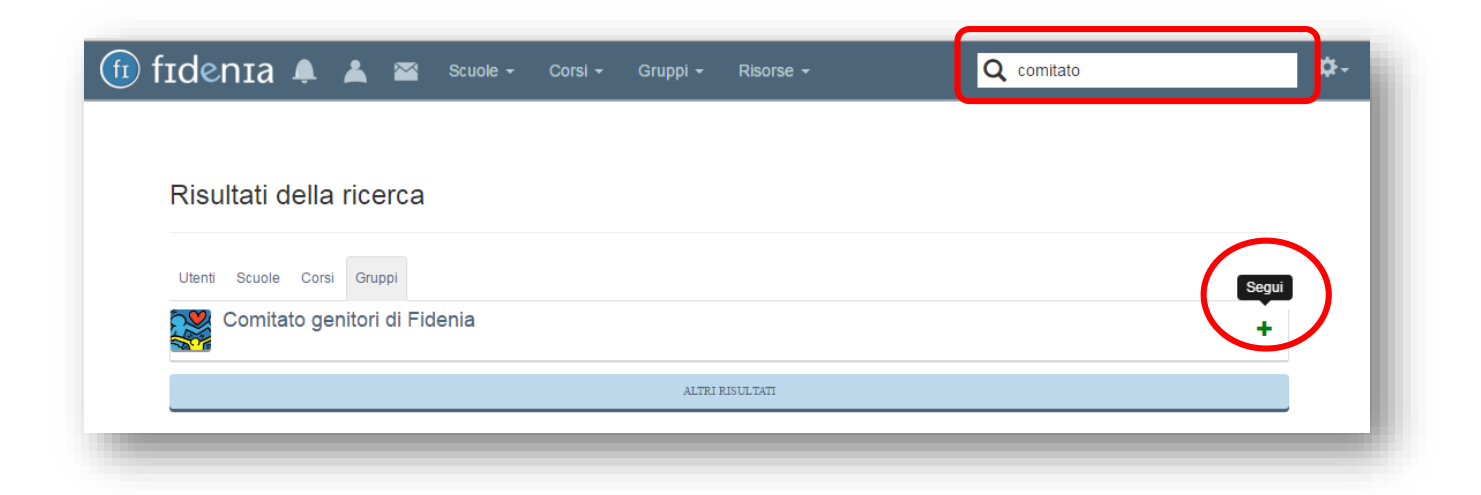

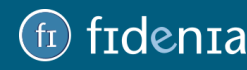

### <span id="page-35-0"></span>Bacheca del gruppo

Dalla bacheca del gruppo è possibile dialogare con i membri, inviare immagini o documenti e creare sondaggi. Il contenuto di questi dialoghi è visibile ai soli membri del gruppo.

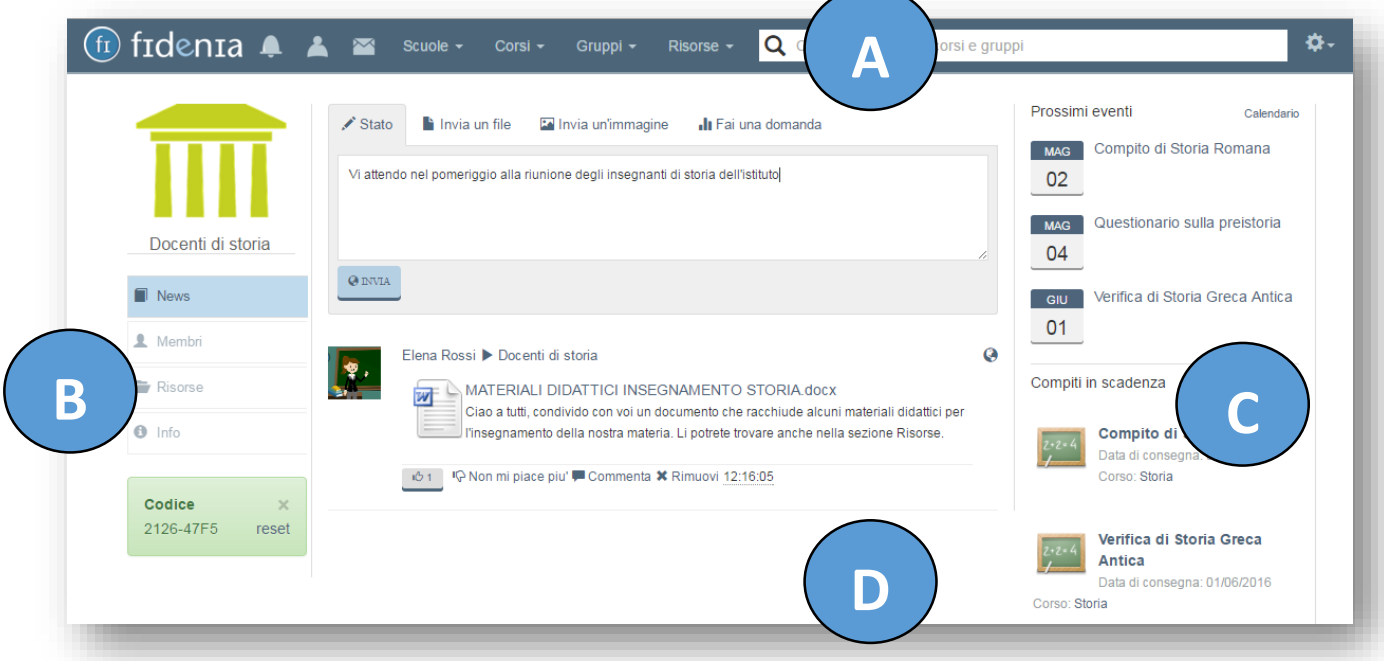

L'interfaccia del gruppo è strutturata in modo simile a quella del corso. Rimangono invariate le sezioni A (barra superiore) e la sezione C (sezione laterale destra). La sezione D (corpo centrale) varia in funzione dell'area in cui si trova l'utente.

La sezione B (laterale destra) contiene invece l'elenco delle funzionalità utili a gestire il gruppo e i suoi membri:

1. **News**: rimanendo nella visualizzazione dell'home page del corso, in bacheca (D) verranno visualizzati in ordine cronologico tutti i post e i messaggi inviati dall'amministratore del gruppo e dai membri.

2. **Membri**: in questa sezione è possibile visualizzare, gestire i membri del gruppo e inviare nuove richieste di collegamento.

3. **Risorse**: si tratta della "biblioteca del gruppo", vale a dire l'archivio di documenti e risorse disponibili a tutti i membri.

5. **Info**: in quest'area è possibile visualizzare le informazioni inserite al momento della creazione del gruppo, modificare ed eventualmente eliminare l'intero gruppo.

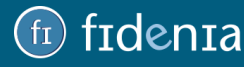

# **Frdenta**

### <span id="page-36-0"></span>**SCUOLE**

La pagina della **Scuola** è un ambiente che riproduce virtualmente un contesto di compresenza tra diversi utenti che frequentano la stessa scuola o che sono interessati a conoscerne le attività.

Le funzioni disponibili per la pagina Scuola sono però utilizzabili sono se la scuola in questione ha attivato le **funzionalità PREMIUM**. In caso contrario tali funzionalità non saranno selezionabili.

È comunque necessario attivare il collegamento con una scuola per poter creare i corsi associandoli alla scuola stessa.

### <span id="page-36-1"></span>Collegamento ad una scuola

Come anticipato all'inizio del manuale (pagina X), il collegamento ad una scuola viene richiesto automaticamente al primo accesso in Fidenia.

Per accedere alla pagina della scuola selezionare il pulsante **Scuole** presente nella barra superiore. Nell'elenco a tendina sarà presente il nome della scuola scelta al primo accesso in Fidenia.

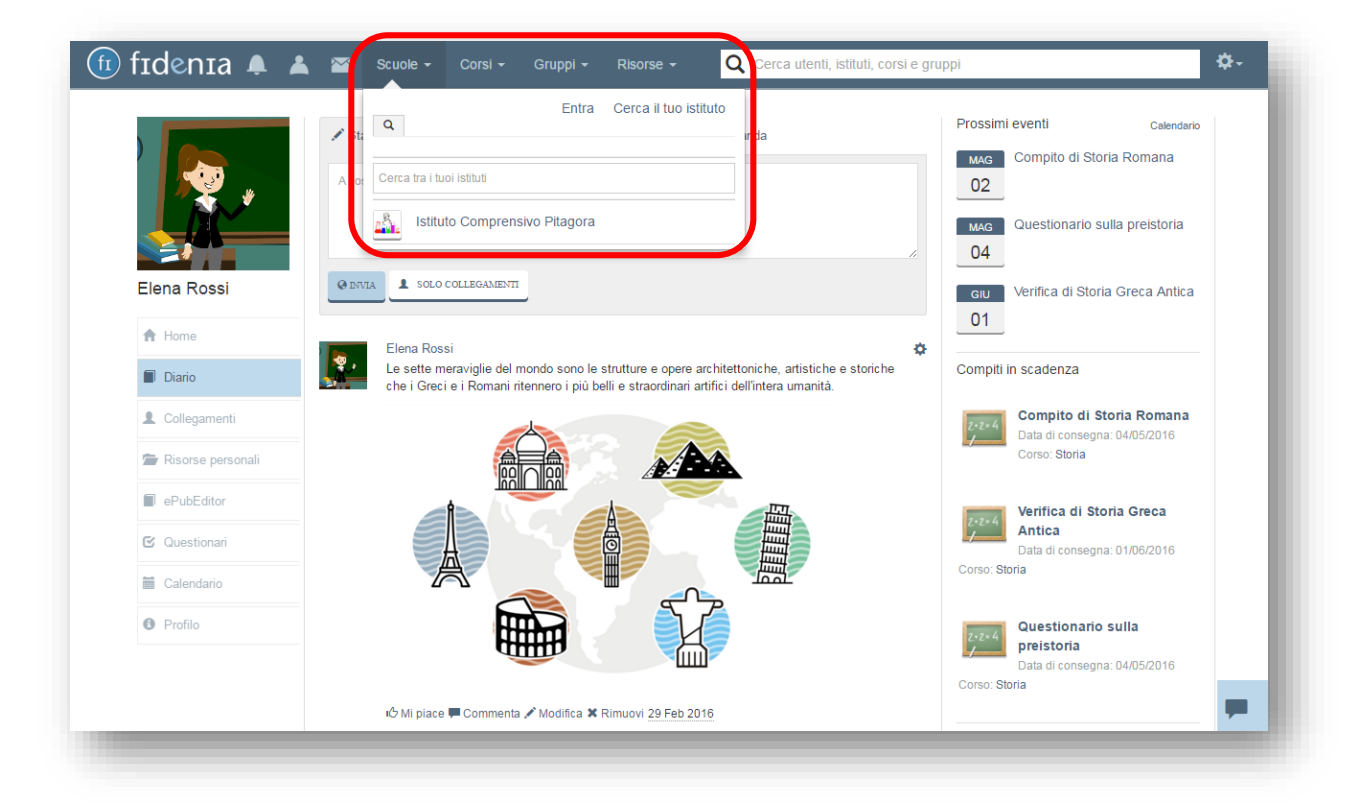

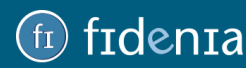

È possibile attivare il collegamento con altre scuole:

- cliccando su Cerca il tuo istituto e ricercandolo tramite codice meccanografico o ricerca geografica;

- utilizzando la barra di ricerca: inserire alcune parole chiave, individuare la propria scuola tra i risultati ottenuti e selezionare il simbolo **+**.

Se la scuola non ha attivato le funzionalità premium, comparirà la seguente schermata:

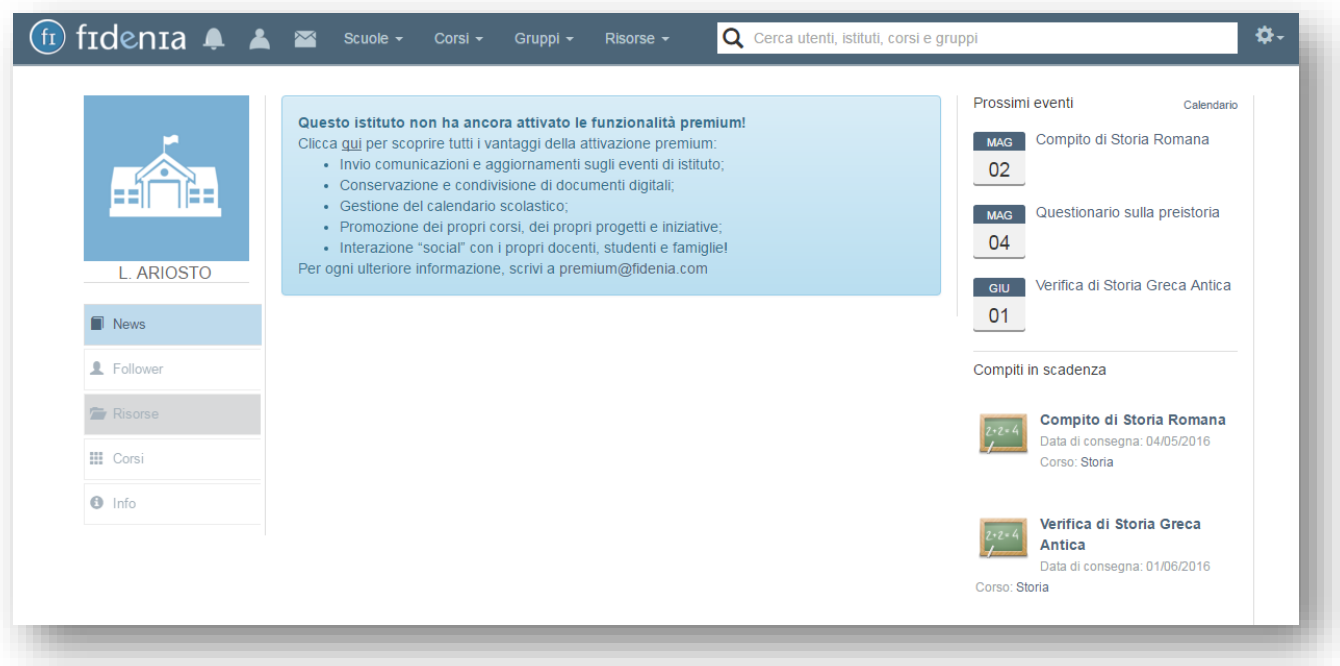

### <span id="page-37-0"></span>Scuola Premium

L' attivazione di un account ufficiale di Istituto consente alla scuola di avere a disposizione su Fidenia il **profilo ufficiale della scuola**, per la creazione di un sistema di comunicazione rapido e veloce con tutti i soggetti interessati alle attività dell'istituto stesso.

La pagina della scuola rappresenterà pertanto un punto di riferimento fondamentale, la fonte ufficiale di informazioni a cui tutti i protagonisti della scuola potranno far riferimento per avere costantemente informazioni complete, autorevoli e sempre aggiornate.

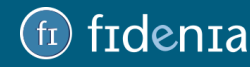

## Tdenta

### <span id="page-38-0"></span>Bacheca della scuola

Attivare l'account d'Istituto permette di condividere rapidamente informazioni e contenuti a tutti gli utenti coinvolti: docenti, studenti, famiglie e personale amministrativo.

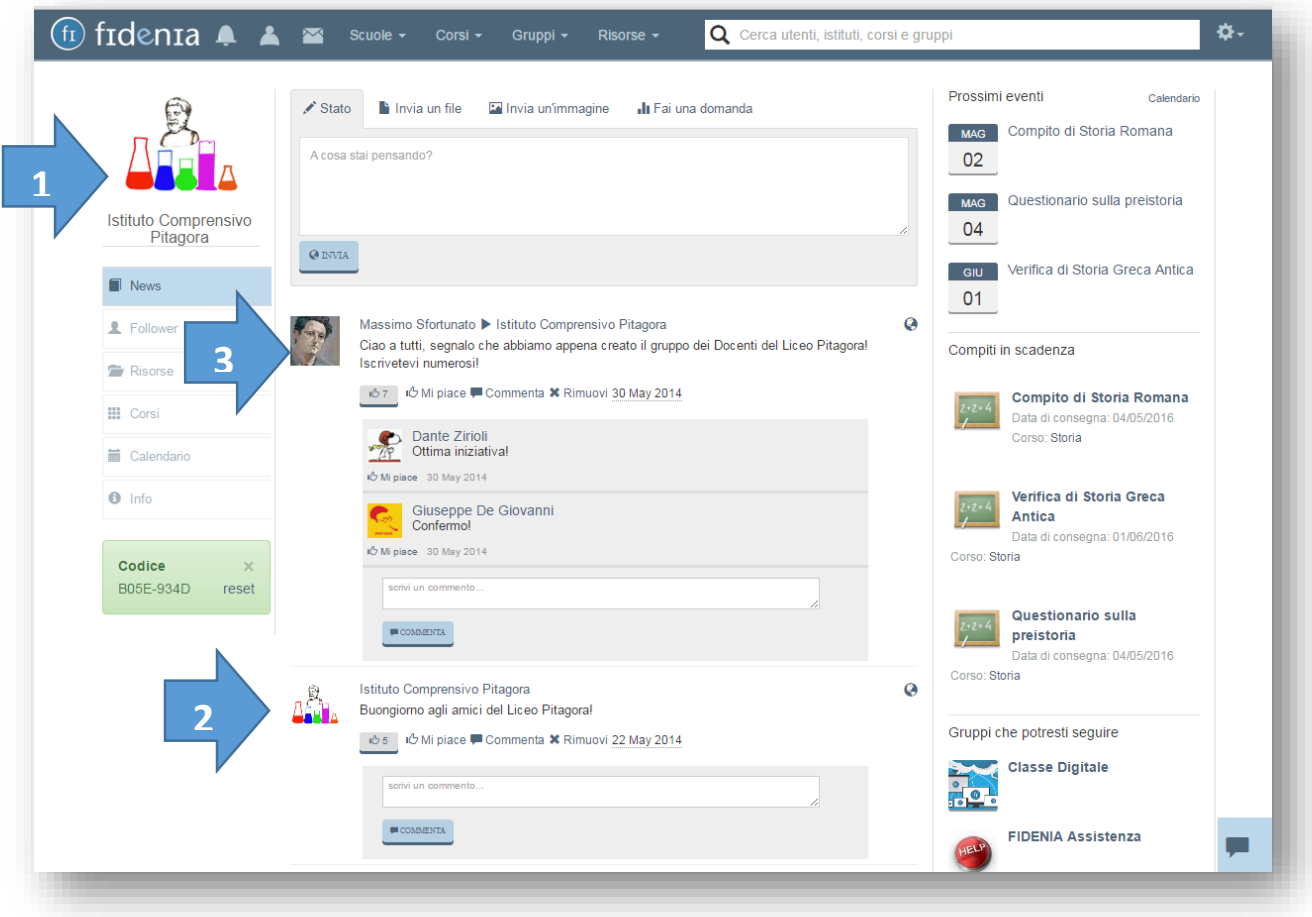

1. La pagina potrà riportare il logo dell'Istituto. Potranno quindi essere nominati uno o più amministratori della pagina.

2. Qualsiasi comunicazione pubblicata come Istituto riporterà il logo istituzionale, apparendo come informazione ufficiale e autorevole.

3. La bacheca potrà costituire il luogo in cui tutti gli utenti della scuola scambiano informazioni e interagiscono tra di loro e con la scuola stessa.

É possibile utilizzare la bacheca per la condivisione di comunicazioni in forma testuale o allegando file e immagini. Ogni utente riceverà una notifica ogni qualvolta l'Istituto pubblicherà notizie o contenuti.

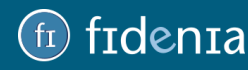

#### <span id="page-39-0"></span>Risorse e documenti della scuola

All'interno del proprio ufficiale, l'Istituto possiede uno spazio all'interno del quale inserire risorse di pubblico interesse, potendole condividere all'occorrenza per diffondere e promuovere i progetti dell'Istituto in maniera facile e innovativa.

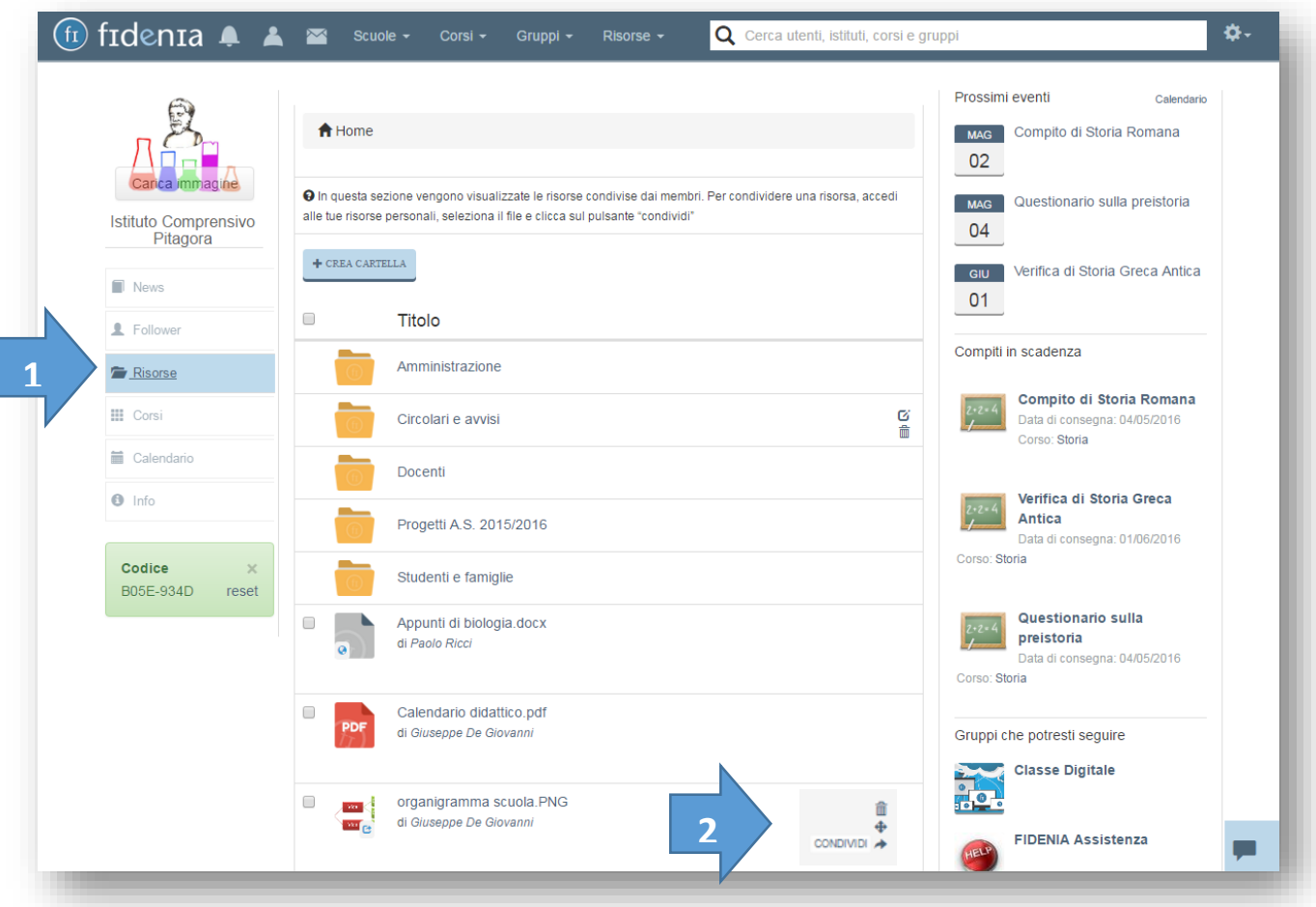

1. La sezione Risorse permette di costruire un archivio di documenti, inserendo ogni tipo di file direttamente dal profilo personale dell'amministratore. I documenti possono essere organizzati in cartelle e sotto-cartelle facilmente gestibili e rinominabili per tema o argomento.

2. In ogni momento è possibile condividere le risorse con Gruppi e Collegamenti. In questo modo gli utenti interessati potranno avere accesso immediato alla documentazione che l'Istituto vuole divulgare.

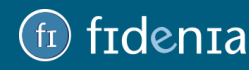

## frdenra

### <span id="page-40-0"></span>Corsi della scuola

Alla voce *Corsi* del menu laterale, nella home page dell'istituto, l'utente potrà vedere tutti i corsi attivi su Fidenia per quel determinato istituto, divisi per classe.

Cliccando su un corso specifico, potrà eventualmente richiederne l'iscrizione.

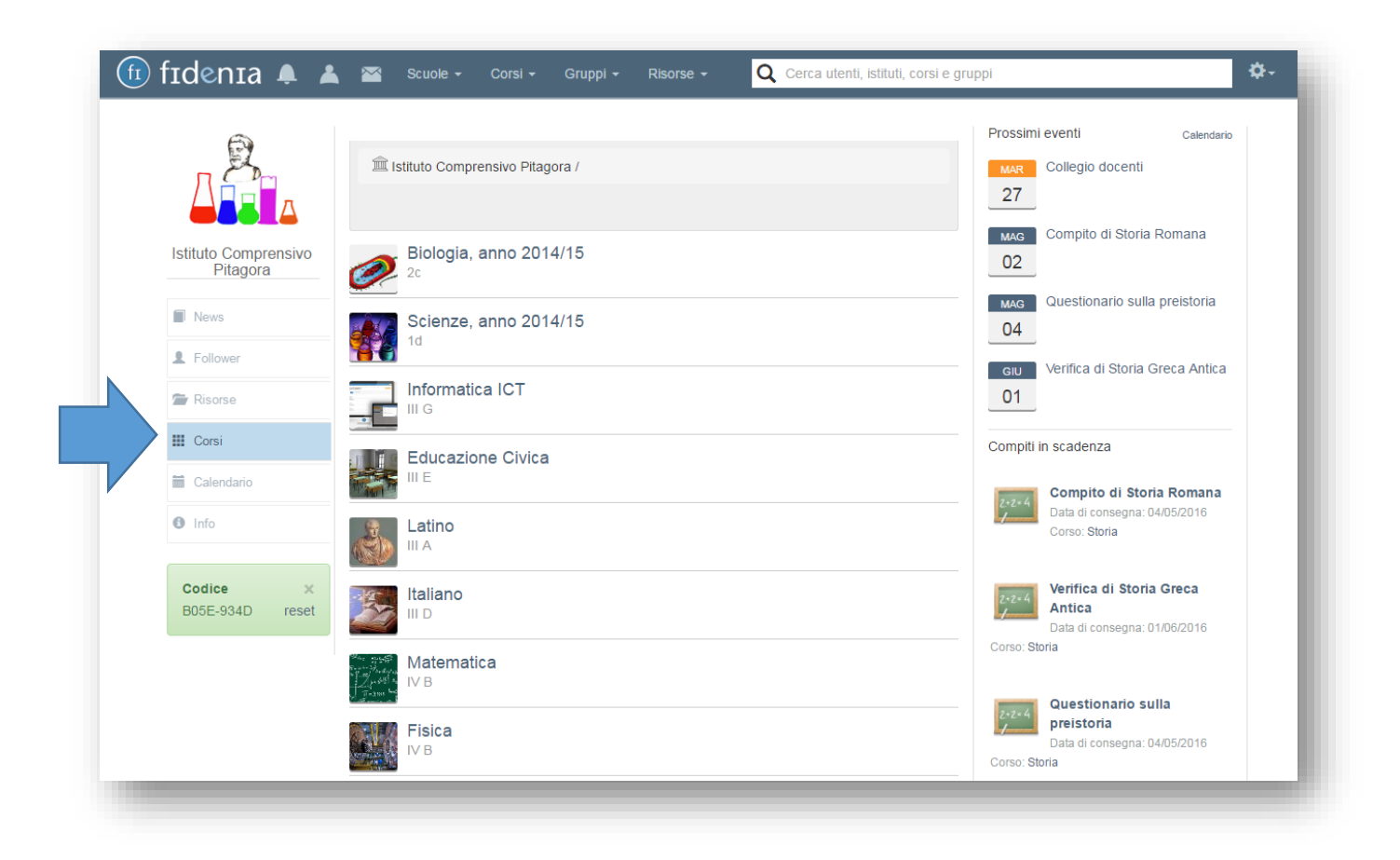

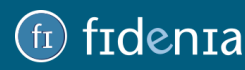

### <span id="page-41-0"></span>RISORSE

Cliccando sul pulsante Risorse nella barra superiore è possibile aprire un elenco a tendina contenente diverse voci. Vediamo ora nel dettaglio ciascuna di queste.

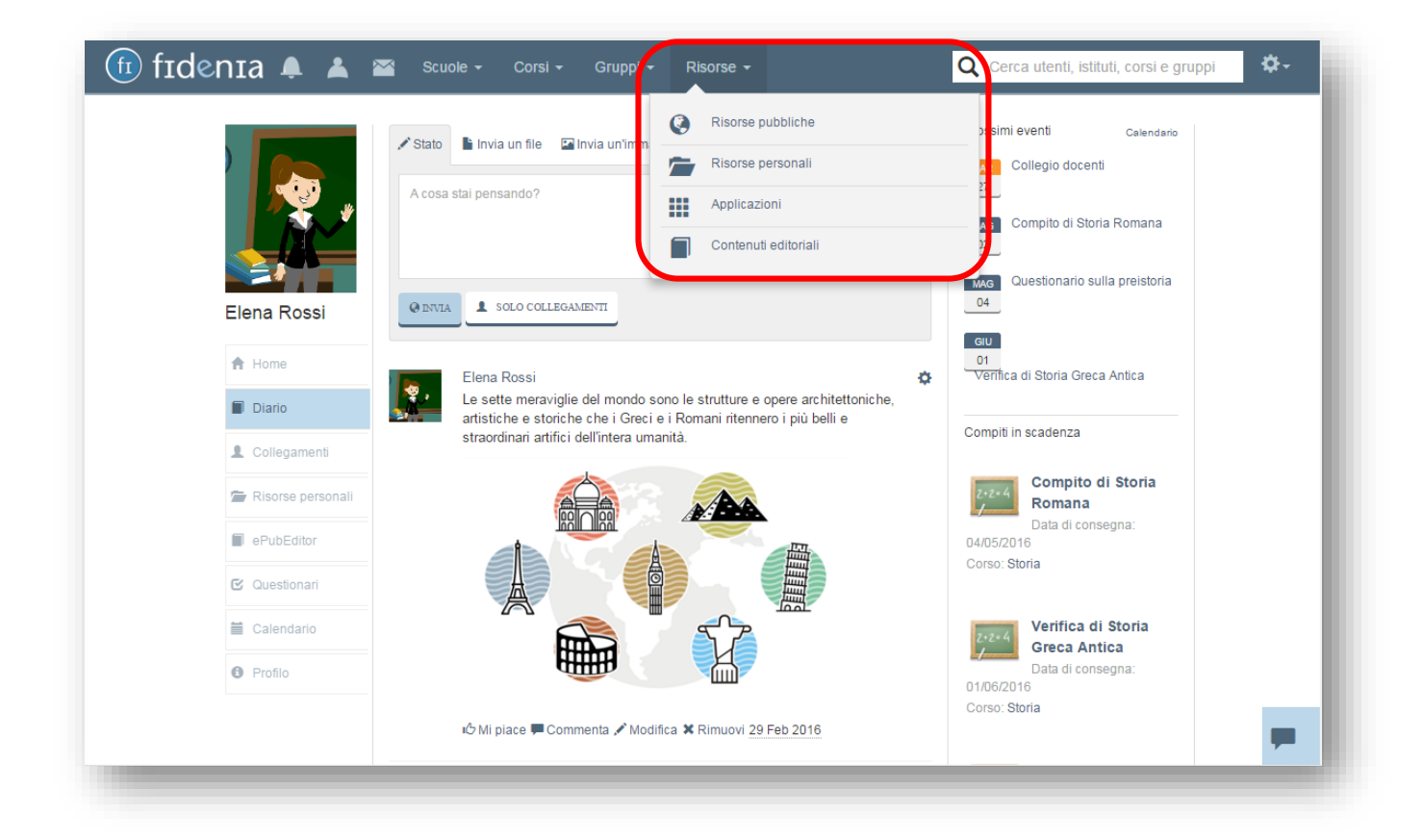

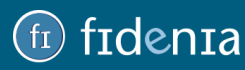

#### <span id="page-42-0"></span>Risorse personali

Per accedere alle risorse private, cliccare sulla voce *Risorse* della barra superiore e quindi su **Risorse personali** oppure selezionare la voce Risorse Personali nella seziona laterale sinistra del proprio profilo personale.

Ogni utente ha a disposizione 500 mb di spazio per inserire i propri documenti e organizzarli in cartelle. Cliccando sul pulsante "Aggiungi risorse" sarà possibile:

- creare una nuova cartella;
- inserire un file, prendendolo dal proprio dispositivo;
- inserire un link;
- creare una "pagina", vale a dire un documento prodotto direttamente online grazie all'editor presente.

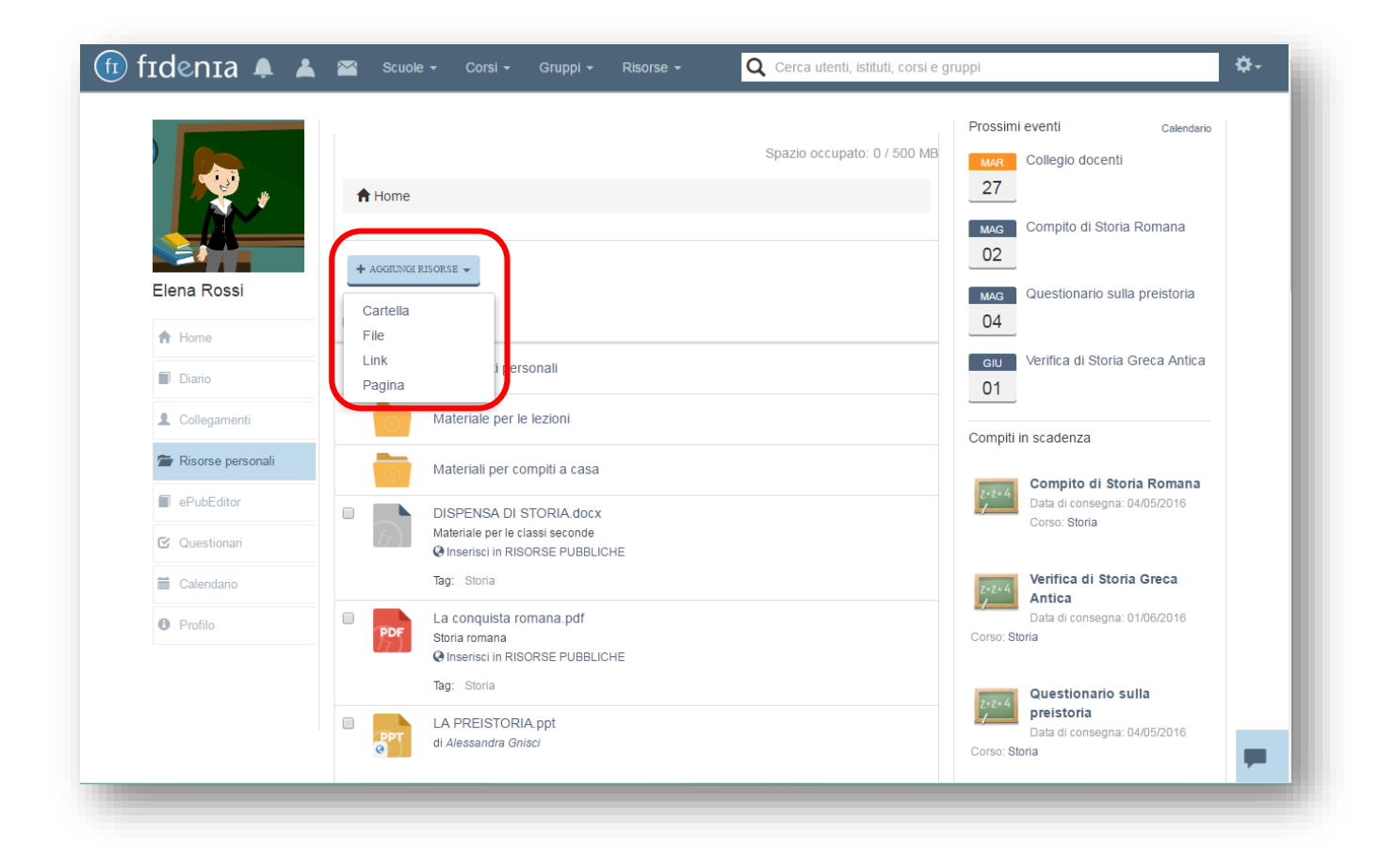

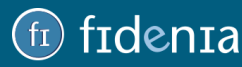

## frdenra

### <span id="page-43-0"></span>Aggiungere risorse

Per inserire, ad esempio, un file nella propria sezione di Risorse personali, viene richiesto di indicare:

- una descrizione;
- il caricamento del file dal proprio PC;

- un tag della risorsa, vale a dire un'etichetta che permette di ricondurla immediatamente ad un determinato argomento o materia;

- tipo di istituzione: il grado di scuola al quale è indirizzato il file;
- il tipo di risorsa: appunti, dispensa, esercizi o altro;
- il livello di difficoltà: base, intermedio, avanzato.

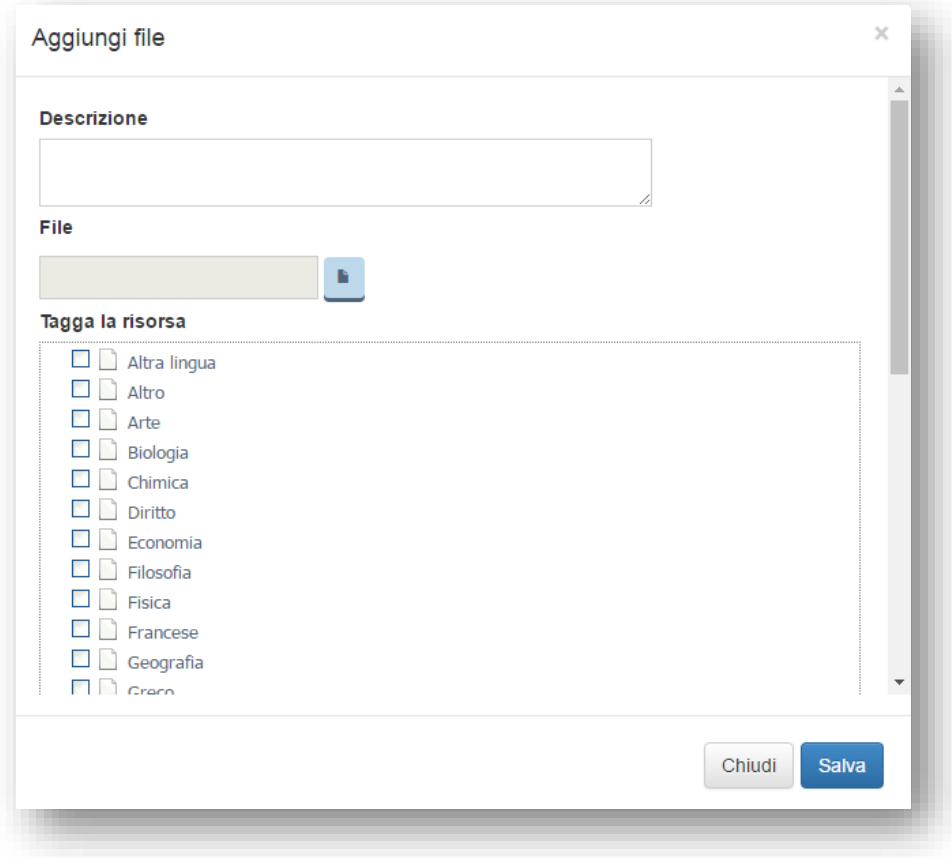

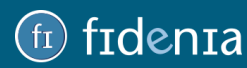

## frdenra

#### <span id="page-44-0"></span>Condividere risorse

Per condividere la risorsa, cliccare sull'apposita freccia riportata a lato di ogni documento. Si aprirà un form con l'elenco delle proprie scuole, corsi e gruppi. Condividendo la risorsa, questa sarà visualizzabile nella sezione **Risorse** del gruppo di destinazione.

Tuttavia, eliminandola dal proprio repository si eliminerà automaticamente anche da quello dei gruppi con i quali la si è condivisa.

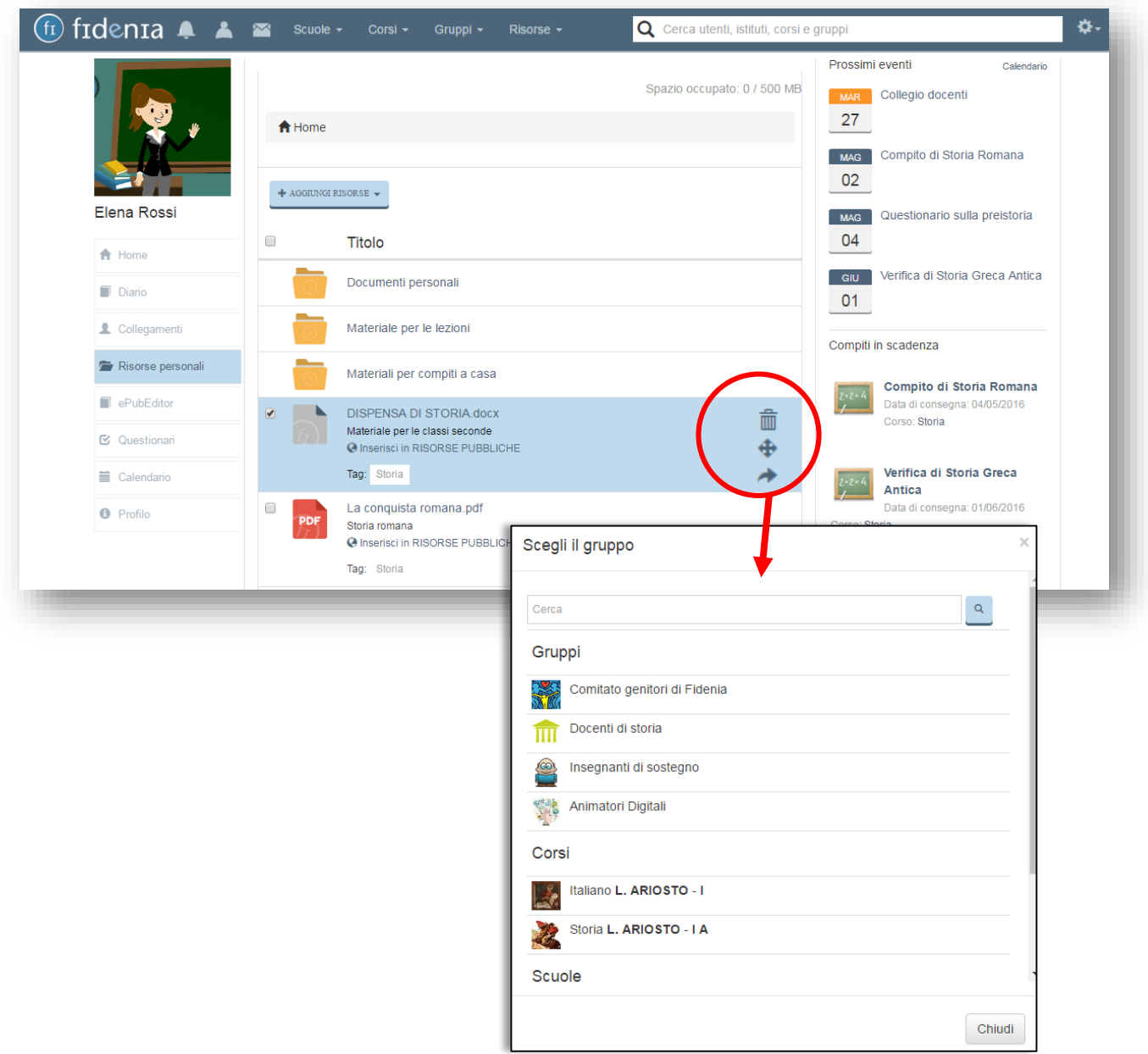

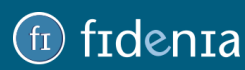

### <span id="page-45-0"></span>Risorse pubbliche

Per accedere alle risorse pubbliche, cliccare sulla voce **Risorse** della barra superiore e quindi su **Risorse pubbliche**.

Tramite l'apposita barra di ricerca è possibile cercare la risorsa per autore, titolo, parola chiave o "tag". Inoltre, tramite gli appositi filtri è possibile restringere il campo della ricerca a determinate tipologie di risorsa (es. esercizi, immagini, video), discipline, livello di complessità.

Per ciascuna risorsa è possibile sapere quante **visualizzazioni** e quanti "**Mi piace**" ha ricevuto, e aggiungere il proprio.

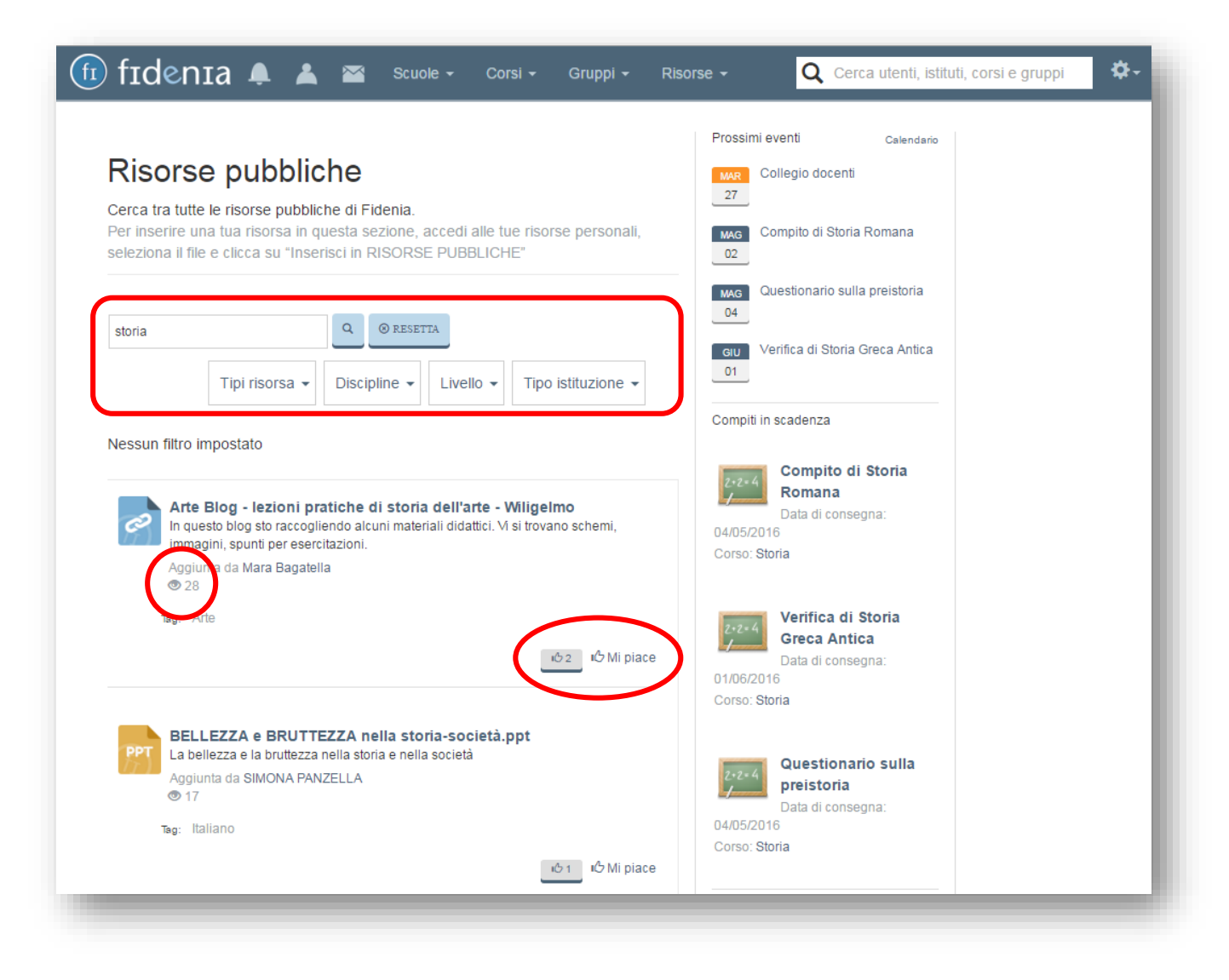

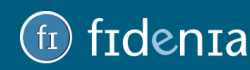

## denta

Per salvare la risorsa pubblica di interesse tra le proprie risorse personali, alla voce "Aggiungi a" selezionare la prima icona. Â

Per salvare invece la risorsa pubblica tra le risorse di un proprio corso, gruppo o scuola, selezionare invece la seconda icona.

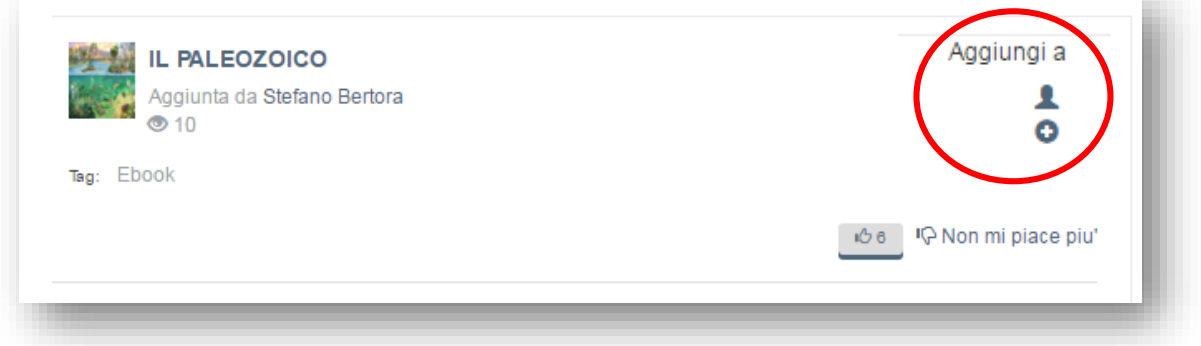

Se, viceversa, si desidera inserire una propria risorsa personale tra le Risorse Pubbliche, rendendola quindi disponibile all'intera comunità di Fidenia, occorre entrare nelle proprie **Risorse Personali,** selezionare la risorsa di interesse e cliccare su **Inserisci in Risorse Pubbliche**. È sempre possibile rimuovere la pubblicazione tramite l'apposito pulsante **Rimuovi dalle Risorse Pubbliche.**

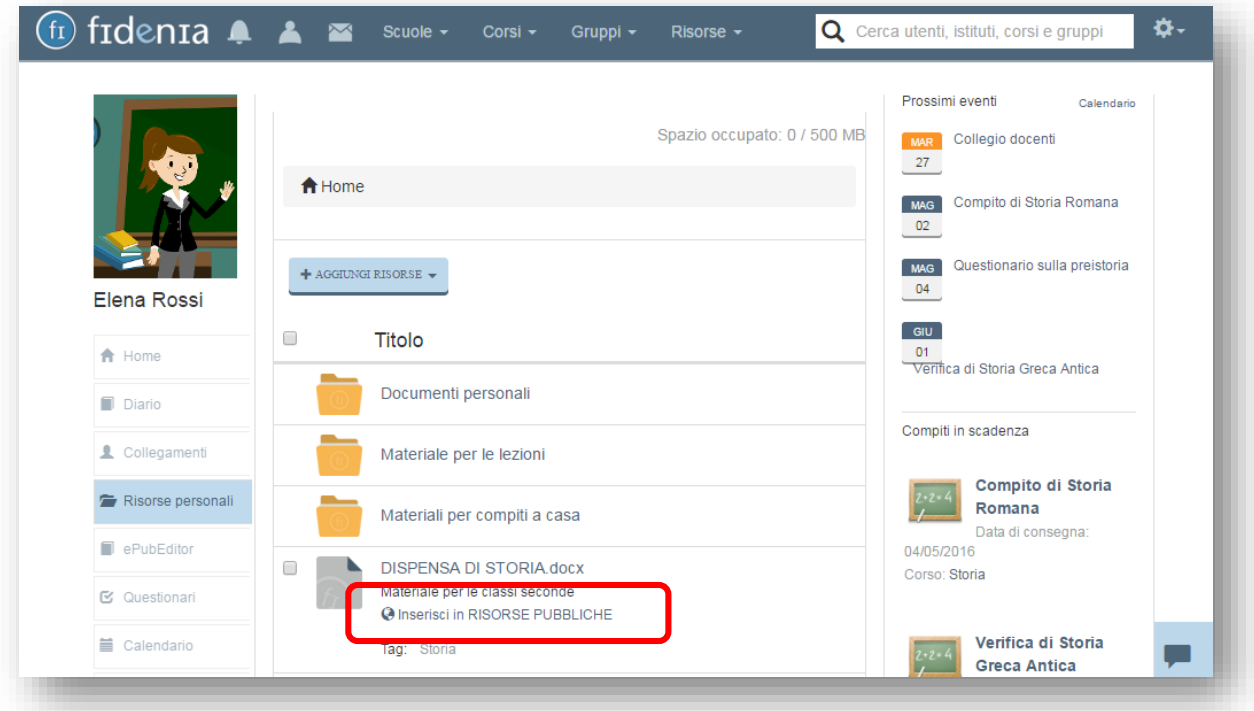

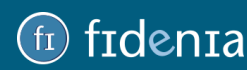

## **Frdenta**

### <span id="page-47-0"></span>Contenuti Editoriali

Per accedere ai Contenuti Editoriali, cliccare sulla voce **Risorse** della barra superiore e quindi su **Contenuti Editoriali**.

Nella sezione "Contenuti editoriali" è possibile numerose risorse editoriali liberamente accessibili, comprendenti in alcuni casi le espansioni digitali dei propri libri di testo in adozione.

La consultazione di tali risorse avverrà di norma sulla piattaforma dell'editore stesso, con la comodità di non dover cambiare ambiente ed effettuare ulteriori login.

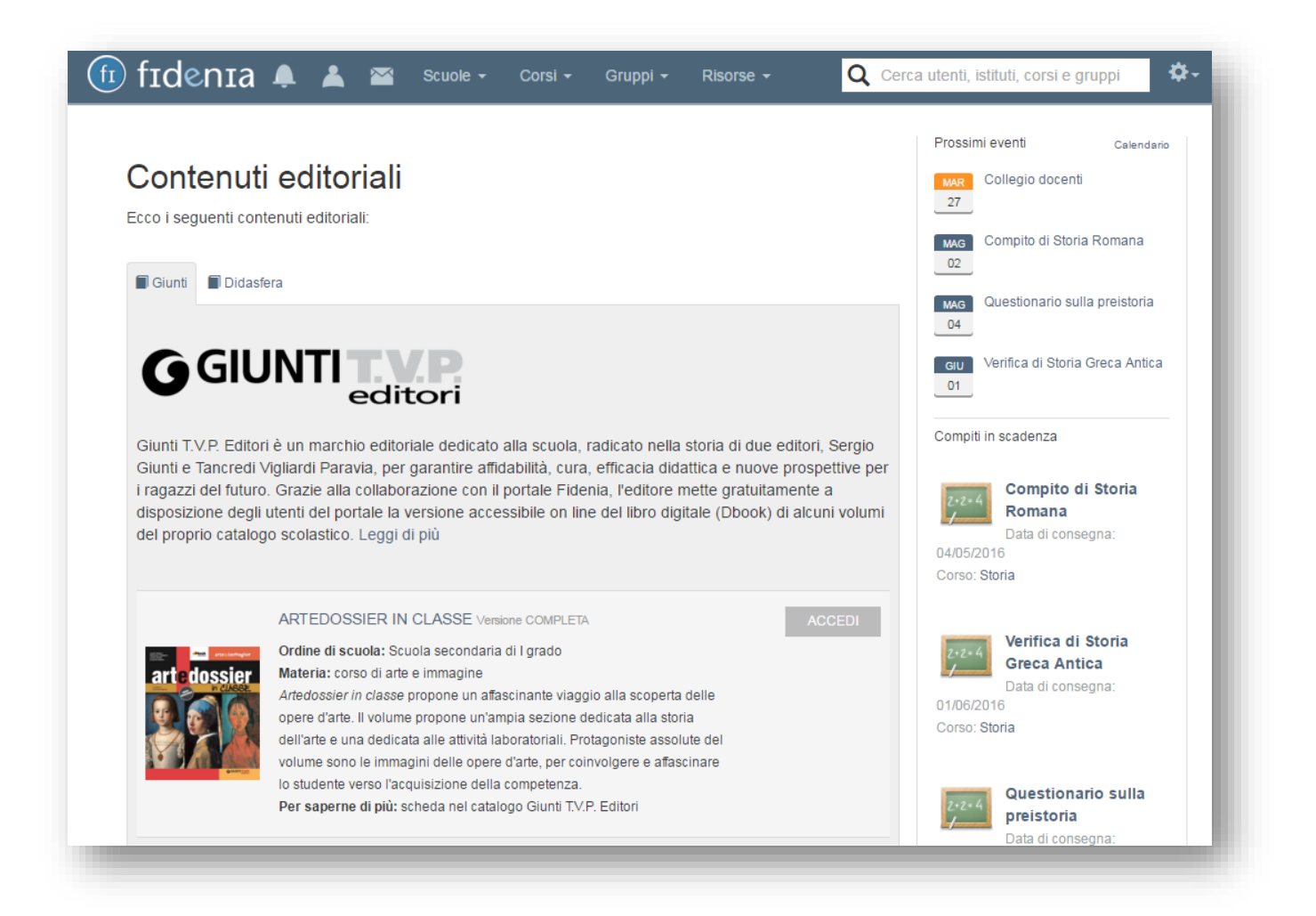

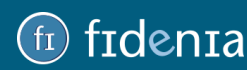

## Toenta

### <span id="page-48-0"></span>Applicazioni

Per accedere alle Applicazioni, cliccare sulla voce **Risorse** della barra superiore e quindi su **Applicazioni.**

L'applicazione presente in Fidenia consente di connettersi al proprio account di Google per creare documenti con le applicazioni Google, salvarli direttamente in Fidenia e inserirli tra le proprie risorse personali.

Per avviare il collegamento cliccare su **Connetti.** 

Cliccare poi su **Aggiungi risorse** e selezionare il tipo di risorsa da creare.

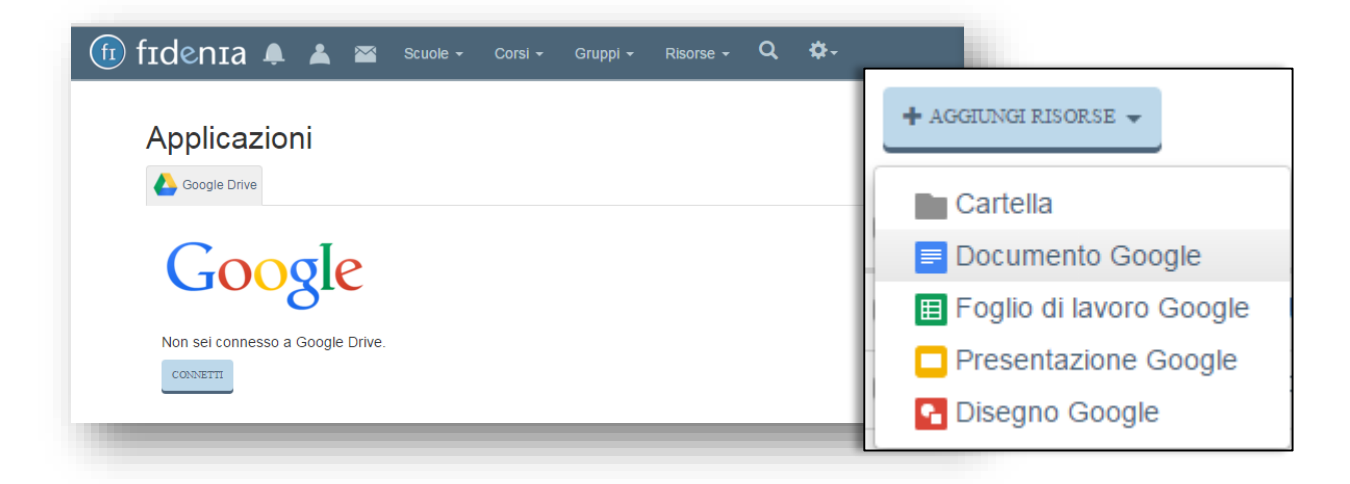

Selezionare quindi le icone presenti sulla riga corrispondente alla risorsa per salvarla tra le proprie risorse personali sotto forma di file o di link.

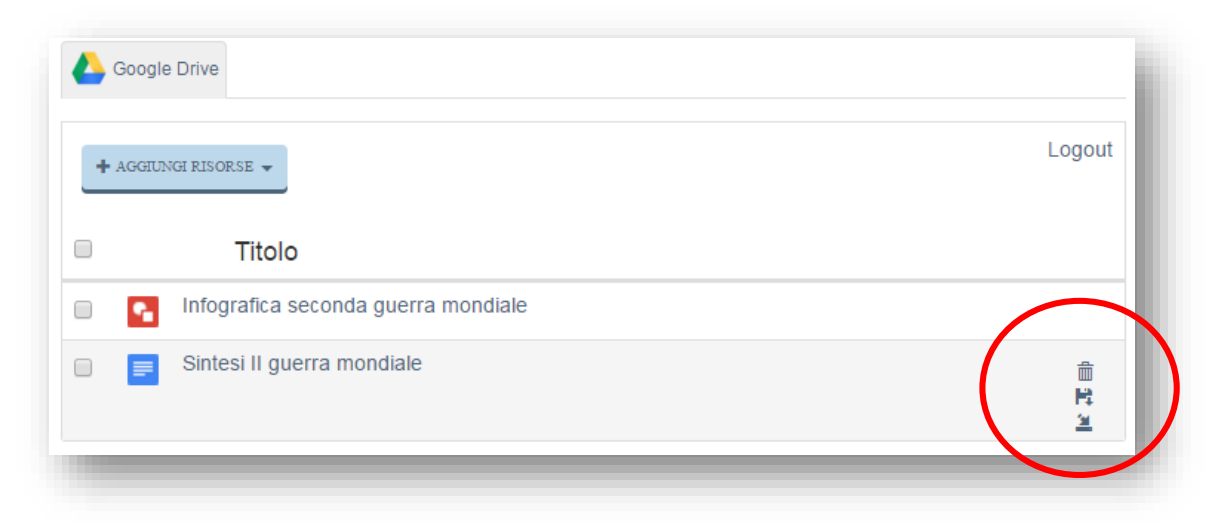

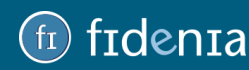

### <span id="page-49-0"></span>Strumenti Centro Studi Erickson

Per la scuola che ha attivato una licenza scuola **Fidenia+Erickson**, nella sezione Risorse sarà anche attiva l'area **Strumenti Centro Studi Erickson**. All'interno di quest'area sarà possibile utilizzare i seguenti strumenti:

- **GiADA** per l'individuazione precoce DSA;
- **SOFIA** per la compilazione guidata di PEI e PDP;
- **Libro Digitale Evoluto** per l'apprendimento collaborativo.

Cliccando sui pulsanti di avvio dei vari applicativi si potrà procedere con la creazione dei propri elaborati, che verranno visualizzati successivamente anche su Fidenia.

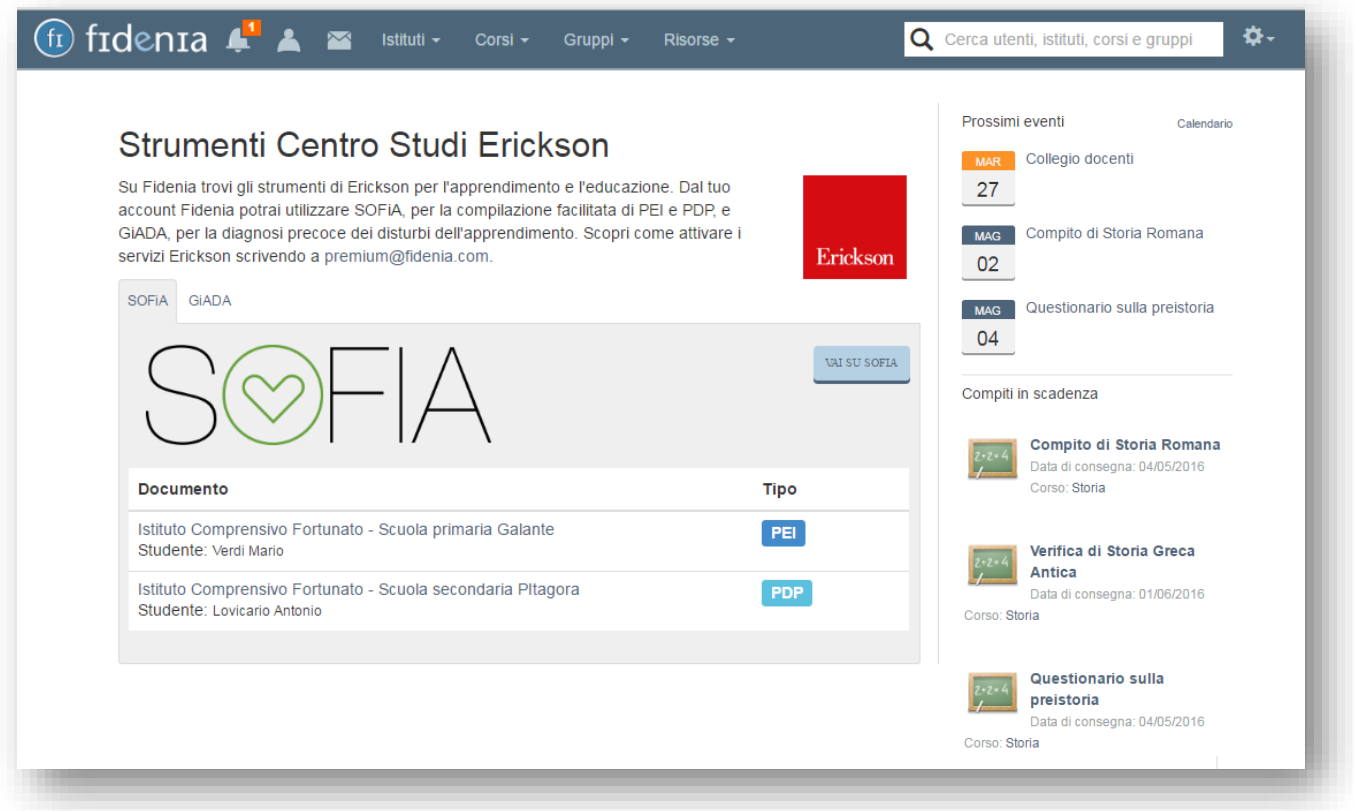

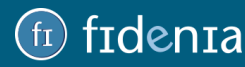

### <span id="page-50-0"></span>EPUBEDITOR

EpubEditor è il tool per la creazione di ebook integrato in Fidenia.

Grazie a ePubEditor è possibile creare con facilità ebook multimediali e interattivi direttamente in Fidenia, arricchirli di contenuti, condividerli all'istante con le classi, gli altri docenti o con l'intera community.

È anche possibile esportare gli ebook sia come epub, che come oggetti web, che come SCORM.

Per iniziare la creazione di un ebook, dalla propria pagina personale, è necessario cliccare sul pulsante EpubEditor presente nella sezione laterale sinistra, quindi cliccare sul pulsante **Nuovo ebook**. L'utente verrà automaticamente reindirizzato all'ambiente di ePubEditor dove troverà tutte le funzionalità utili alla creazione dell'ebook.

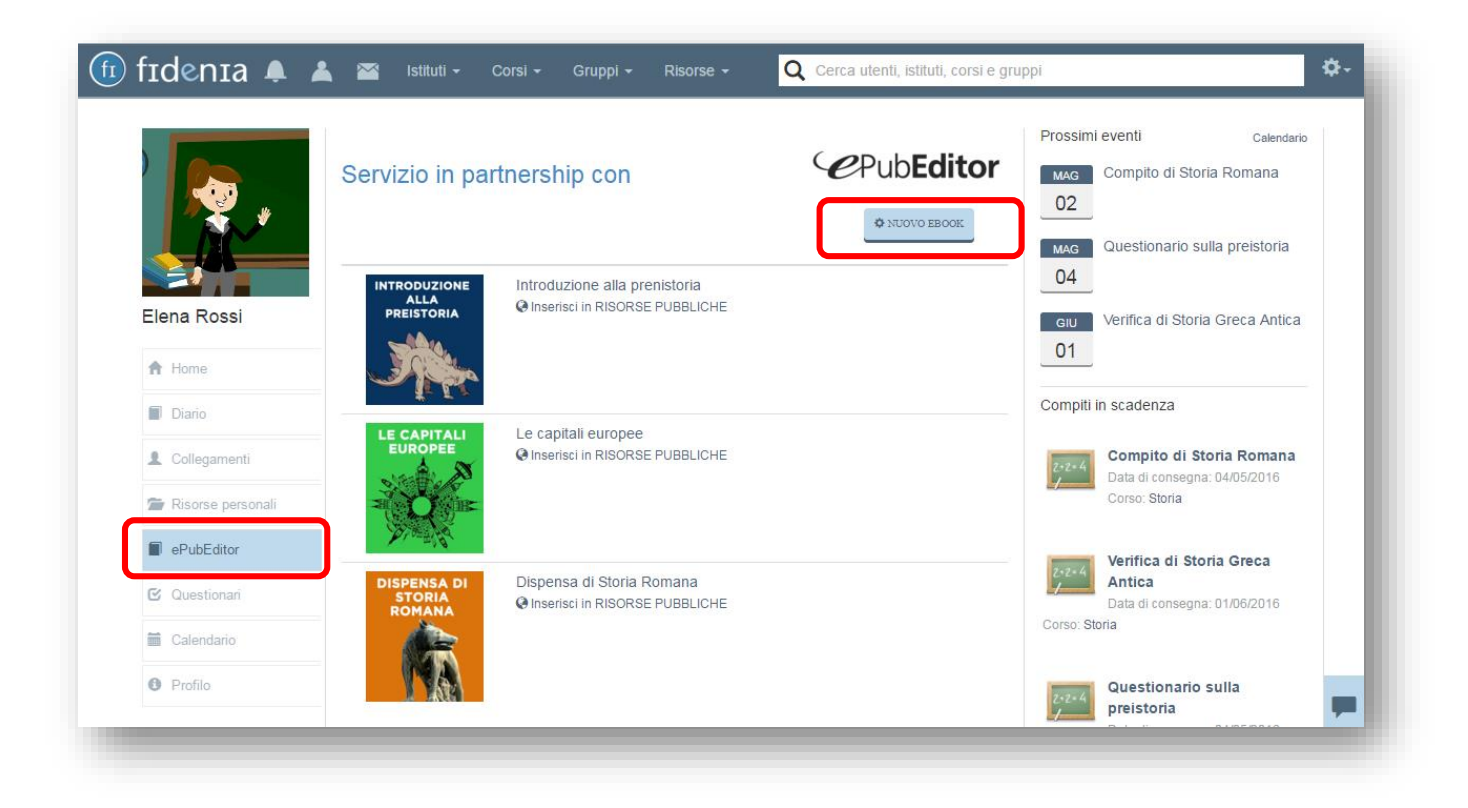

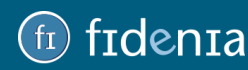

# frdenra

Iniziare scegliendo un titolo, una descrizione ed un'immagine per la copertina dell'ebook.

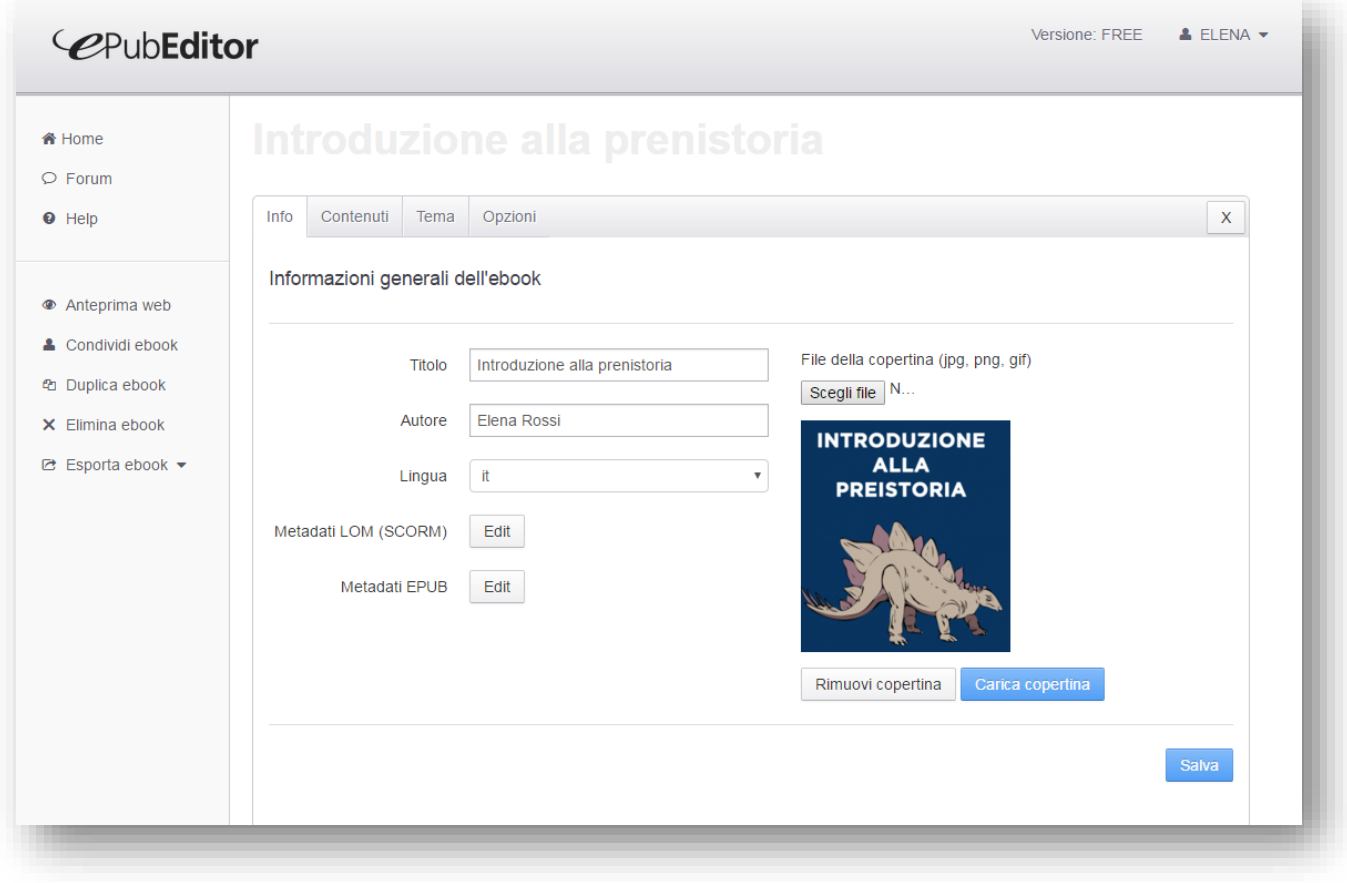

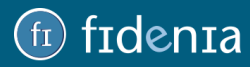

## frden 12

Selezionare poi la scheda Contenuti e scegliere la tipologia di contenuto da inserire.

I contenuti possono essere arricchiti di immagini, formule, audio, video, annotazioni, link ipertestuali interni ed esterni, tabelle. Tutto con semplici clic e operazioni intuitive.

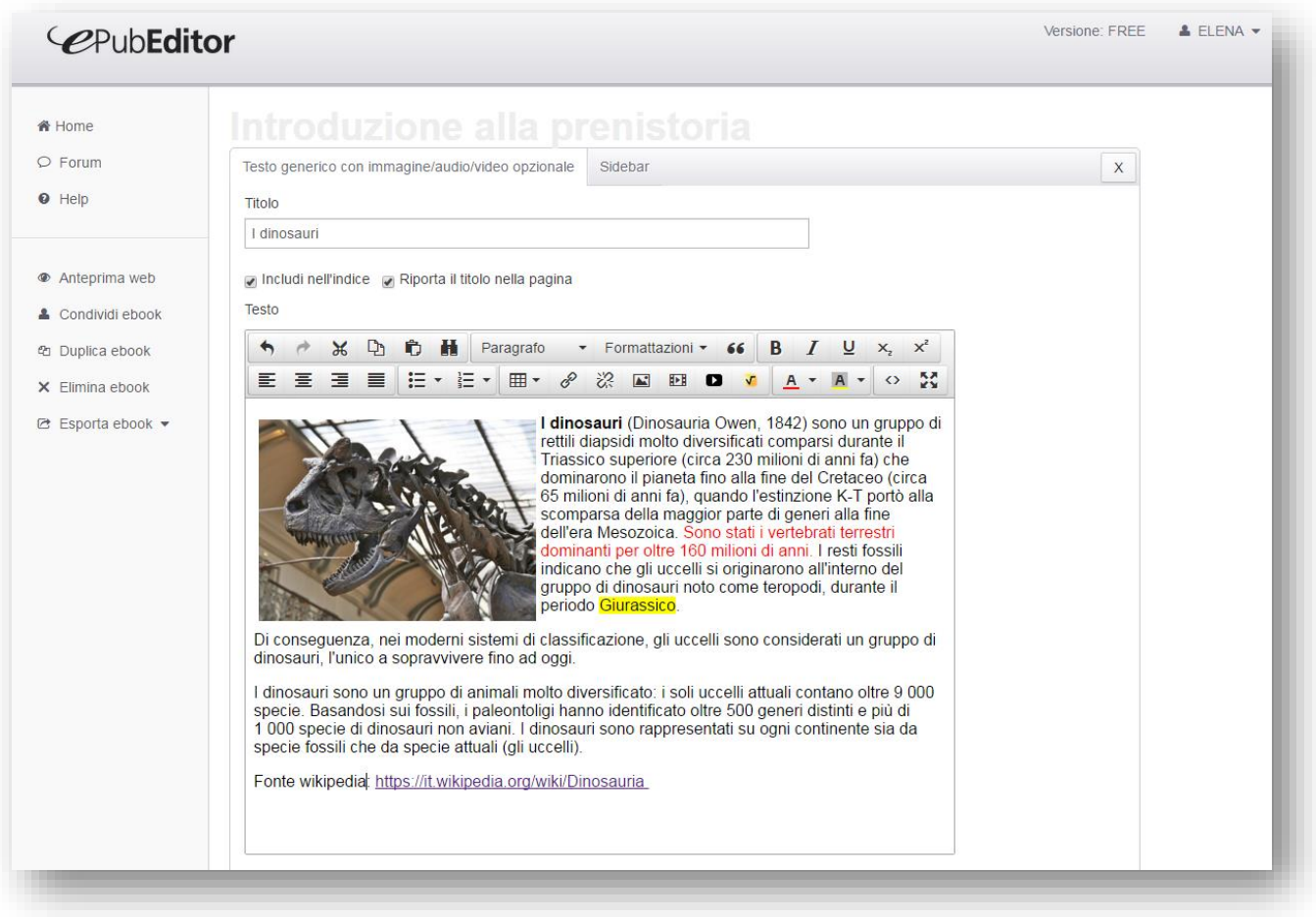

**Per l'utilizzo di ePubEditor si rimanda all'apposito manuale:**

[http://www.epubeditor.it/manuale\\_epubeditor.pdf](http://www.epubeditor.it/manuale_epubeditor.pdf)

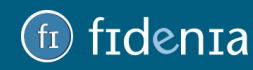

Una volta salvato, l'ebook sarà disponibile in Fidenia nella sezione ePubEditor.

È possibile visualizzarne l'anteprima, modificarlo in qualsiasi momento e condividerlo con gruppi e collegamenti.

- cliccando su **Gruppi** si potrà selezionare il gruppo, il corso o la scuola con cui condividere l'ebook.

- cliccando su **Collegamenti** si potranno selezionare una o più presone con le quali si è collegati per condividere l'ebook con loro.

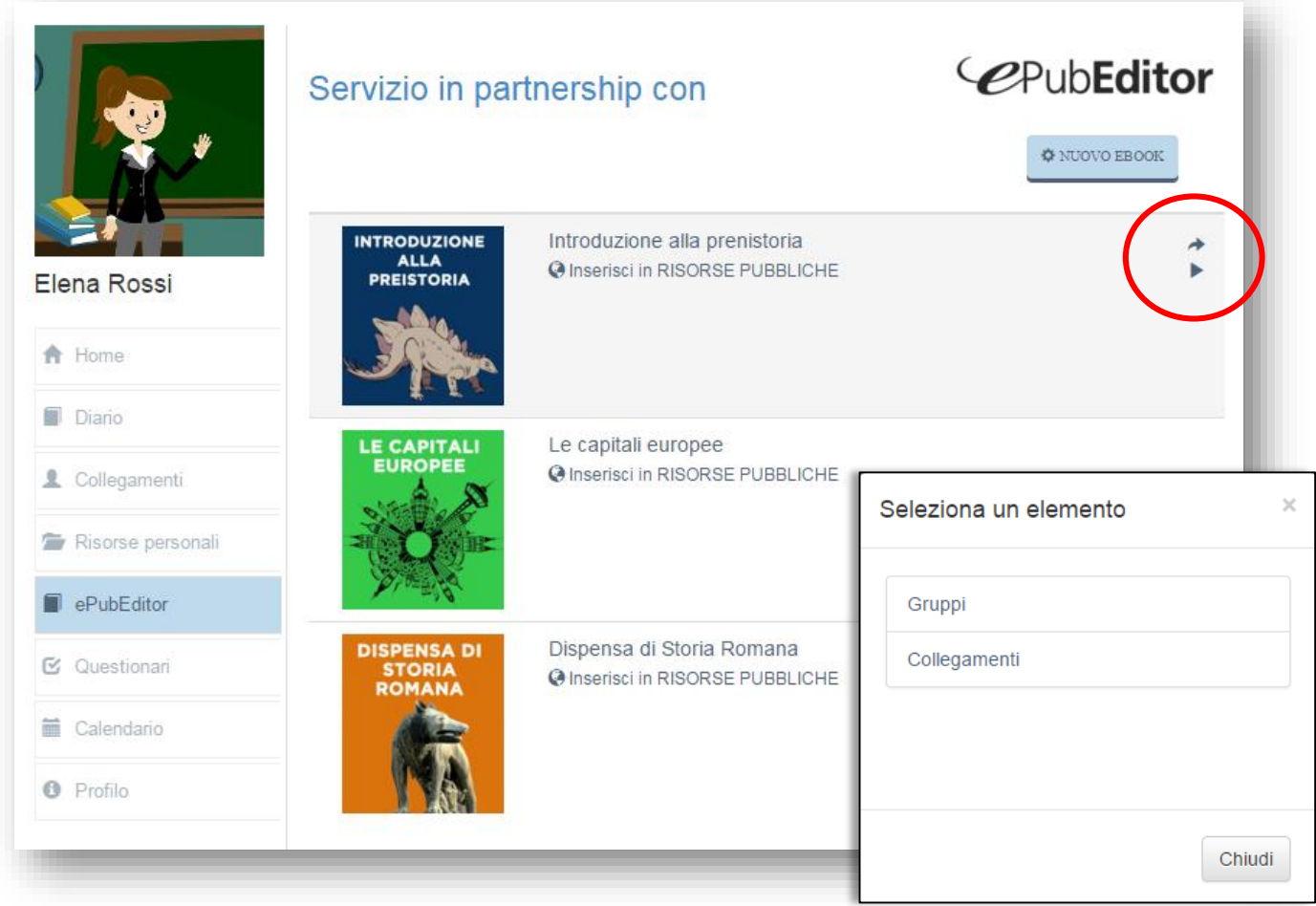

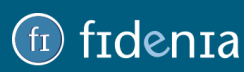

### <span id="page-54-0"></span>CALENDARIO

Per visualizzare il proprio calendario personale, cliccare sul pulsante Calendario presente nella sezione laterale sinistra.

fidenia A ö.  $(f_I)$  $\blacktriangle$ Gruppi -Risorse -Q Cerca utenti, istituti, corsi e gruppi  $\blacksquare$ Prossimi eventi Calendario Filtra gli eventi Calendario  $\blacksquare$  CREA EVENTO MAR Collegio docenti **Marzo 2016** mese settimana giorno  $\left\langle \left\langle \cdot \right\rangle \right\rangle$  oggi 27 Dom Lun Mar Mer Gio Ven Sab **MAG** Compito di Storia Romana  $\overline{5}$  $02$ Elena Rossi MAG Questionario sulla preistoria  $\overline{6}$  $\overline{11}$  $12$ 04  $\bigoplus$  Home cu Verifica di Storia Greca Antica **n** Diario 01  $\overline{13}$  $\overline{14}$  $16$  $\overline{17}$ 18  $19$ Collegamenti Compiti in scadenza Risorse personali Compito di Storia Romana  $\overline{21}$  $\overline{23}$  $\overline{24}$ 25  $\overline{20}$  $\overline{22}$ 26 **EL** ePubEditor Data di consegna: 04/05/2016 Corso: Storia C Questionari  $\overline{2}$ 28 29  $30$  $\overline{31}$ Verifica di Storia Greca Calendario Antica Data di consegna: 01/06/2016 **O** Profilo Corso: Storia Questionario sulla preistoria 1:04/05/2016 ib eta

È possibile importare la visualizzazione per mese, settimana o giorno.

Cliccando sul pulsante **Crea evento** è possibile inserire un nuovo evento in calendario e impostare:

- data e orario di inizio e fine (oppure durata "tutto il giorno");
- un titolo e una descrizione;
- la condivisione dell'evento con i propri corsi, gruppi e scuole;
- la richiesta di partecipazione.

Ogni utente coinvolto riceverà una notifica in merito all'evento creato.

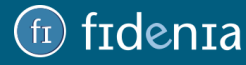

# frdenra

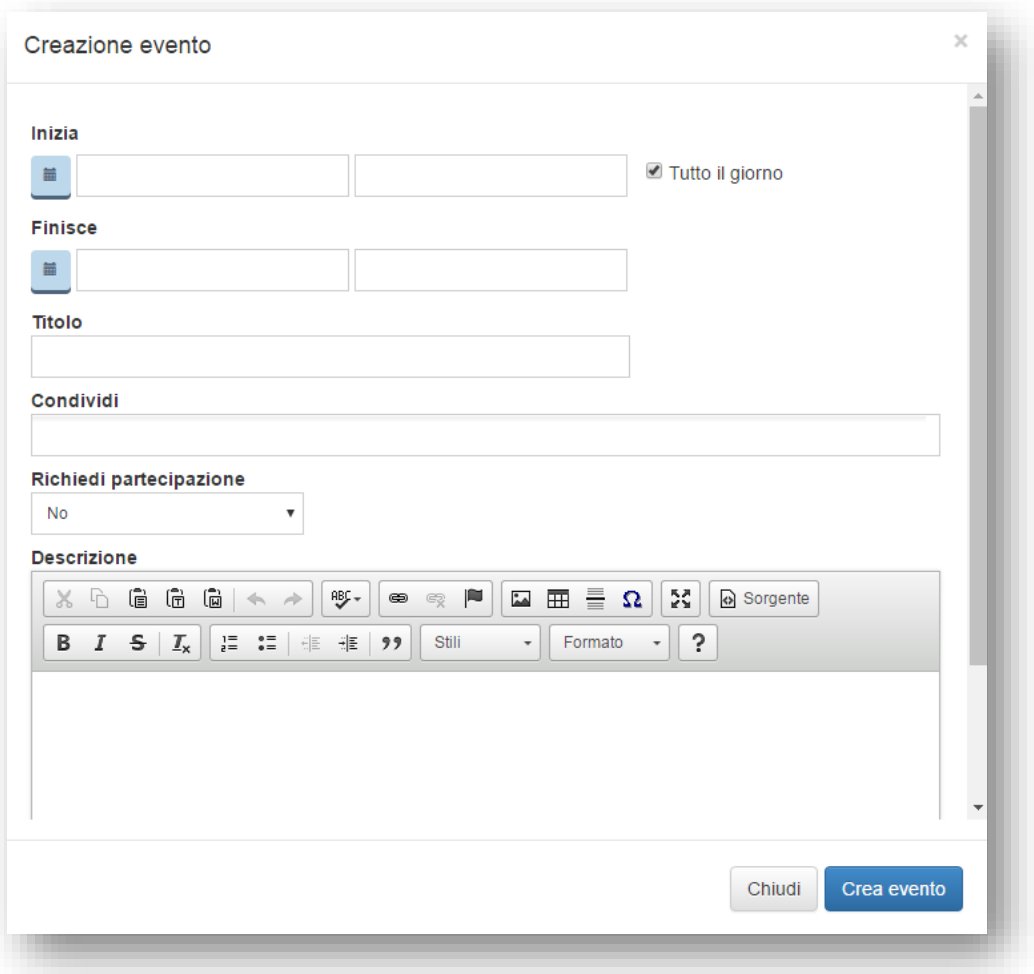

Nel calendario vengono riportati tutti gli eventi creati, distinti in diversi colori a seconda della tipologia (evento di scuola, corso, gruppo, personale, ecc.).

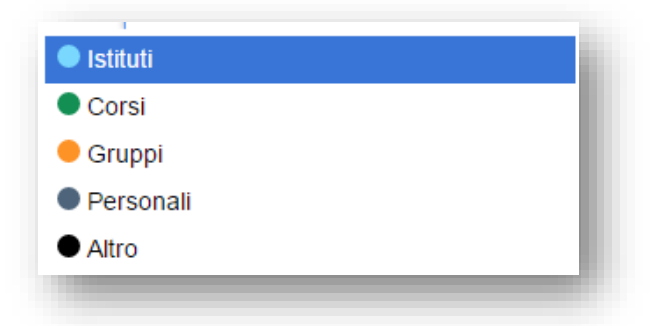

Gli eventi a venire sono inoltre sempre ricordati nella sezione laterale destra alla voce Prossimi eventi.

Se la scuola ha attivato le **funzionalità premium di Fidenia**, sarà possibile creare eventi che riguardano anche l'intero istituto, inviando in tal caso una notifica a tutti i membri (docenti, studenti, famiglie, personale amministrativo).

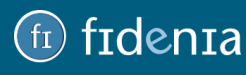

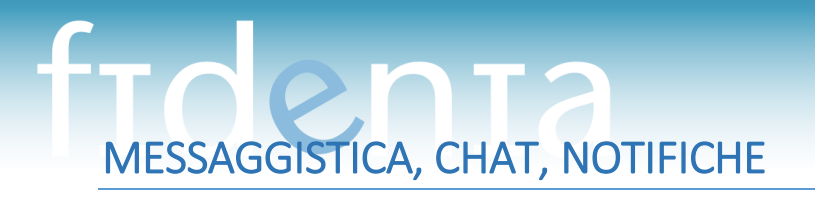

<span id="page-56-0"></span>In Fidenia la comunicazione avviene in modo asincrono. Per il docente è aperto il canale di comunicazione verso tutti gli utenti e verso lo studente. Per lo studente è aperto invece il canale di comunicazione verso il docente ma non verso altri studenti.

La comunicazione in maniera «asincrona» può avvenire tramite i post e il sistema di messaggistica interna.

Esiste inoltre la possibilità di comunicare sia in maniera «sincrona» tramite la chat.

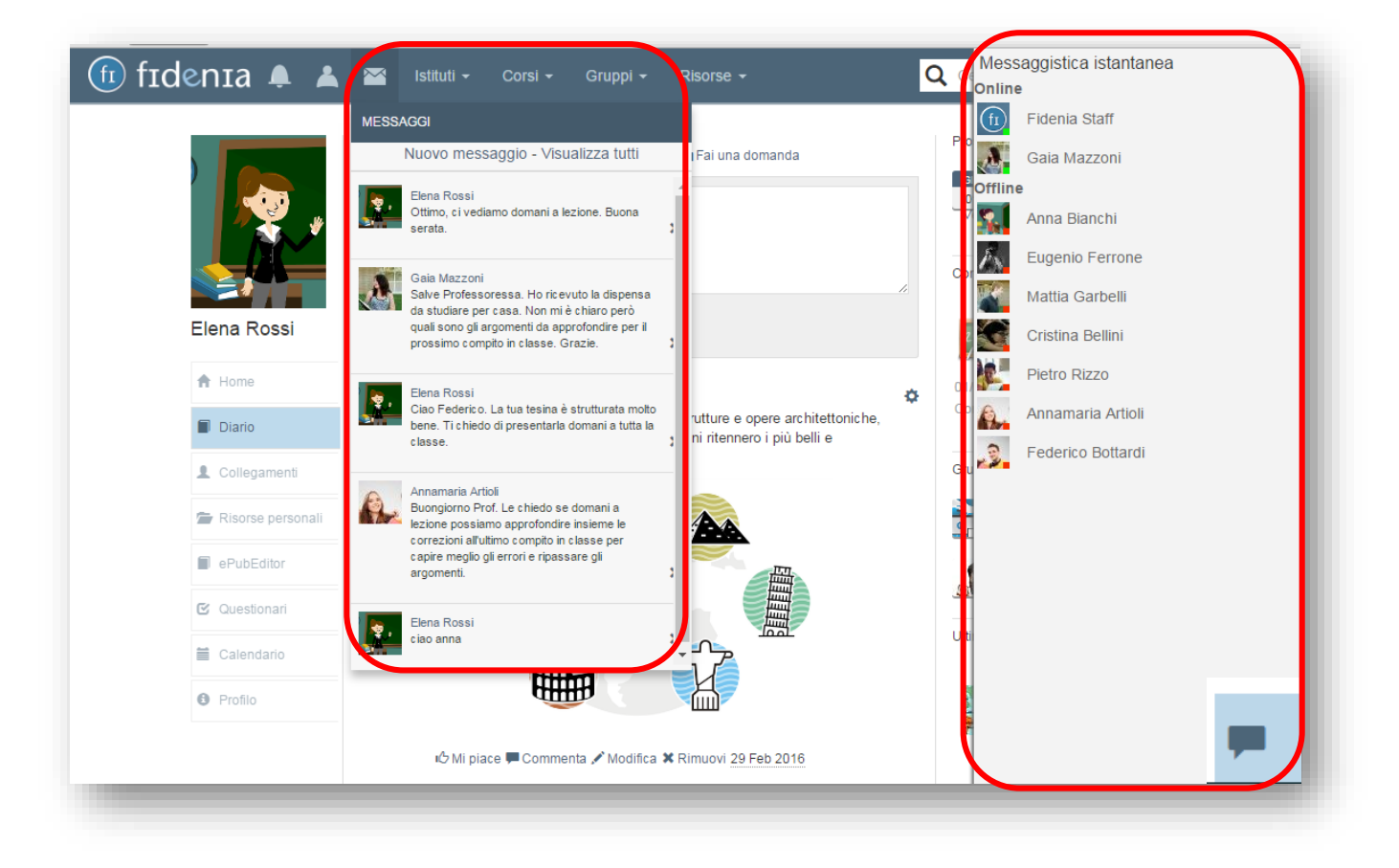

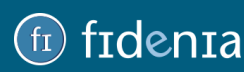

## frdenra

L'utente è sempre aggiornato su ciò che accade in Fidenia grazie alle notifiche.

Gli eventi che generano una notifica all'utente sono:

- icona campanella: nuovi post scritti dagli utenti nella propria bacheca o all'interno di gruppi/corse/pagina scuola;

- icona utente: arrivo di nuove richieste di collegamento;
- icona busta: arrivo di nuovi messaggi

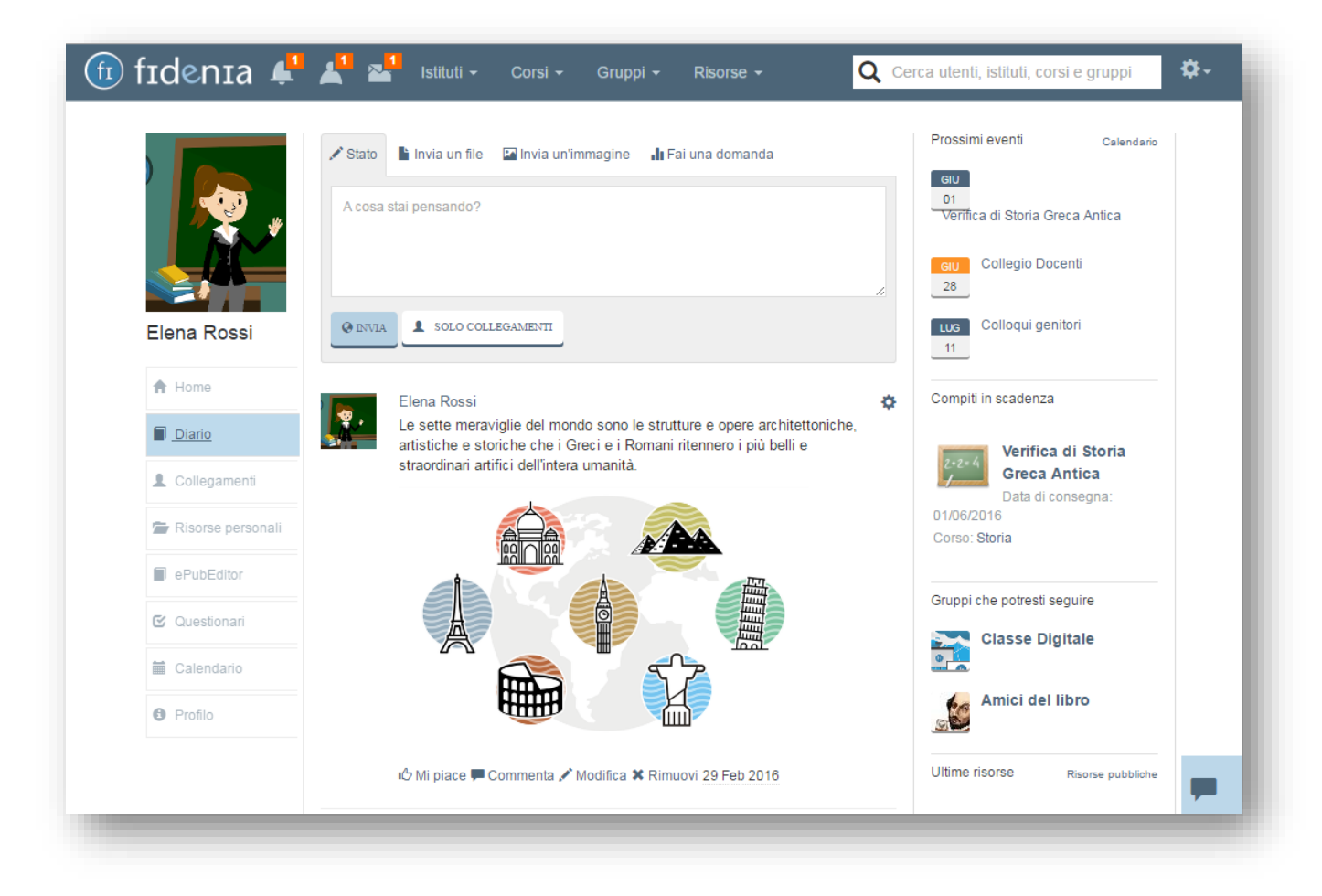

Per rimanere sempre aggiornati anche tramite smartphone e tablet, è possibile scaricare l'app gratuita **Fidenia Notify**. Grazie a Fidenia Notify è possibile ricevere una notifica per tutto ciò che avviene su Fidenia: dalla creazione di eventi a calendario all'invio di verifiche online, dai commenti ai post alla condivisione di notizie nelle pagine di corsi e gruppi.

L'app è disponibile su App Store e su Google Play.

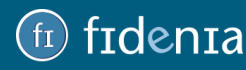

### <span id="page-58-0"></span>BARRA DI RICERCA

La barra di ricerca in alto a destra permette a docenti e genitori di cercare agevolmente all'interno di Fidenia gli utenti a cui collegarsi e i corsi, i gruppi o le scuole a cui iscriversi.

Per ragioni legate alla sicurezza, agli studenti non è concesso ricevere o inoltrare richieste di collegamento al di fuori dei propri corsi, così come iscriversi a scuole, corsi o gruppi senza il codice fornito dal docente.

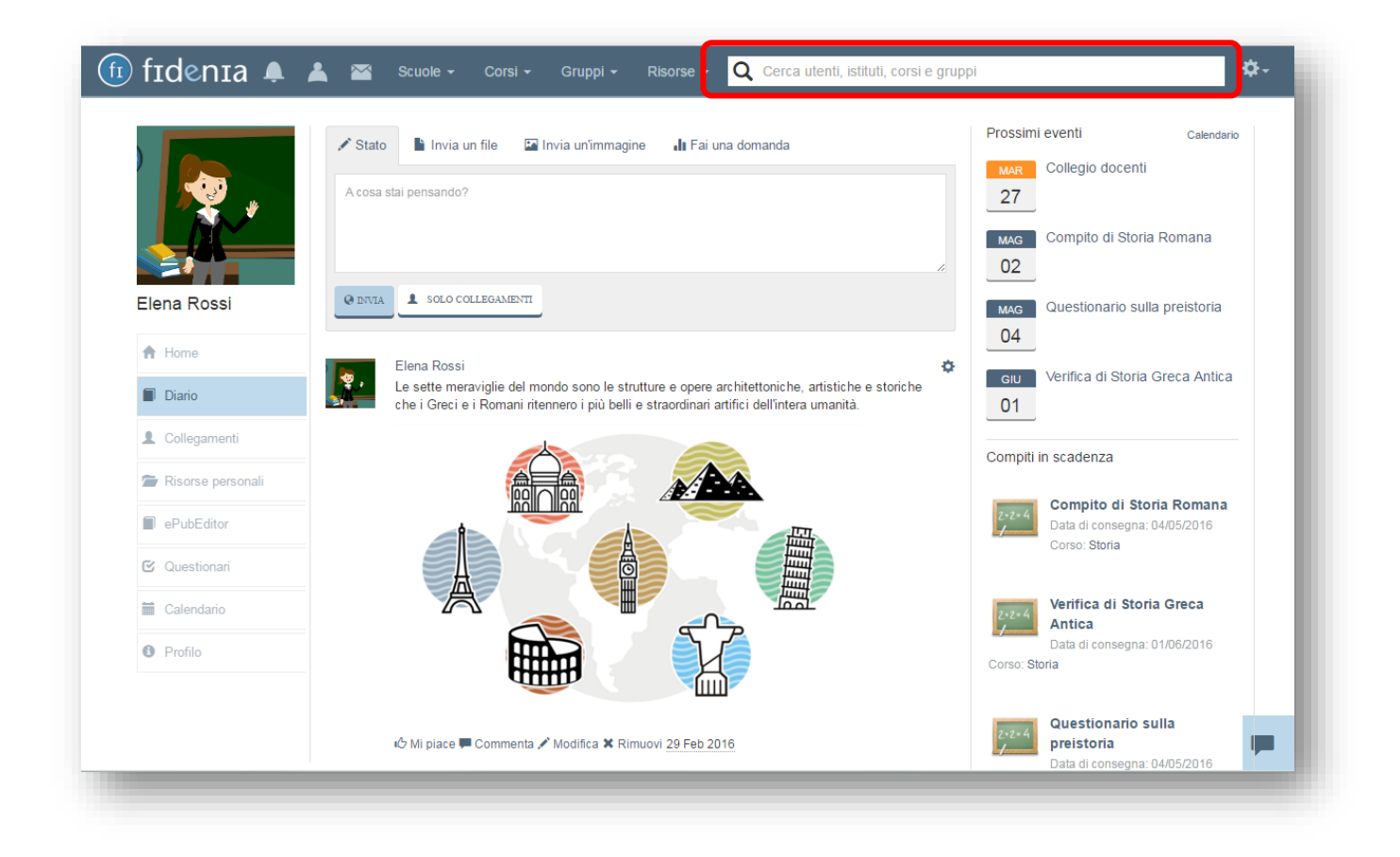

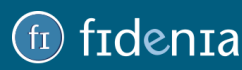

Gli utenti, i corsi e i gruppi possono essere ricercati tramite nominativo.

Le scuole, oltre che per nome, possono essere cercate anche per codice meccanografico (della scuola o della sede, nel caso ad esempio di Istituti Comprensivi).

Già dalla sezione "Risultati della ricerca" è possibile inviare una richiesta di collegamento o di

iscrizione, tramite l'apposito **+**.

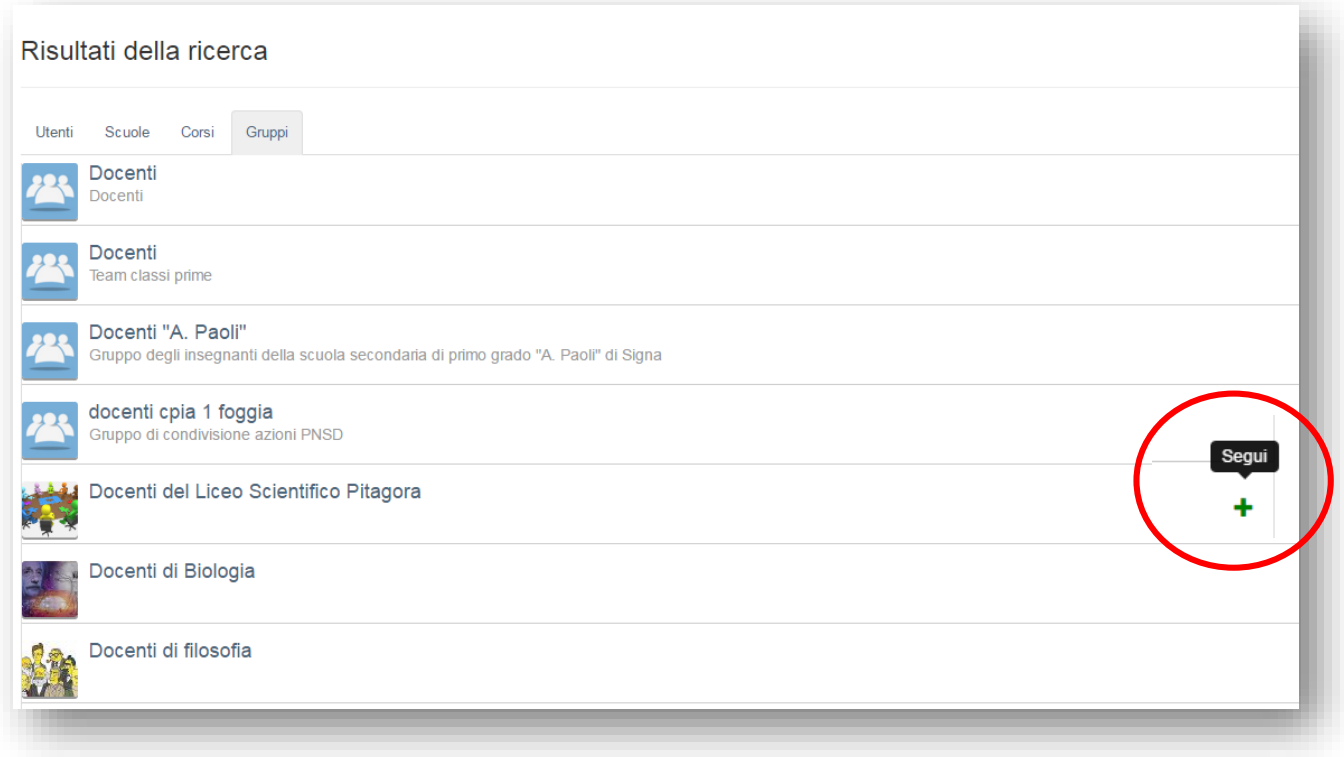

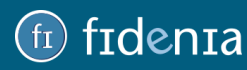

### <span id="page-60-0"></span>UTILIZZO DI FIDENIA COME STRUMENTO PER LA FORMAZIONE DEI DOCENTI

Oltre che come strumento da utilizzare in classe con i propri studenti, Fidenia è un ambiente ideale anche per i **corsi di formazione ed aggiornamento rivolti ai docenti**.

Per creare un corso per docenti, la modalità è la medesima illustrata per la creazione dei corsi per gli studenti. In tal caso, i "corsisti" avranno un profilo docente, con il vantaggio che potranno seguire il corso proposto e, senza cambiare account, creare i corsi per i propri studenti.

Per poter assegnare verifiche e questionari ai propri corsisti docenti, l'amministratore del corso dovrà abilitare il flag "**Abilita verifiche/questionari per tutti**" dalla sezione "Info" del corso in questione.

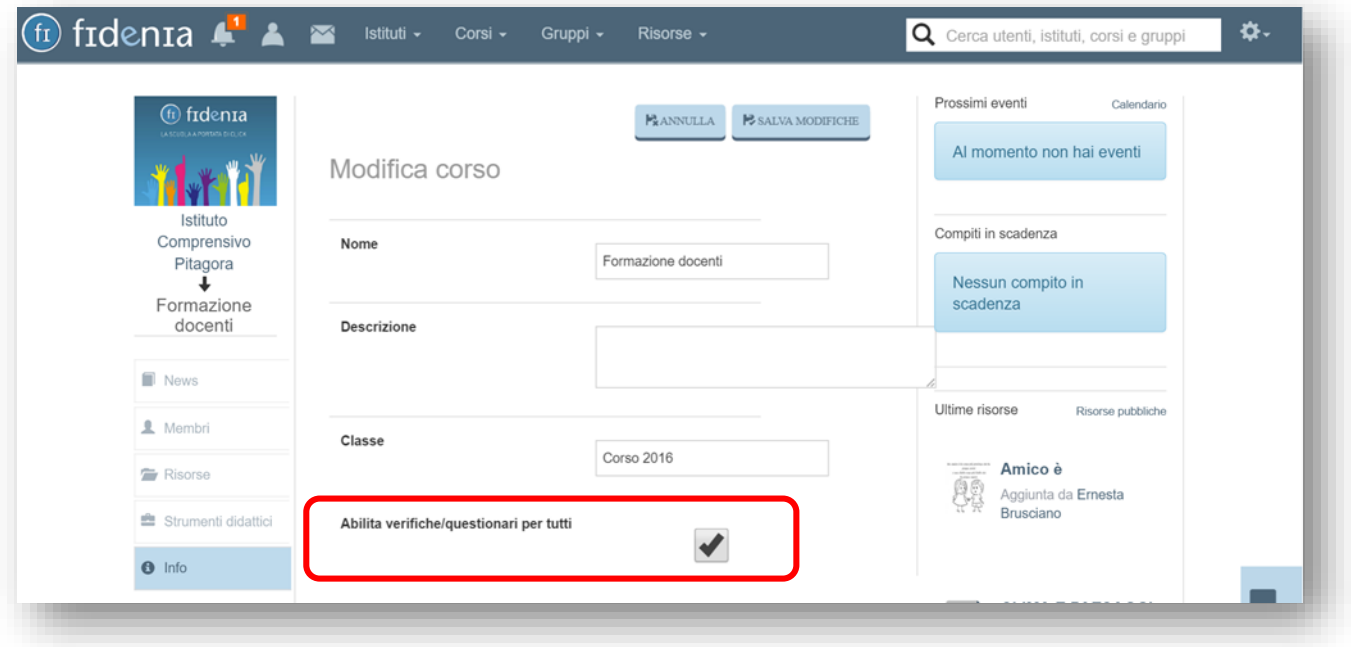

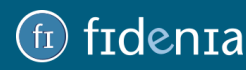

### <span id="page-61-0"></span>**ASSISTENZA**

È possibile richiedere assistenza iscrivendosi al gruppo aperto **[Fidenia](http://www.fidenia.com/fidenia-social/group/55/) Assistenza**, dialogando con il team di Fidenia e con gli altri utenti.

Alla sezione **Risorse** di questo gruppo è possibile trovare guide e manuali aggiornati relativamente a ogni aspetto del portale.

In alternativa, per richiedere assistenza è sempre possibile inviare una mail a uno dei seguenti indirizzi email:

- [assistenza@fidenia.com](mailto:assistenza@fidenia.com)
- [info@fidenia.com](mailto:info@fidenia.com)

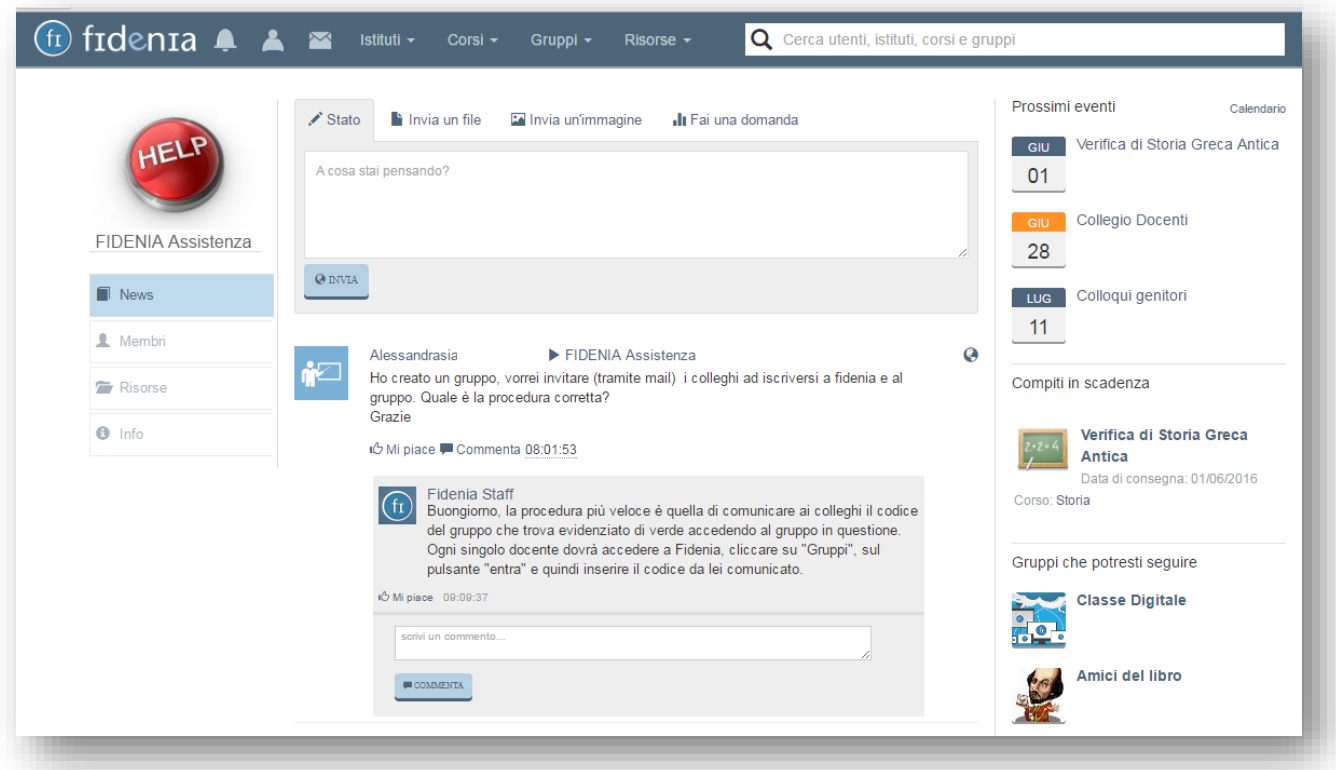

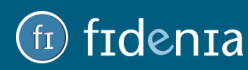